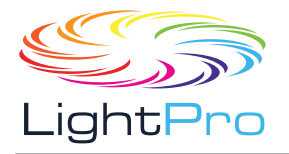

# **Руководство пользователя**

Advanced LCD Series

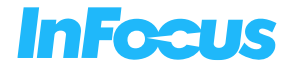

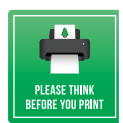

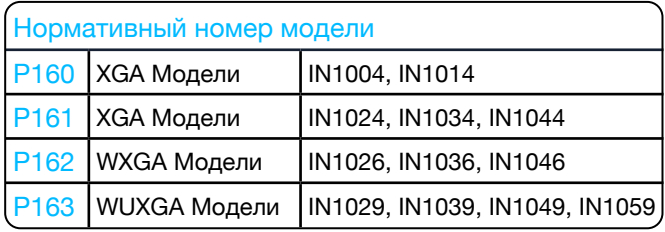

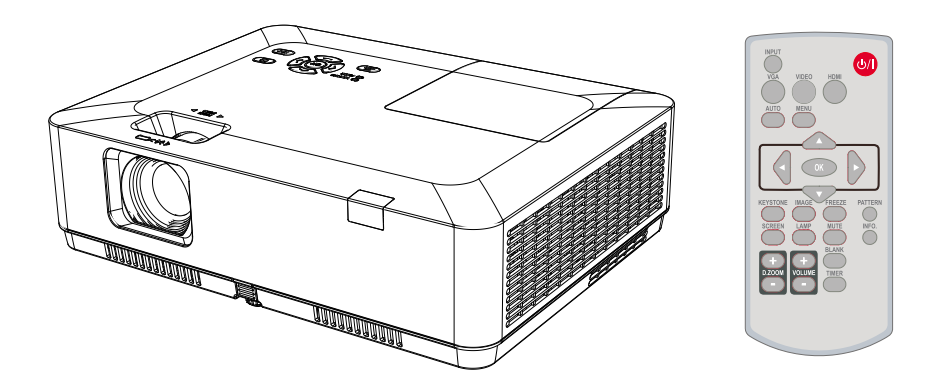

- Перед использованием данного устройства, пожалуйста, внимательно прочитайте инструкции и сохраните их для дальнейшего применения.
- Параметры экранного меню и изображения, показанные в этом документе, могут незначительно отличаться от вашего устройства.
- Изменения в данное руководство могут быть внесены без предварительного уведомления.

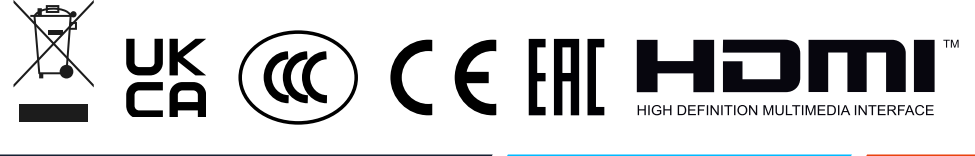

<span id="page-1-0"></span>InFocus не делает никаких заявлений и не дает каких-либо гарантий в отношении данного руководства и, в максимальной степени, разрешенной законом, прямо ограничивает свою ответственность за нарушение любой гарантии, которая может подразумеваться при замене данного руководства другим. Кроме того, InFocus оставляет за собой право вносить изменения в эту публикацию в любое время, не принимая на себя обязательства уведомлять какое-либо лицо об изменениях.

Информация, представленная в настоящей документации, содержит общие описания и/или технические характеристики производительности изделий, содержащихся в ней. Эта документация не предназначена для замены и не должна использоваться для определения пригодности или надежности данных устройств для конкретных пользовательских приложений. Любой такой пользователь или интегратор обязан выполнить надлежащий и полный анализ рисков, оценку и тестирование продуктов в отношении соответствующего конкретного приложения или его использования. Ни InFocus, ни кто-либо из его аффилированных лиц, дочерних компаний или лицензиатов не несет ответственности за неправильное использование информации, содержащейся в настоящем документе. Если у вас есть какие-либо предложения по улучшению или поправкам, или вы обнаружили ошибки в этой публикации, пожалуйста, сообщите нам об этом.

При установке и использовании данного продукта необходимо соблюдать все соответствующие государственные, региональные и местные правила безопасности. Исходя из соображений безопасности и для обеспечения соответствия документированным системным данным, ремонт компонентов должен выполняться только производителем. Несоблюдение этой информации может привести к травмам или повреждению оборудования.

InFocus не несет ответственности за любые убытки или проблемы, возникающие в результате использования каких-либо опций или любых расходных материалов кроме тех, которые обозначены как оригинальные изделия InFocus или изделия InFocus, одобренные InFocus.

InFocus не несет ответственности за любой ущерб, вызванный электромагнитными помехами, которые возникли в результате использования любых интерфейсных кабелей, отличных от тех, которые InFocus обозначил как одобренные изделия InFocus.

#### Авторские права © 2021 InFocus

Все права защищены. Никакая часть этой публикации не может быть воспроизведена, распространена или передана в какой-либо форме или какими-либо средствами, включая ксерокопирование, запись, а также другие электронные или механические методы, без предварительного письменного разрешения издателя. Для запросов на разрешение, а также для запросов на улучшение или поправки к нашим руководствам для пользователей или другой литературе свяжитесь с нами через страницу контракта на нашем веб-сайте.

https://infocus.com/support/contact/

<span id="page-2-0"></span>Данный проектор разработан с использованием самых передовых технологий для обеспечения портативности, долговечности и простоты использования. Проектор имеет встроенные мультимедийные функции и поддерживает технологию ЖКдисплея, используя цветовую насыщенность 1,07 миллиарда цветов.

#### Простая настройка компьютерной системы

В проекторе есть система множественного сканирования, позволяющая быстро согласовывать практически все выходные сигналы компьютера. Допускается разрешение до WUXGA.

#### Полезные функции для презентаций

Функция цифрового масштабирования позволяет сосредоточиться на важной информации во время презентации.

#### Режим источника света

Можно выбрать яркость проекционной лампы.

#### Функция логотипа

Функция логотипа позволяет настроить логотип на экране. Вы можете запечатлеть любое изображение на экране.

#### Многоязычный дисплей меню

Экранное меню проектора доступно на 26 языках: английском, немецком, французском, итальянском, испанском, польском, шведском, голландском, португальском, японском, упрощенном китайском, традиционном китайском, корейском, русском, арабском, турецком, финском, норвежском, датском, индонезийском, венгерском, чешском, казахском, вьетнамском, тайском, фарси.

## **Предупреждение**

- Экранное меню и изображения в руководстве могут незначительно отличаться от реального изделия.
- В руководство могут вноситься изменения без предварительного уведомления.

#### Удобные функции технического обслуживания

Функции обслуживания лампы и фильтра обеспечивают более качественное и надлежащее обслуживание проектора.

#### Функция безопасности

Функция безопасности помогает обеспечить безопасность проектора. С помощью функции блокировки клавиш вы можете заблокировать работу на панели управления или пульте дистанционного управления. Функция блокировки PIN-кодом предотвращает несанкционированное использование проектора.

#### Функция автоматической настройки

Данная функция позволяет осуществлять поиск источника входного сигнала, АВТОМАТИЧЕСКУЮ настройку ПК и АВТОМАТИЧЕСКУЮ коррекцию трапецеидальных искажений простым нажатием кнопки АВТО на пульте дистанционного управления.

#### Функция раскрашивания

Отрегулируйте параметры яркости и цветопередачи проектора при проецировании на цветную поверхность или экран.

#### Управление электропитанием

Функция управления электропитанием снижает энергопотребление и продлевает срок службы лампы.

#### Скрытые субтитры

Скрытые субтитры – это текстовая версия разговорной части фильма или компьютерной презентации. Скрытые субтитры были разработаны, чтобы помочь людям с нарушениями слуха, но они полезны в самых разных ситуациях. Вы можете включить или выключить эту функцию и переключать каналы.

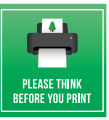

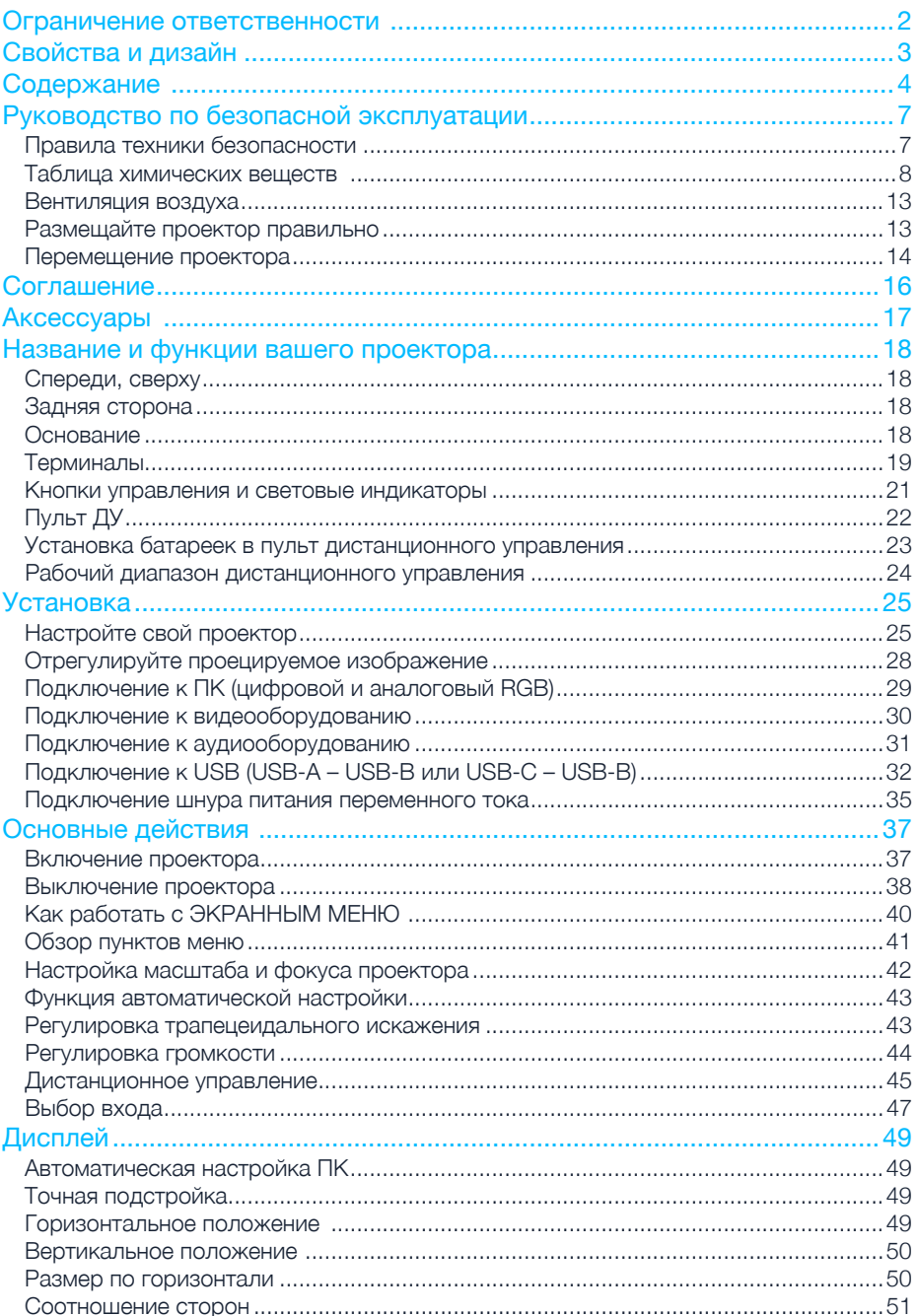

Z

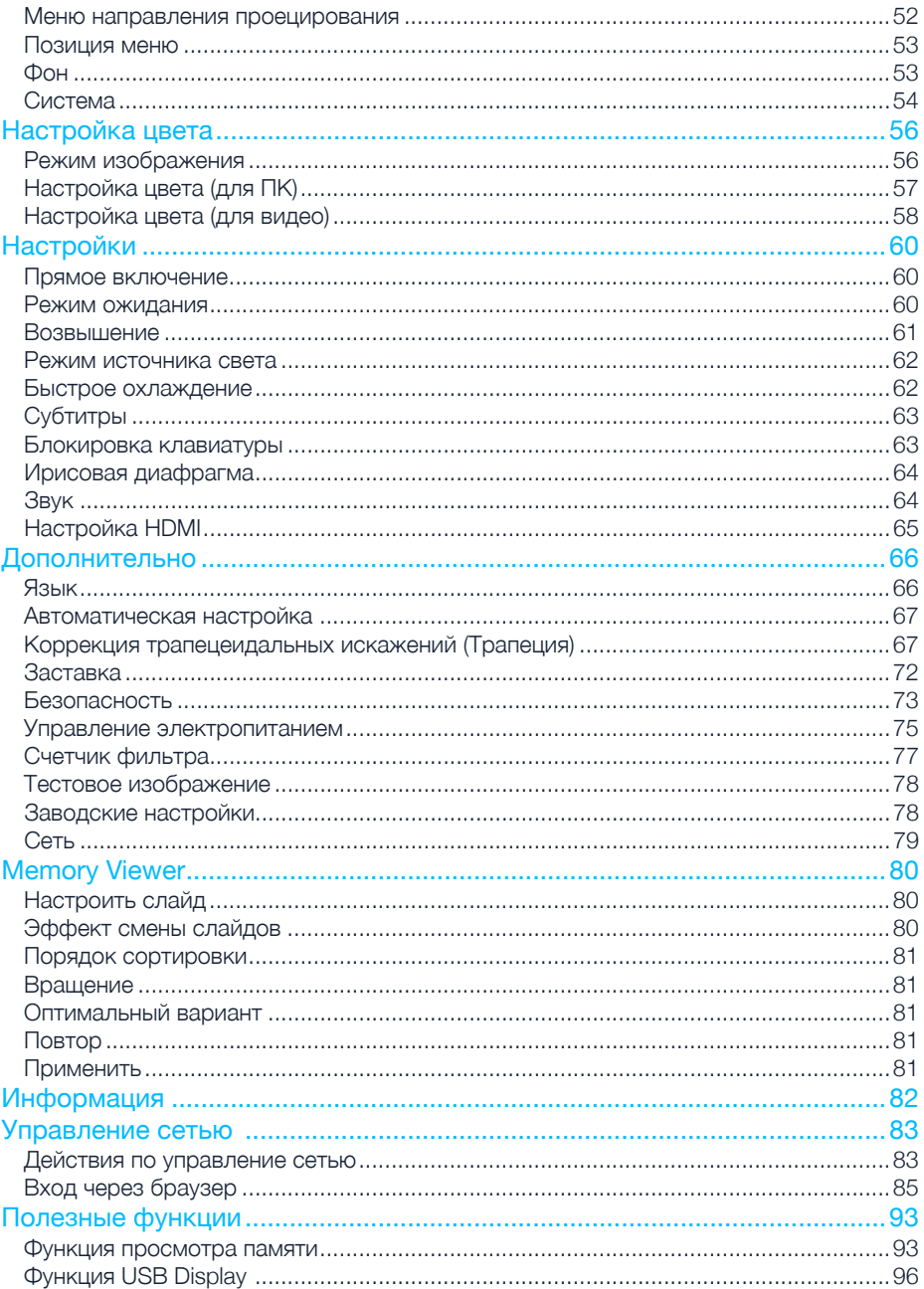

 $\boldsymbol{Z}$ 

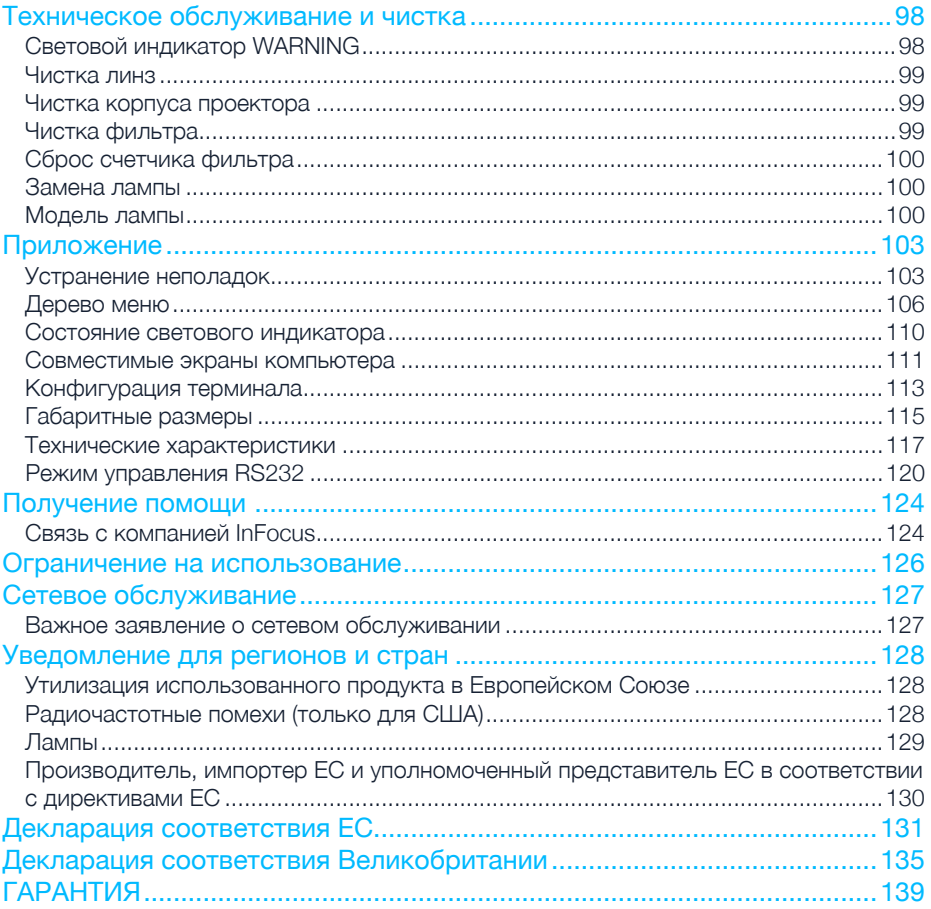

 $\boldsymbol{Z}$ 

#### <span id="page-6-0"></span>Правила техники безопасности

В этом документе и на вашем проекторе используются определенные символы, показывающие, как безопасно использовать проектор. Они описаны ниже: пожалуйста, ознакомьтесь с ними, прежде чем просматривать этот документ.

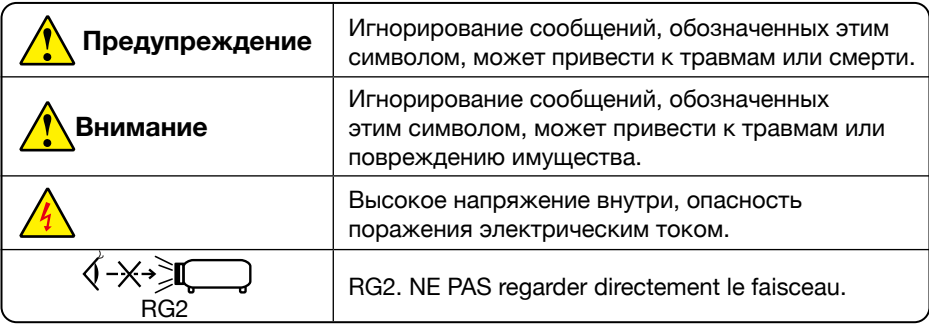

### Пожалуйста, внимательно прочитайте это руководство перед установкой и эксплуатацией проектора.

Ваш проектор оснащен рядом удобных функций и возможностей. Вы можете максимально использовать эти функции и поддерживать проектор в хорошем рабочем состоянии, правильно используя его. Неправильная эксплуатация вашего проектора может не только сократить его жизненный цикл, но и привести к выходу из строя устройства, пожару или другим инцидентам.

В случае каких-либо сбоев в работе обратитесь к данному руководству, чтобы проверить работу и подключения, а также попробуйте решения, приведенные в разделе «Устранение неполадок» в конце настоящего руководства. Если проблема не устранена, позвоните своему дилеру или в наши сервисные центры, которые перечислены в конце данного руководства.

Лампа вашего проектора является расходуемым материалом, и после длительного использования она станет более тусклой. Это нормально, когда старая лампа более тусклая, чем новая. Пожалуйста, включайте и выключайте проектор, строго следуя инструкции, приведенной в разделах «Включение проектора» и «Выключение проектора» данного руководства. Выполняйте регулярное обслуживание и чистку в соответствии с инструкциями, изложенными в разделе «Обслуживание и чистка проектора» настоящего руководства. Несоблюдение этого правила может сократить срок службы проектора и его ламп или даже повредить проектор и его лампы в ближайшее время.

## <span id="page-7-0"></span>Руководство по безопасной эксплуатации

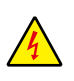

#### **Осторожно!**

Опасность поражения электрическим током. ЗАПРЕЩАЕТСЯ открывать

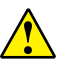

Примечание: НЕ снимайте корпус (или заднюю крышку), так как это может привести к поражению электрическим током. Пользователи не должны выполнять никаких работ по техническому обслуживанию компонентов вашего проектора, кроме замены ламп. В случае необходимости обслуживания обратитесь к квалифицированному техническому персоналу.

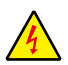

Высокое напряжение внутри с опасностью поражения электрическим током

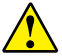

Советы по эксплуатации и техническому обслуживанию этих компонентов

#### Таблица химических веществ

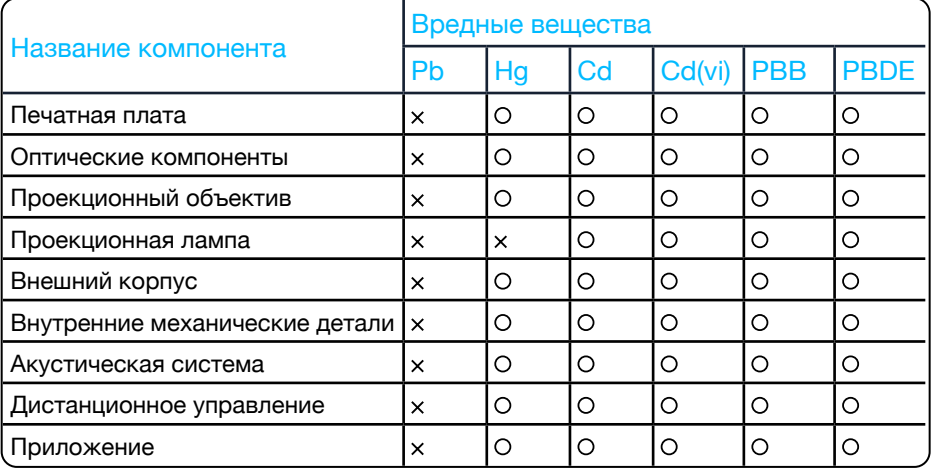

#### Таблица составлена в соответствии с техническими требованиями SJ, T 11364.

- Содержание токсичных и опасных веществ во всех однородных материалах данной части ниже предельного требования в GB, T 26572.
- $\times$  Содержание токсичных и опасных веществ по крайней мере в одном из однородных материалов данной части превышает предельное требование в GB, T 26572.

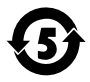

Срок действия устройств, совместимых с проекционной лампой, в рамках периода защиты окружающей среды составляет пять лет.

### Меры безопасности:

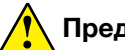

## **Предупреждение**

- • ЗАЗЕМЛИТЕ проектор.
- • Объектив вашего проектора излучает сильный свет. НЕ смотрите прямо на световой луч. Вы можете повредить зрение. Особенно это касается детей.
- Выньте вилку из розетки переменного тока, если проектор не будет использоваться в течение длительного времени.
- • НЕ перегружайте розетку шнура электропитания это может привести к возгоранию или поражению электрическим током. НЕ ставьте предметы на проектор или шнур электропитания, а также не размещайте проектор в местах, где шнур электропитания можно зацепить.
- • Выньте вилку из розетки перед чисткой проектора. НЕ наносите на проектор жидкости или аэрозоли. НЕ протирайте проектор влажной тканью.
- • Пожалуйста, следуйте предупреждениям и инструкциям, приведенным на этикетках, которые прикреплены к вашему проектору. Отключайте проектор от сети во время грозы, когда он находится без обслуживания или не используется в течение длительного времени, чтобы предотвратить повреждение, вызванное молнией и скачками напряжения.
- • НЕ используйте аксессуары без рекомендации производителя, так как это может привести к потенциальным рискам.

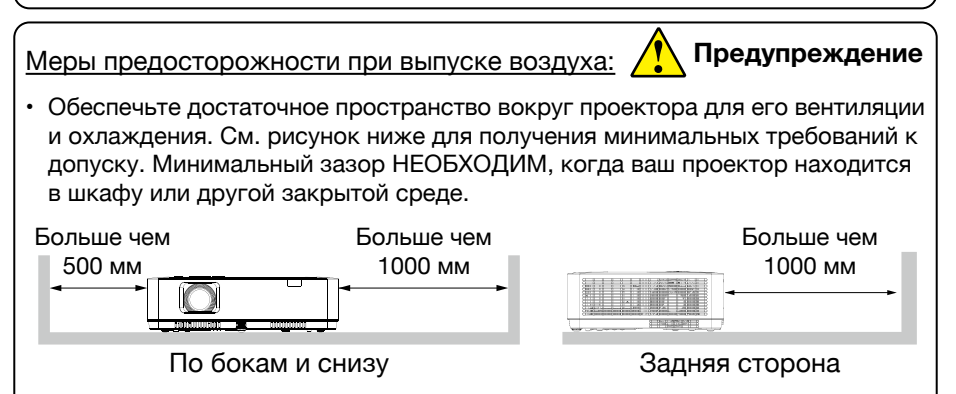

- • НЕ закрывайте у проектора отверстие для выхода воздуха. Плохая вентиляция не только сокращает срок службы вашего проектора, но и может привести к рискам.
- Шели и отверстия в задней и нижней части проектора предназначены для вентиляции, предотвращения перегрева проектора и обеспечения его стабильной работы.
- • НЕ закрывайте отверстие для выхода воздуха тканью или другими предметами. НЕ ставьте проектор на поверхность кровати, дивана, ковров или подобных предметов, так как это может заблокировать отверстие для выхода воздуха в нижней части.

Меры предосторожности при выпуске воздуха:

 **Предупреждение** 

- НЕ размещайте проектор в закрытых помещениях, например, в книжном шкафу, если он хорошо не проветривается.
- Не допускайте попадания любых предметов в проектор через отверстия для выхода воздуха, поскольку они могут коснуться деталей, которые находятся под высоким напряжением, и тем самым вызвать возгорание или поражение электрическим током в результате короткого замыкания. НЕ проливайте жидкость на проектор.

#### Меры предосторожности при размещении проектора:

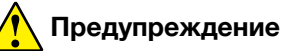

- • Установите проектор в надлежащее место, иначе это может привести к возгоранию.
- НЕ подвергайте проектор воздействию дождя или окружающей среды с высокой влажностью, иначе это может привести к возгоранию или поражению электрическим током. НЕ размещайте проектор рядом с водой или брызгами воды. НЕ ставьте на проектор емкость с водой, например, вазу для цветов.
- НЕ устанавливайте проектор в условиях копоти, влаги или дыма, например, в своей кухне, иначе это может привести к поломке изделия или несчастному случаю. Ваш проектор может быть поврежден в результате соприкосновения с маслом или химическими веществами.
- • НЕ устанавливайте проектор рядом с выхлопной трубой или оборудованием для кондиционирования воздуха.
- • НЕ устанавливайте проектор рядом с батареей или трубами центрального отопления.
- НЕ размещайте проектор на неустойчивую тележку, стойку или стол. Он может упасть и/или привести к травмам и материальному ущербу. Используйте тележку или стойку, которые рекомендованы производителем или прилагаются к вашему устройству. Следуйте инструкциям по установке, прилагаемым к настенному или потолочному креплению. Используйте установочные компоненты, одобренные производителем.
- Будьте осторожны при перемещении проектора, установленного на тележке. Резкие остановки, слишком сильные толчки и неровные поверхности могут опрокинуть проектор и тележку.

## **ДЛЯ ПОЛЬЗОВАТЕЛЕЙ ИЗ ЕС**

Символическая маркировка и система утилизации, описанные ниже, применимы к странам ЕС и не применимы к странам других регионов мира.

Ваше изделие разработано и изготовлено из высококачественных материалов и компонентов, которые можно переработать и/или использовать повторно.

Этот символ означает, что электрическое и электронное оборудование, батареи и аккумуляторы по окончании срока службы следует утилизировать отдельно от бытовых отходов.

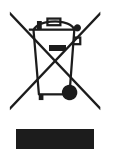

# **Внимание**

Если под знаком символа напечатан химический символ, данный химический символ означает, что батарея или аккумулятор содержит тяжелый металл в определенной концентрации.

Это будет обозначаться следующим образом: Hg: ртуть, Cd: кадмий, Pb: свинец. В Европейском Союзе существуют отдельные системы сбора использованного электрического и электронного оборудования, батарей и аккумуляторов.

Пожалуйста, утилизируйте их правильно в местном центре сбора и переработки мусора.

Пожалуйста, помогите нам сохранить окружающую среду, в которой мы живем!

#### Содержит ртуть:

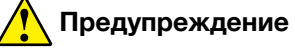

- • Для получения дополнительной информации о процедурах безопасного обращения, мерах, которые необходимо предпринять в случае случайной поломки, и вариантах безопасной утилизации посетите: ec.gc.ca/mercuremercury.
- Утилизируйте или перерабатывайте в соответствии с действующим законодательством.

### Меры предосторожности при использовании проектора:

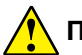

## **Предупреждение**

- • НЕ проецируйте одно и то же изображение в течение длительного времени, так как остаточные изображения могут появляться в течение продолжительного периода. Этот эффект называется «ореолом» и присущ технологии ЖК-дисплеев.
- • Используйте электропитание, как указано на этикетках, прикрепленных к вашему проектору.
- Если у вас есть сомнения по поводу доступного типа электропитания, сначала проконсультируйтесь со своим дилером или местной энергетической компанией.
- • НЕ открывайте и не снимайте корпус, так как это может привести к поражению электрическим током или другим повреждениям. Если вам требуется техническое обслуживание, обратитесь к квалифицированному техническому персоналу или в службу поддержки клиентов InFocus.
- • В следующих случаях отключите шнур электропитания и немедленно вызовите квалифицированный технический персонал для обслуживания:
	- a. Поврежден или сломан шнур электропитания или вилка.
	- b. В проектор попала жидкость.
	- c. Проектор подвергся воздействию дождя или воды.
	- d. Если ваш проектор не работает должным образом в соответствии с инструкциями по эксплуатации, отрегулируйте его в соответствии с приведенными инструкциями. Другие недопустимые операции могут привести к повреждению проектора, что потребует от специалиста больше времени, прежде чем вернуть его в нормальное состояние.
	- e. Проектор падает или его корпус поврежден.
	- f. В случае каких-либо аномальных изменений в вашем проекторе во время его использования потребуется техническое обслуживание.
- • В случае необходимости замены компонентов обязательно обратитесь в авторизованный сервисный центр InFocus. Использование несанкционированных деталей может привести к возгоранию, поражению электрическим током или травмам.
- После завершения работ по техническому обслуживанию или ремонту попросите технический персонал провести плановую проверку безопасности, чтобы убедиться в безопасной работе вашего проектора.

### **Информация для пользователей в Европейском Союзе**

Это устройство для проецирования изображений на экран и т.д. Оно не предназначено для использования в качестве внутреннего освещения в домашних условиях. **Последняя** директива 2009, 125, ЕС.

## **ПРИМЕЧАНИЕ ДЛЯ КЛИЕНТОВ В США**

РТУТНЫЕ ЛАМПЫ ВНУТРИ ДАННОГО ИЗДЕЛИЯ СОДЕРЖАТ РТУТЬ И ДОЛЖНЫ БЫТЬ ПЕРЕРАБОТАНЫ ИЛИ УТИЛИЗИРОВАНЫ В СООТВЕТСТВИИ С МЕСТНЫМИ ЗАКОНАМИ ШТАТА ИЛИ ФЕДЕРАЛЬНЫМИ ЗАКОНАМИ.

### <span id="page-12-0"></span>Вентиляция воздуха

Отверстия в корпусе предназначены для вентиляции и предотвращения перегрева. НЕ блокируйте и не закрывайте эти отверстия, чтобы проектор работал в нормальном режиме и не перегревался.

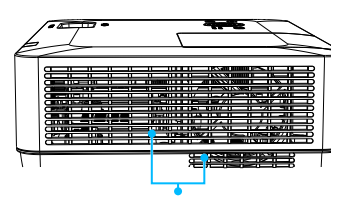

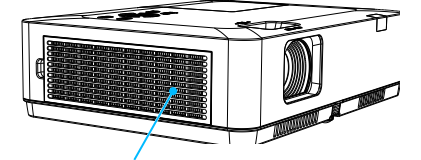

Выход воздуха (для отвода тепла) Воздухозаборник

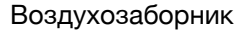

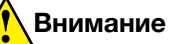

Отвод тепла на выходе воздуха. При использовании или установке проектора имейте ввиду следующее:

- НЕ размещайте легковоспламеняющиеся материалы или распылители рядом с проектором.
- • Держите выходное отверстие для воздуха на расстоянии одного метра от других предметов.
- • НЕ прикасайтесь к области, близкой к выходу воздуха, особенно к металлическим компонентам, например, к винтам. Эта область и детали сильно нагреются, как только ваш проектор начнет работать.
- НЕ ставьте никаких предметов на проектор. Они могут не только выйти из строя, но и привести к возгоранию после перегрева.

Охлаждающие вентиляторы предназначены для охлаждения вашего проектора. Скорость вращения вентилятора регулируется автоматически в зависимости от внутренней температуры вашего проектора.

## Размещайте проектор правильно

Правильно используйте проектор в указанном месте. Неправильное расположение проектора может сократить срок службы ламп или даже привести к серьезным инцидентам или возгоранию.

## **Внимание**

Избегайте установки проектора, как показано ниже:

проекцию.

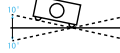

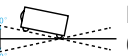

НЕ наклоняйте проектор  $\overline{-}$  более чем на 10 градусов.

вертикально, чтобы сделать

Не размещайте протектор

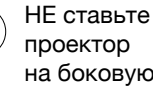

на боковую сторону.

## <span id="page-13-0"></span>**Внимание**

Меры предосторожности при установке потолочного крепления:

- • Обратитесь к квалифицированному специалисту для установки потолочного крепления.
- • Гарантия на ваш проектор не распространяется на опасности и повреждения, вызванные использованием или неправильной установкой потолочного крепления.

#### Перемещение проектора

При перемещении проектора закройте его регулировочные ножки, так как они могут повредить объектив и корпус. Храните проектор в подходящей коробке, если он не будет использоваться в течение длительного времени.

# **Внимание**

Меры предосторожности при перемещении или транспортировке проектора:

- НЕ роняйте проектор, поскольку он может быть поврежден или выйти из строя.
- • Будьте сосредоточены.
- • Запретите сотрудникам службы экспресс-доставки или других служб доставки отправлять проектор в неподходящих коробках. Ваш проектор может быть поврежден. Пожалуйста, проконсультируйтесь со своими дилерами по поводу доставки проектора курьерской службой или другими поставщиками услуг доставки.
- Помещайте проектор в коробку только после того, как он полностью остынет.

#### Меры предосторожности при обращении с вашим проектором:

НЕ поднимайте и НЕ перемещайте проектор, держась за объектив, зум или кольцо фокусировки, так как это может повредить объектив и проектор.

Будьте осторожны при обращении с проектором. НЕ роняйте его, не подвергайте воздействию внешних сил и не ставьте на него предметы.

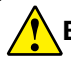

### **Внимание**

Объектив проектора регулируется вручную сверху проектора.

Меры предосторожности при использовании проектора:

- НЕ прикасайтесь к объективу, когда он работает, так как вы можете поранить пальцы.
- • НЕ позволяйте детям прикасаться к объективу.

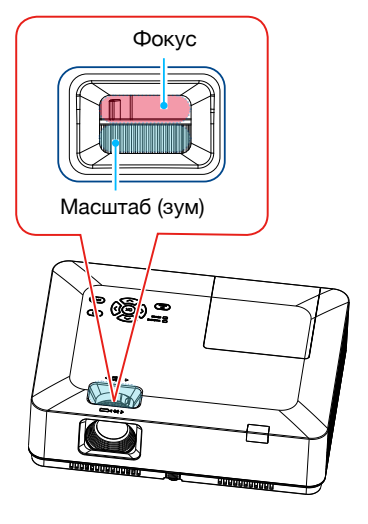

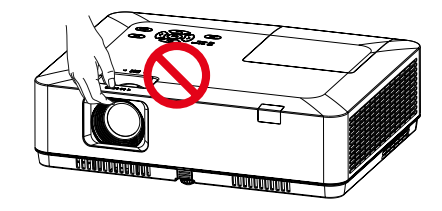

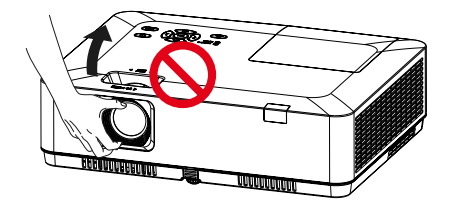

НЕ беритесь за объектив или область вокруг него.

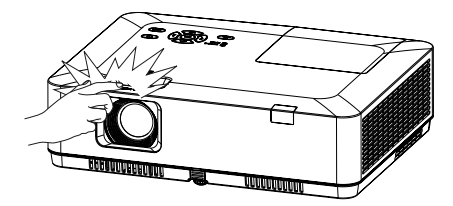

#### <span id="page-15-0"></span>Стандарт FCC (Федеральная комиссия по связям)

# **Внимание**

Данное оборудование было протестировано и признано как соответствующее ограничениям для цифровых устройств класса "B" согласно части 15 правил FCC. Эти ограничения разработаны для обеспечения разумной защиты от вредных помех при установке в жилых помещениях. Настоящее оборудование генерирует, использует и может излучать радиочастотную энергию, и, если оно установлено и используется не в соответствии с инструкциями, может создавать вредные помехи для радиосвязи. Однако нет гарантии, что помехи не возникнут при конкретной установке. Если это оборудование действительно создает вредные помехи для приема радио или телевидения, что можно определить путем включения и выключения оборудования, пользователю рекомендуется попытаться устранить помехи одним или несколькими из следующих способов:

- Переориентируйте или переместите приемную антенну.
- Увеличьте расстояние между оборудованием и приемником.
- Подключите оборудование к розетке в цепи, отличной от той, к которой подключен приемник.
- Обратитесь за помощью к дилеру или опытному специалисту радио или телевидения.

Использование экранированного кабеля необходимо для соответствия ограничениям класса "B" в подразделе "B" части 15 правил FCC.

Не вносите никаких изменений или модификаций в оборудование, если иное не указано в инструкциях. Если такие изменения или модификации должны быть внесены, от вас могут потребовать прекратить эксплуатацию оборудования.

<span id="page-16-0"></span>В комплект входят следующие аксессуары:

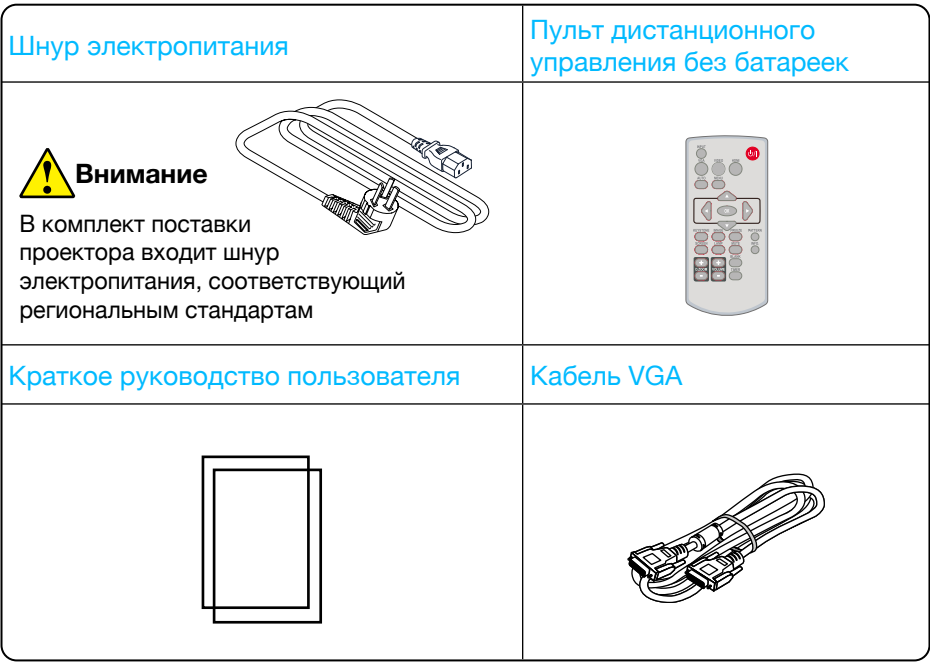

Ĥ

## <span id="page-17-0"></span>Название и функции вашего проектора

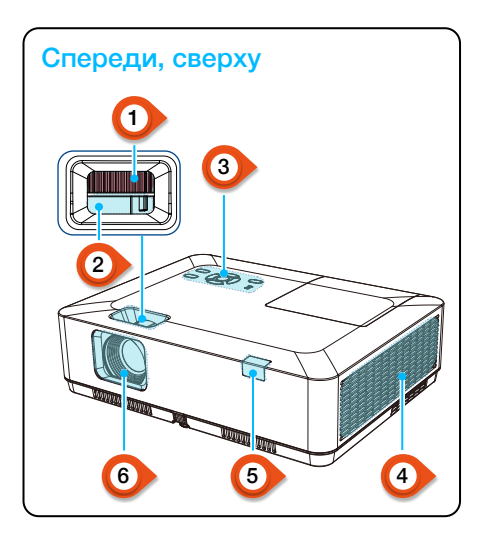

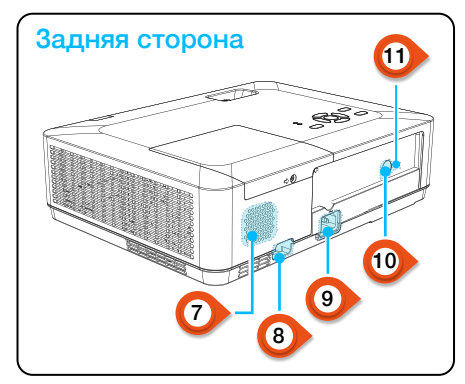

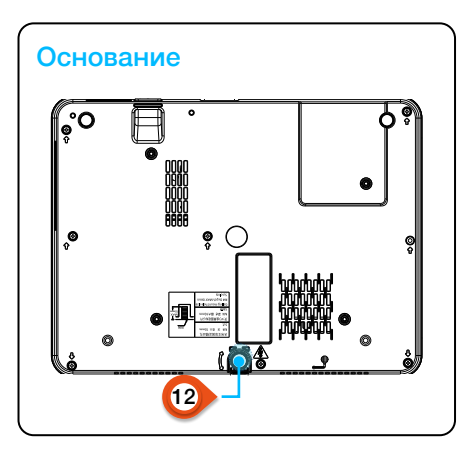

- Колесо масштабирования 0
- Колесо фокусировки  $\boldsymbol{a}$
- Панель управления с клавиатурой 6
- Фильтр 4
- ИК-приемник (спереди)  $\bullet$
- Проекционный объектив 6
- Акустическая система  $\bullet$
- Противокражный замок  $\boldsymbol{\omega}$
- Сила переменного тока  $\boldsymbol{0}$
- Порт для шнура ИКприемника (сзади) 10

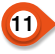

Кенсингтонский замок безопасности

## **Внимание**

- • Кенсингтон замок безопасности предназначен для замка Кенсингтон, используемого в целях предотвращения кражи проектора.
- Kensington зарегистрированная торговая марка ACCO Brands Corporation.

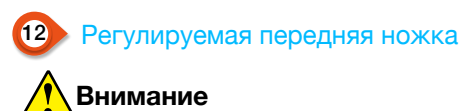

Не подносите руки или другие предметы к вентиляционному отверстию:

- • Вентиляционное отверстие будет излучать тепло.
- Не приближайте руки или лицо, а также термолабильные предметы к розетке. Вам нужно держаться на расстоянии не менее 1м, иначе оно может вызвать ожог или повреждение.

<span id="page-18-0"></span>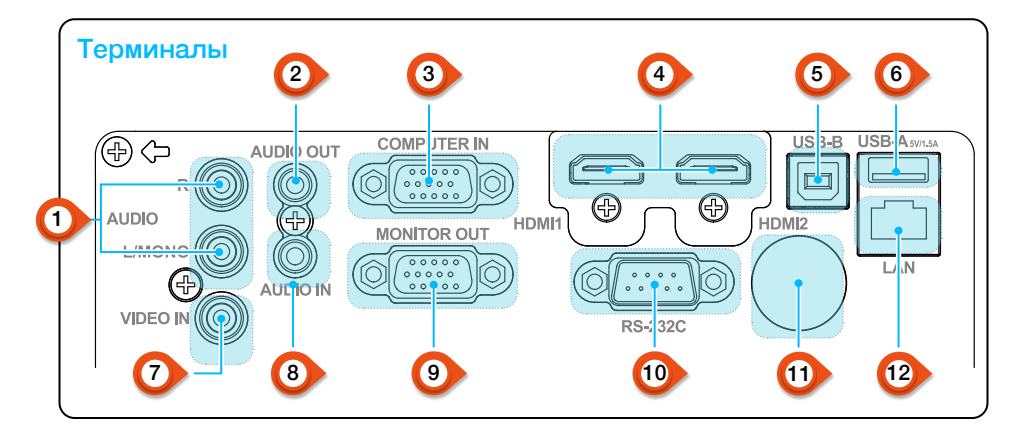

# 1 MONO (L, R) терминал

Монофонический аудиосигнал (один аудиотерминал) должен быть подключен к интерфейсу AUDIO (R/L).

# 2 Терминал AUDIO OUT

Подключите внешние аудиоустройства к этому терминалу.

## 3 COMPUTER IN

Подключите RGB к этому терминалу

## Разъем HDMI1, HDMI2

Подключите цифровые выходные сигналы HDMI1 или цифровые выходные сигналы HDMI2 к этим терминалам.

# 5 Разъем USB-B

При использовании функции «USBдисплей» подключите компьютер к этому терминалу с помощью кабеля USB.

# **• Разъем USB-A**

При использовании функции просмотра памяти вставляйте USBнакопитель или жесткий диск непосредственно в этот терминал.

## 7 Терминал VIDEO IN

Подключите выходной видеосигнал к этому терминалу.

## 8 Терминал AUDIO IN

Подключите аудиосигнал ПК к этому терминалу.

# 9 Терминал MONITOR OUT

Для вывода на монитор выведите сигнал с других мониторов.

# 10 RS-232C

При использовании функции RS232 для управления проектором подключите последовательный порт к этому терминалу.

# **11 ИК (сзади)**

Принимает ИК-сигнал пульта дистанционного управления.

## 12 Терминал LAN

Подключите кабель RJ45 при использовании сетевого управления к этому терминалу для управления проектором.

Для IN1029, IN1039, IN1049, IN1059, IN1024, IN1034, IN1044, IN1026, IN1036, IN1046

## Название и функции вашего проектора

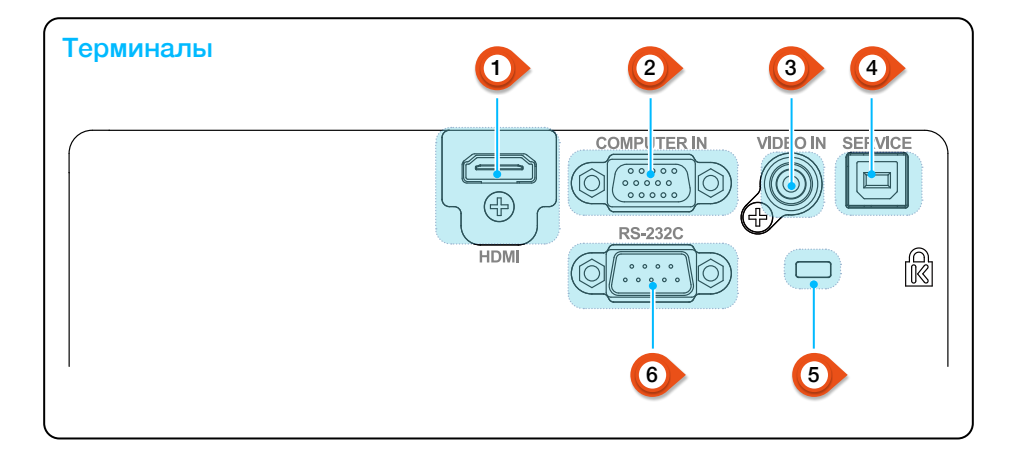

## 1 Разъем HDMI

Подключите цифровые выходные сигналы HDMI к этому терминалу.

## 2 COMPUTER IN

Подключите RGB к этому терминалу

## 3 Терминал VIDEO IN

Подключите выходной видеосигнал к этому терминалу

**Tepминал SERVICE** Только функции обновления.

### 5 Кенсингтонский замок безопасности

Использование функции «Кенсингтонский замок безопасности» поможет пользователям предотвратить кражу проектора.

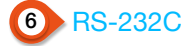

При использовании функции RS232 для управления проектором подключите последовательный порт к этому терминалу.

<span id="page-20-0"></span>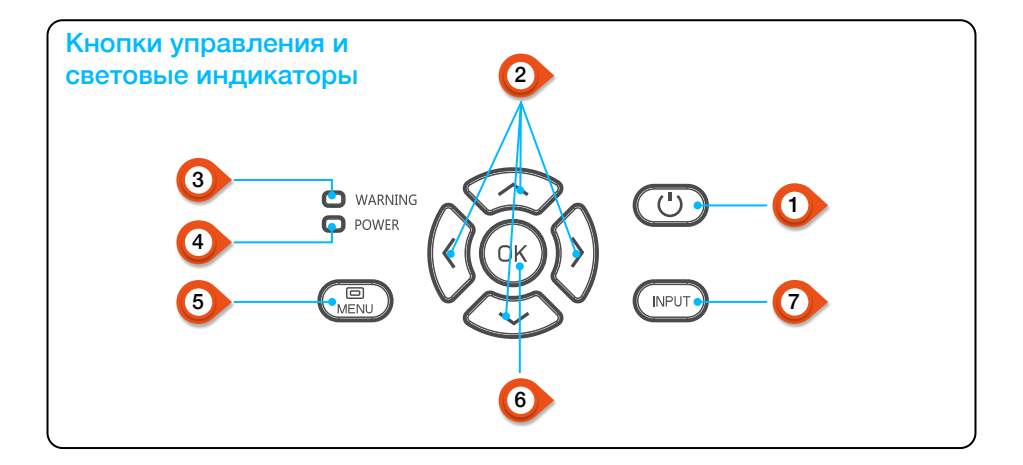

## **POWER (ПИТАНИЕ)**

Включите или выключите проектор.

2 Стрелка А /U/D/VOL-/VOL+/

- Выберите элементы или настройте данные в экранном меню.
- Сдвиньте изображение в «Цифровой зум +/-" режиме.
- Отрегулируйте громкость.

### **3 Индикатор WARNING** (ПРЕДУПРЕЖДЕНИЕ)

– Индикатор мигает красным, когда внутренняя температура проектора превышает рабочий диапазон.

## 4 Индикатор POWER (ПИТАНИЕ)

- Индикатор питания постоянно горит красным, когда проектор находится в режиме ожидания.
- Индикатор питания горит зеленым во время нормальной работы проектора.
- Индикатор питания мигает зеленым,

когда проектор находится в режиме управления питанием.

- Индикатор питания мигает красным, когда проектор находится в режиме охлаждения.
- Индикатор питания непрерывно горит желто-зеленым, когда проектор работает неправильно.

# 5 MENU (МЕНЮ)

Откройте или закройте экранное меню.

# 6 OK

- Войдите в экранное меню.
- Выберите параметры в экранном меню.

## 7 INPUT (ВВОД)

Откройте или закройте меню ВВОДА.

# <span id="page-21-0"></span>**1 • ФИ POWER (ПИТАНИЕ)** Пульт ДУ

Включите или выключите проектор.

## 2 INPUT (ВВОД)

Откройте или закройте меню ВВОДА.

## 3 VGA

Выберите источник входного сигнала VGA.

# 4 AUTO (АВТО)

Войдите в режим автоматической настройки.

## 5 VIDEO (ВИДЕО)

Выберите источник входного сигнала VIDEO.

## 6 HDMI

Выберите источник входного сигнала HDMI 1, HDMI 2.

## 7 MENU (МЕНЮ)

Откройте или закройте экранное меню.

## 8 Стрелки А 74

- Выберите элементы или настройте данные на экранном меню.
- Выберите область отображения в режиме цифрового увеличения.

# **9 DOK**

Войдите в экранное меню или выберите в нем параметры.

## 10 IMAGE

Выберите режим изображения.

## 11 **KEYSTONE**

Калибровка модуля коррекции трапецеидальных искажений.

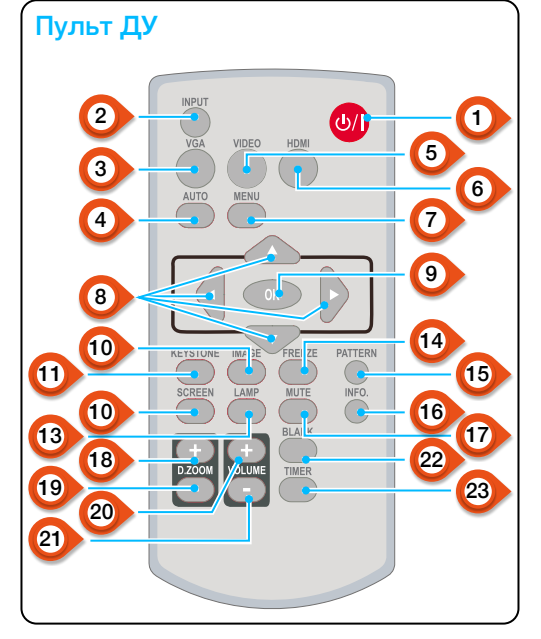

# 12 SCREEN (ЭКРАН)

Войдите в меню настройки размера экрана.

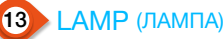

Выберите режим лампы.

14 FREEZE (БЛОКИРОВКА)

Остановите проецируемое изображение.

15 PATTERN (ШАБЛОН)

Выберите встроенный тестовый шаблон вашего проектора.

## 16 INFO. (ИНФОРМАЦИЯ)

Отобразите информацию о текущем состоянии вашего проектора.

Кнопка PATTERN (ШАБЛОН) на пульте дистанционного управления недействительна, когда вы выбираете USB Display, программу просмотра памяти или сеть в качестве входного сигнала.

<span id="page-22-0"></span>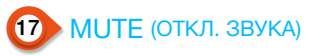

Отобразите информацию о текущем состоянии вашего проектора.

## 18 D.ZOOM + (ЦИФР. ЗУМ+)

Увеличьте проецируемое изображение.

## 19 D.ZOOM - (ЦИФР. ЗУМ-)

Уменьшите проецируемое изображение.

20 VOLUME + (ГРОМКОСТЬ+)

Увеличьте громкости.

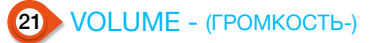

Уменьшите громкости.

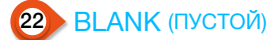

Создайте временно пустой экран.

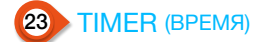

Включите функцию таймера.

### Установка батареек в пульт дистанционного управления

Откройте крышку отсека батареек.

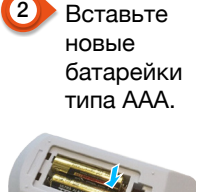

1 Откройте || 2 Вставьте Две батарейки типа || 3 ААА

> Установите батареи соблюдая полярность (+ и -). Оба полюса должны хорошо соединяться с контактами внутри отсека.

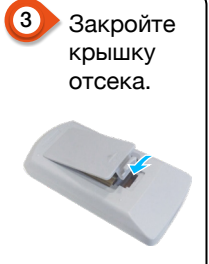

#### Пожалуйста, соблюдайте следующие правила безопасной эксплуатации:

- Используйте две батарейки AAA одной марки.
- • Заменяйте обе батареи одновременно.
- Не используйте вместе новые и старые батареи как одну пару.
- • Держите пульт дистанционного управления подальше от воды или других жидкостей.
- • Не подвергайте пульт дистанционного управления воздействию окружающей среды с высокой влажностью или температурой.
- Не роняйте пульт дистанционного управления.
- • В случае утечки раствора из батарейного отсека тщательно очистите его перед тем как вставлять в него новые батарейки.
- Использование батарей других типов, отличных от указанных в данном руководстве, может привести к взрыву.
- • Утилизируйте старую батарею, следуя инструкциям на этикетке батареи или местным правилам.

### <span id="page-23-0"></span>Рабочий диапазон дистанционного управления

Направьте пульт дистанционного управления на ИК-приемник проектора.

Максимальный рабочий диапазон вашего пульта дистанционного управления составляет +/- 30° и радиус действия 6 метров или +/- 8 метров по прямой линии.

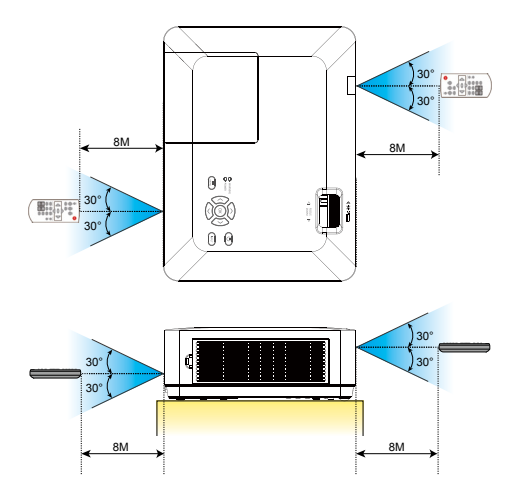

### <span id="page-24-0"></span>Настройте свой проектор

Яркость окружающей среды может повлиять на качество проекционного изображения. Для получения оптимального изображения рекомендуется регулировать яркость в вашей среде.

Значения, показанные на рисунке ниже, являются только приблизительными. Они могут отличаться от действительных.

Чем дальше проектор находится от экрана, тем больше будет размер проекции.

Используйте следующую таблицу, чтобы установить проектор в наилучшем положении от экрана. Данные значения приведены только для справки.

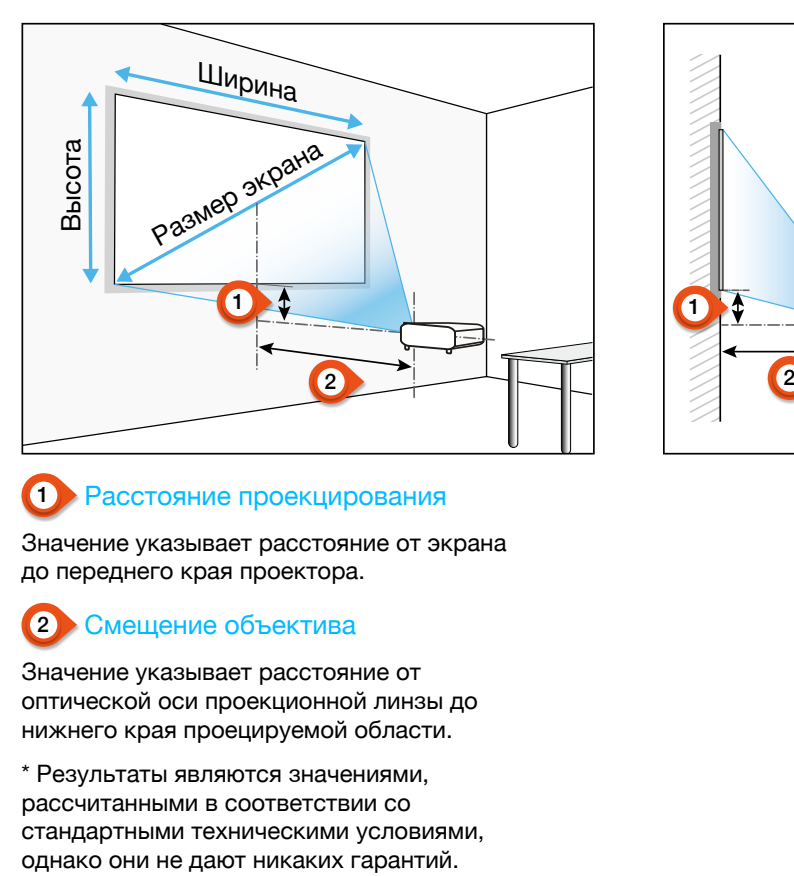

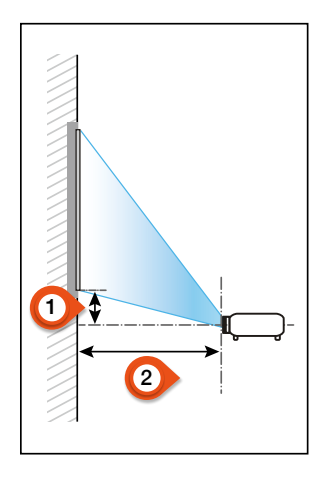

## 1 Расстояние проекцирования

Значение указывает расстояние от экрана до переднего края проектора.

## 2 Смещение объектива

Значение указывает расстояние от оптической оси проекционной линзы до нижнего края проецируемой области.

\* Результаты являются значениями, рассчитанными в соответствии со стандартными техническими условиями,

# IN1004, IN1014

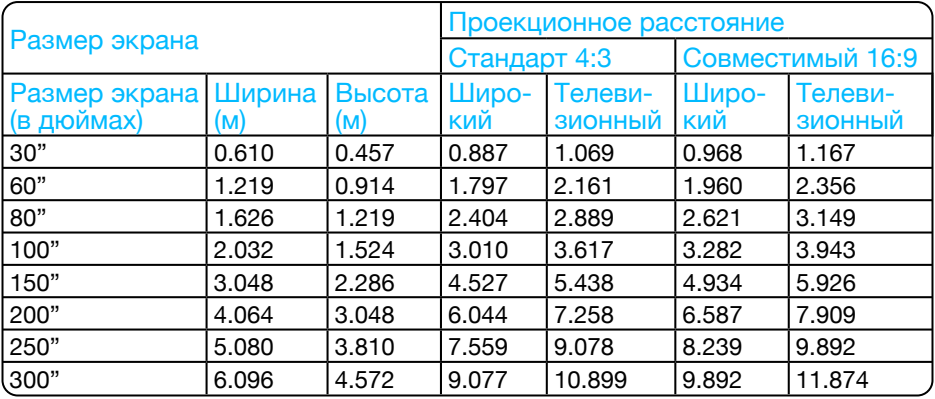

# IN1024, IN1034, IN1044

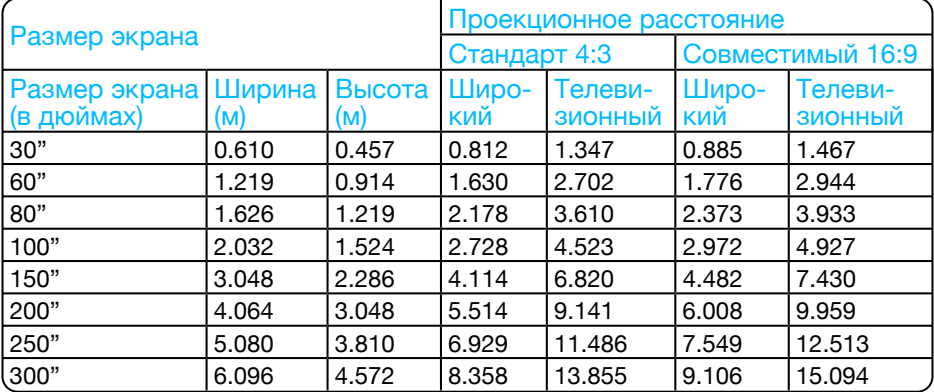

# IN1026

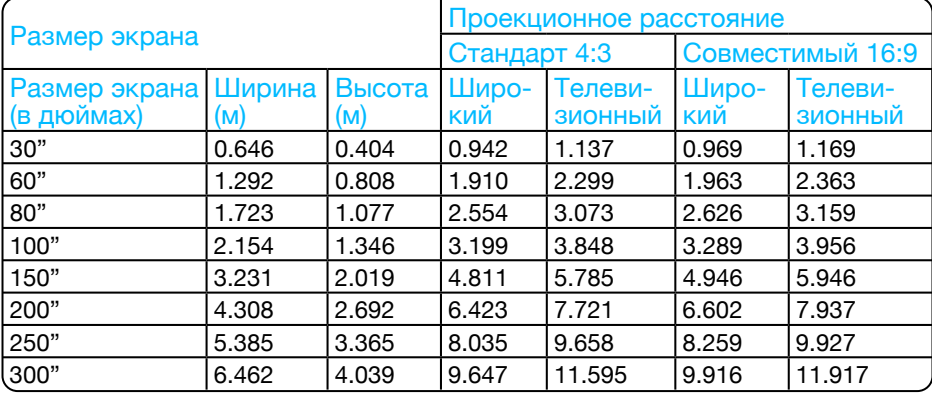

# IN1046, IN1039, IN1059

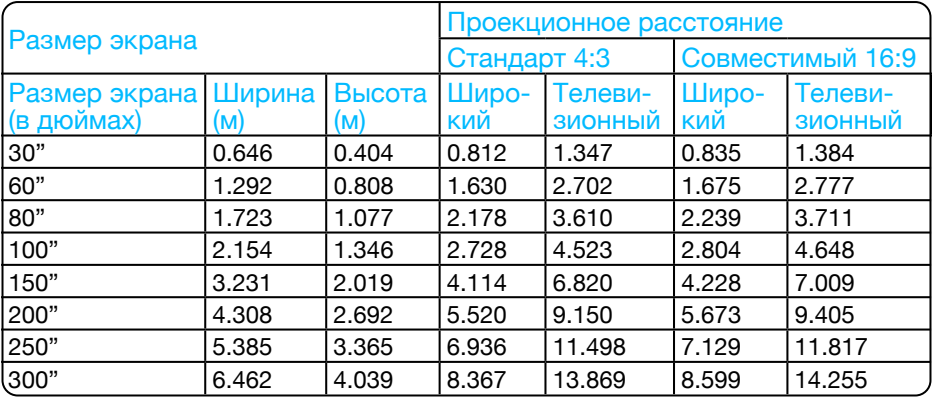

# IN1036, IN1029, IN1049

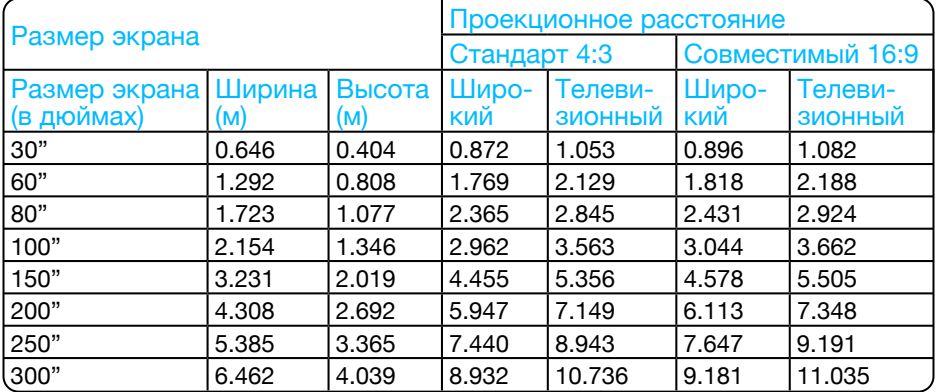

### <span id="page-27-0"></span>Отрегулируйте проецируемое изображение

Отрегулируйте положение проецируемого изображения:

- 1. Установите проектор перпендикулярно экрану, рисунок (1).
- 2. Поднимите переднюю часть проектора и нажмите на ножку проектора. Ослабить фиксатор ножки можно, заблокировав регулируемую ножку. Используйте регулируемую ножку, чтобы отрегулировать высоту. Поверните регулируемую ножку в направлении, показанном на рисунке (2), для ее выдвижения, а вращение в противоположном направлении втягивает ее, тем самым регулируя вертикальный угол проецирования.

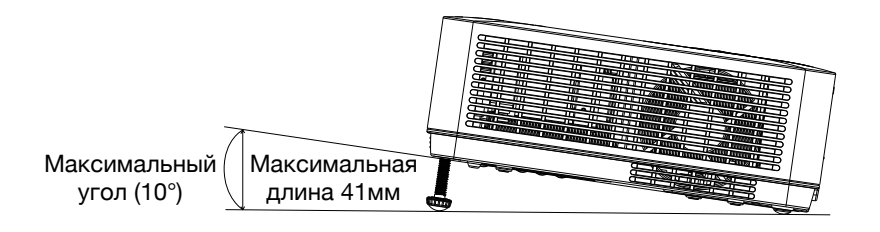

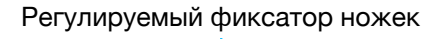

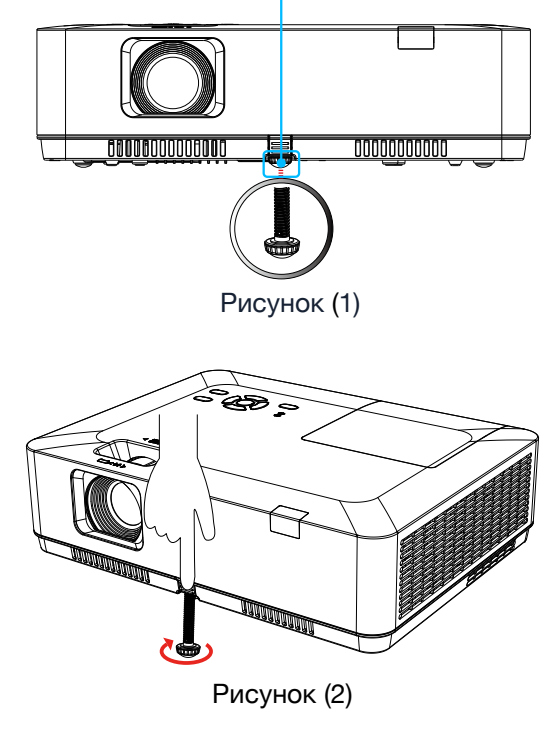

## <span id="page-28-0"></span>Подключение к ПК (цифровой и аналоговый RGB)

Кабели для подключения:

- Кабель VGA
- Кабель HDMI\*
- • Перекрестный последовательный кабель\*
- \* Этот кабель не входит в комплект поставки проектора.

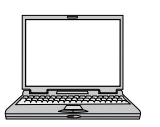

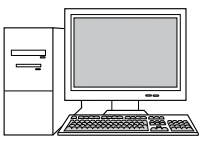

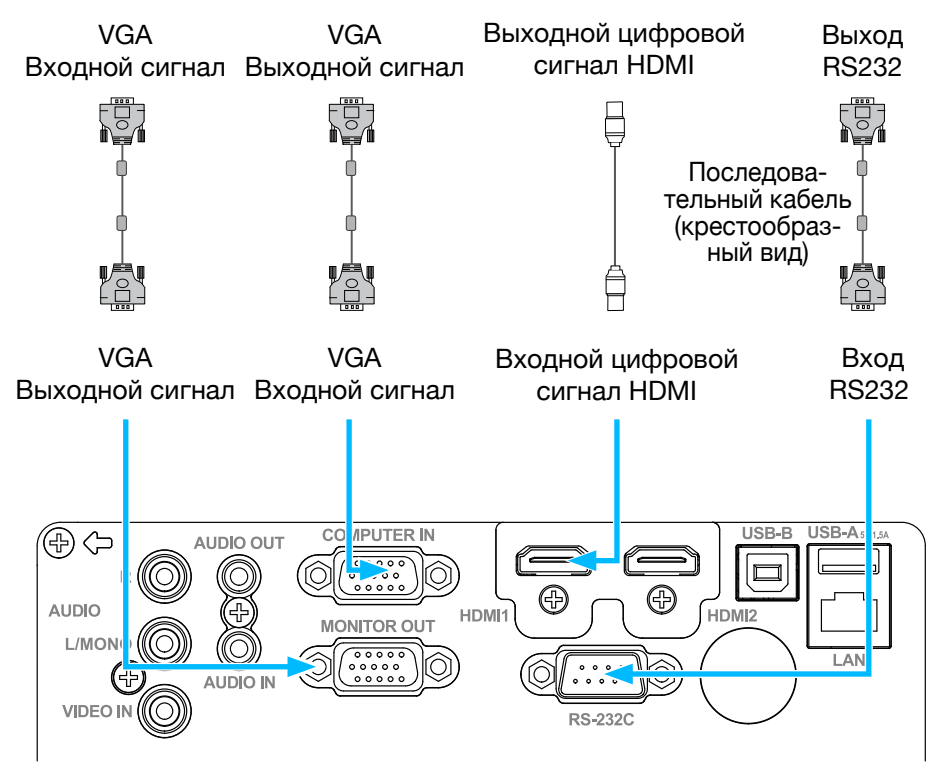

Для IN1029, IN1039, IN1049, IN1059, IN1024, IN1034, IN1044, IN1026, IN1036, IN1046

### <span id="page-29-0"></span>Подключение к видеооборудованию

Кабели для подключения:

• Видеокабель\*

Этот кабель не входит в комплект поставки.

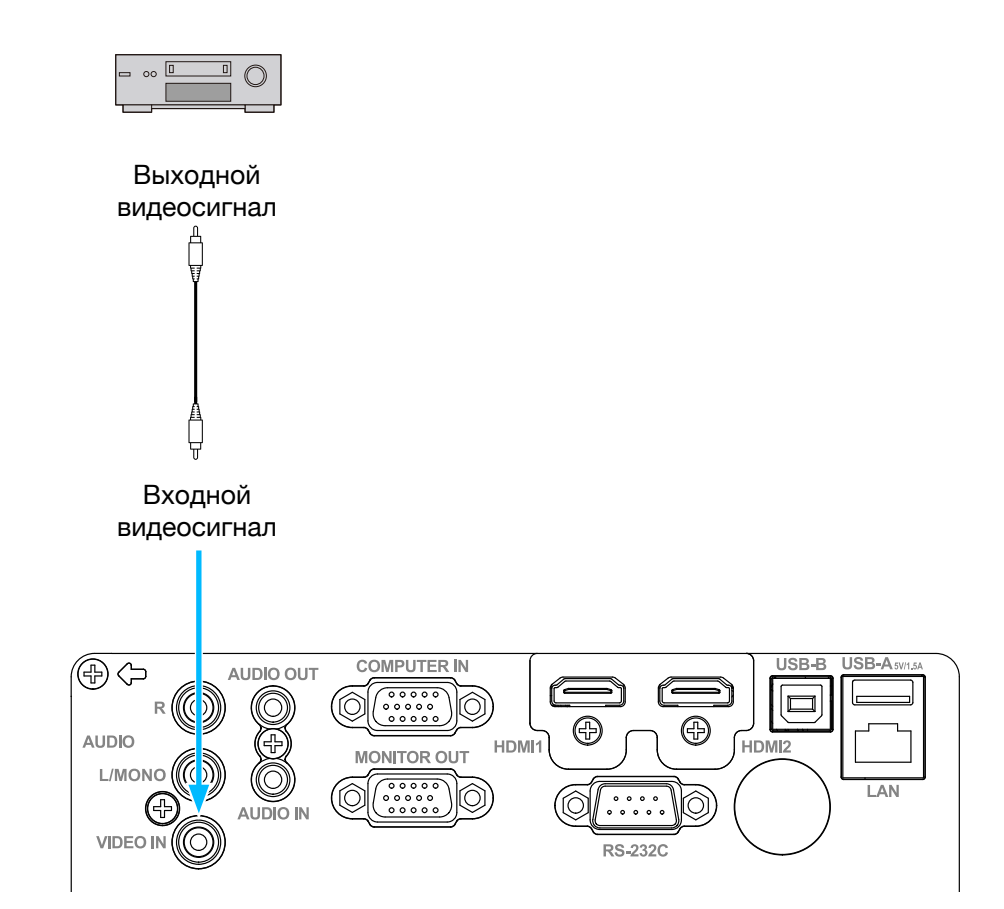

• Для IN1029, IN1039, IN1049, IN1059, IN1024, IN1034, IN1044, IN1026, IN1036, IN1046

### <span id="page-30-0"></span>Подключение к аудиооборудованию

Кабели для подключения:

• Аудиокабель\*

Этот кабель не входит в комплект поставки.

### Внешние аудиоустройства

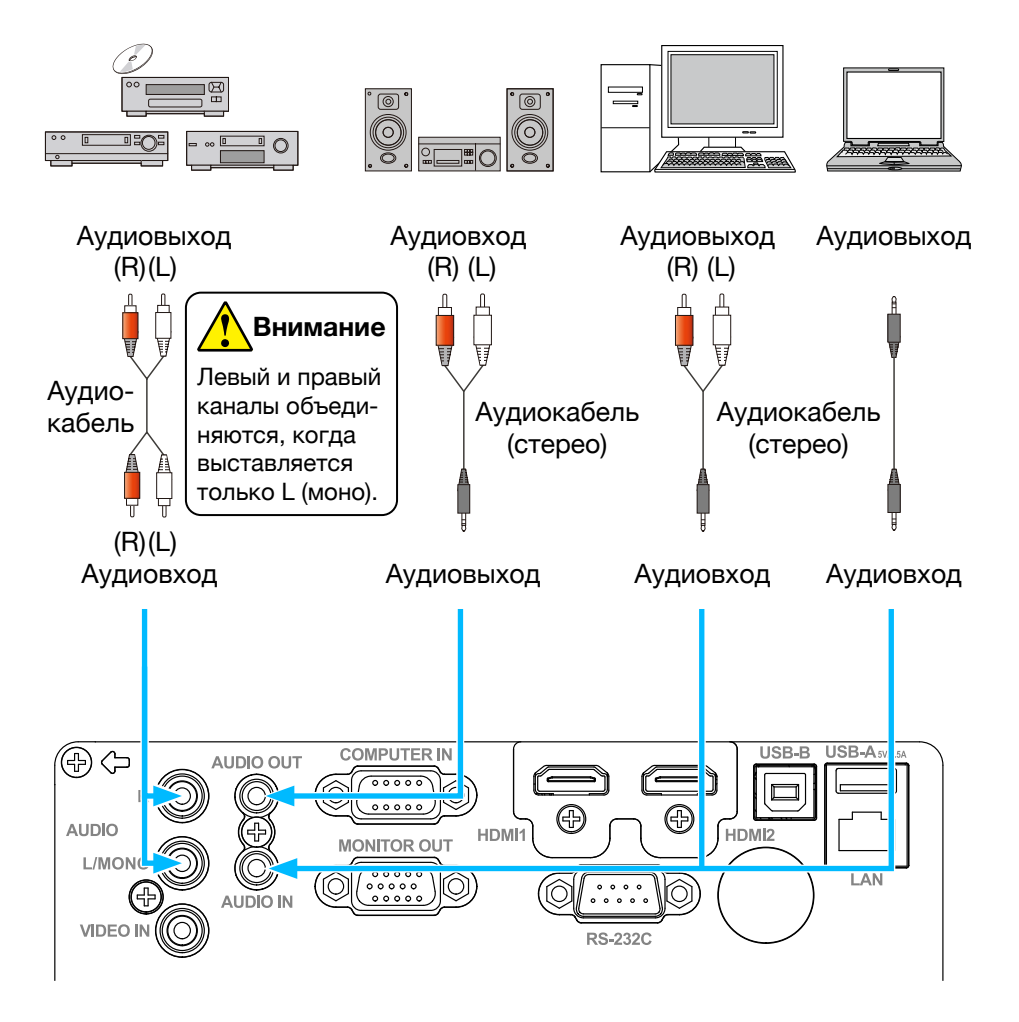

Для IN1029, IN1039, IN1049, IN1059, IN1024, IN1034, IN1044, IN1026, IN1036, IN1046

### <span id="page-31-0"></span>Подключение к USB (USB-A – USB-B или USB-С – USB-B)

Кабели для подключения:

- Кабель USB- $A -$  USB-B\*
- Кабель USB- $C -$  USB-B\*

Этот кабель не входит в комплект поставки.

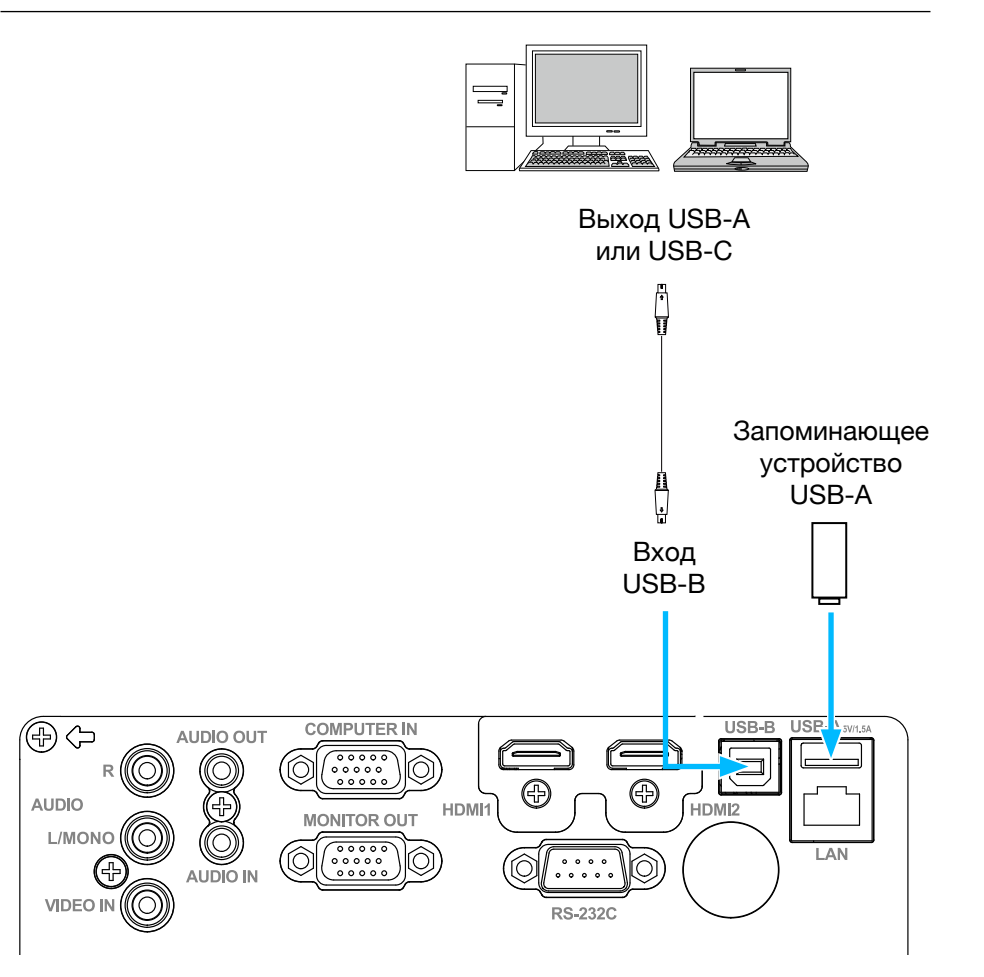

Для IN1029, IN1039, IN1049, IN1059, IN1024, IN1034, IN1044, IN1026, IN1036, IN1046

## Подключение к ПК (цифровой и аналоговый RGB)

Кабели для подключения:

- Кабель VGA
- Кабель HDMI\*

• Перекрестный последовательный кабель\*

Этот кабель не входит в комплект поставки.

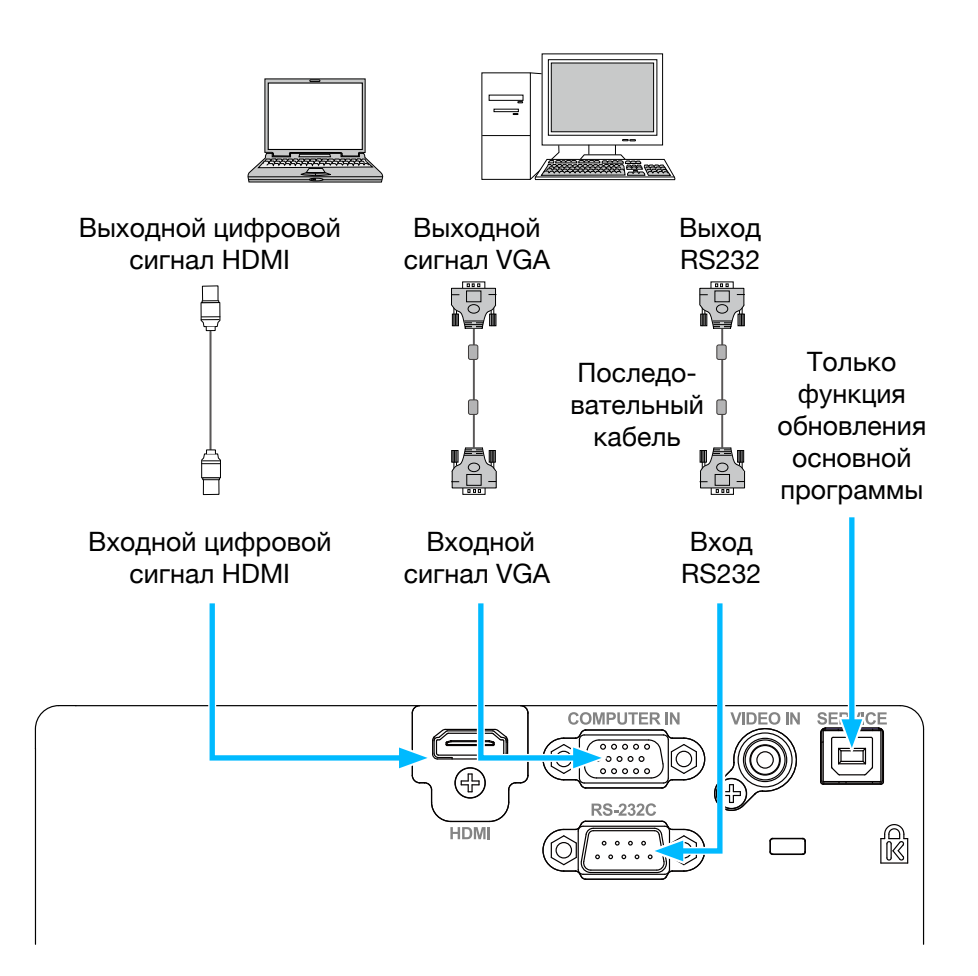

Для IN1004, IN1014

## Подключение к видеооборудованию

Кабели для подключения:

• Видеокабель\*

Этот кабель не входит в комплект поставки.

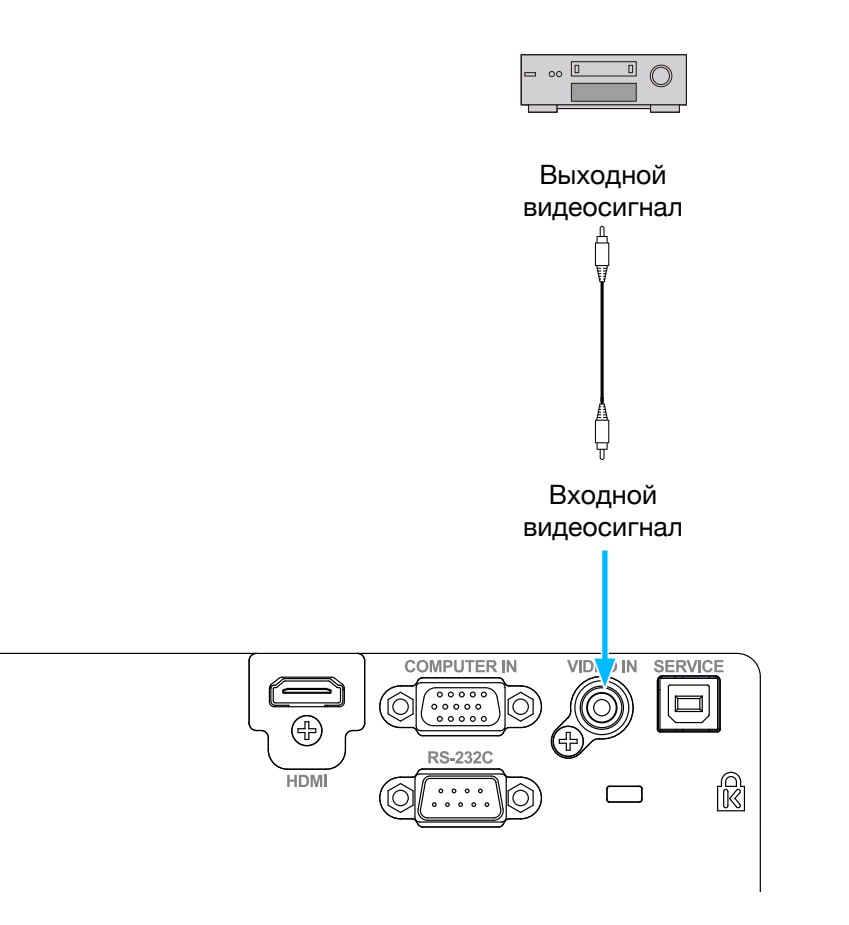

• Для IN1004, IN1014

#### <span id="page-34-0"></span>Подключение шнура питания переменного тока

Требуемое стандартное напряжение для вашего проектора составляет 100 – 240 В переменного тока. Он автоматически адаптируется к разному входному напряжению. В вашем проекторе используется однофазный шнур питания с кабелем нейтрального заземления.

Не используйте шнуры питания других типов, иначе вы рискуете столкнуться с поражением электрическим током. Если у вас есть какие-либо сомнения относительно типа используемого шнура питания, обратитесь за помощью к своему дилеру или в сервисный центр. Перед включением проектора заранее подключите все внешнее оборудование.

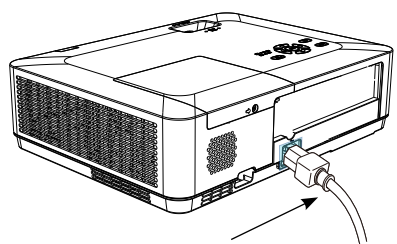

Подключите прилагаемый шнур питания переменного тока к проектору.

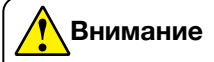

Держите розетку переменного тока рядом с проектором, чтобы ее было легко включать и отключать.

## **Внимание**

В целях безопасности отсоединяйте шнур питания переменного тока, когда проектор не используется. Проектор будет потреблять небольшое количество энергии, когда он подключен к сети переменного тока и находится в режиме ожидания.

#### Меры предосторожности при использовании шнура питания

Ваш шнур питания переменного тока должен соответствовать нормам страны и региона, в котором используется ваш проектор.

Убедитесь, что тип вилки питания соответствует типу, указанному на рисунке ниже. Убедитесь, что вы используете подходящий шнур питания переменного тока.

Если прилагаемый шнур питания переменного тока не подходит для розетки переменного тока в вашем регионе, обратитесь к своему дилеру для замены.

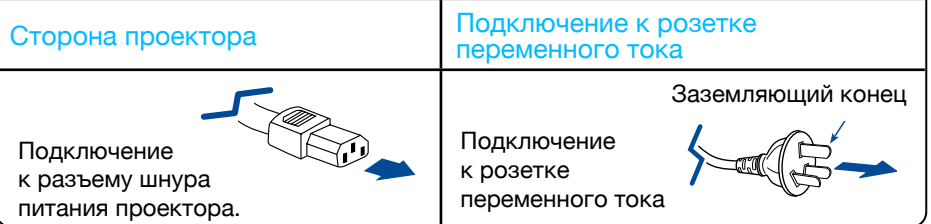

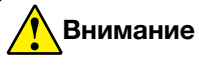

- • Использование неисправного шнура питания может ухудшить производительность устройства или даже привести к поражению электрическим током, пожару и другим инцидентам. Всегда используйте совместимый шнур питания, обеспечивающий производительность устройства и безопасность эксплуатации.
- Часто используемые кабели: шнур питания переменного тока, кабель VGA, аудиокабель, видеокабель и кабель последовательного управления.
#### Включение проектора

- 1. Подключите к проектору все внешнее оборудование (например, компьютер или камеру) перед его включением.
- 2. Подключите шнур питания переменного тока проектора к розетке переменного тока. Индикатор питания загорится красным.
- 3. Нажмите кнопку питания на верхней панели управления или на пульте дистанционного управления. Индикатор питания загорится зеленым, и вентилятор охлаждения начнет работать.
- 4. Если ваш проектор защищен паролем, отобразится диалоговое окно с паролем. Введите свой пароль, как указано ниже.

#### Ввод пароля (PIN)

Нажмите ▲▼ кнопку, чтобы выбрать число, нажмите кнопку  $\blacktriangleright$ , чтобы ввести его, и переместите курсор. Введенное число отображается как "\*". Чтобы отредактировать введенное число, нажмите кнопку  $\blacktriangleleft$ . чтобы переместить курсор на число, которое вы хотите изменить; нажмите кнопку  $\blacktriangle$   $\blacktriangledown$ , чтобы выбрать правильное число.

Повторите этот шаг, чтобы ввести 3-значное число.

После ввода 3-значного числа переместите курсор для установки. Нажмите кнопку <OK>, и теперь вы можете использовать проектор.

Если пароль введен неверно, то, отображаемые "\*\*\*", будут выделены красным цветом. Пожалуйста, повторите попытку с действительным паролем.

#### Что такое пароль (PIN-код)?

Персональный идентификационный номер (PIN) – это идентификационный код, используемый в целях безопасности и для авторизованного использования проектора. Установка пароля (PIN) может помочь предотвратить несанкционированное использование проектора.

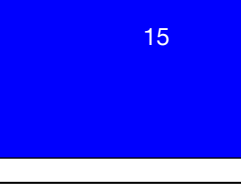

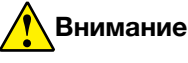

Если опция «Выбор логотипа» ОТКЛЮЧЕНА, то на экране не будет отображаться приветствие.

Вы ничего не сможете сделать, кроме как выключить проектор во время отображения приветствия.

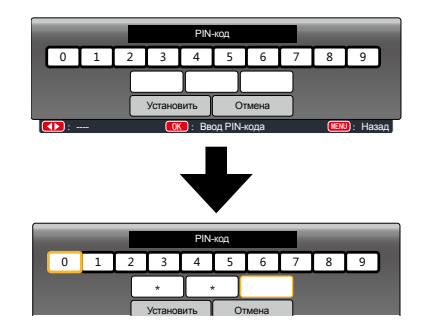

Переместите курсор на кнопку <Установить>, затем нажмите кнопку <OK>.

Ваш пароль (PIN) – это 3-значное число. Чтобы узнать больше о защите проектора паролем (PIN), обратитесь к функции «Защита PIN-кодом» в меню «Настройка».

#### Меры предосторожности при использовании пароля (PIN):

Вы не можете управлять проектором, защищенным паролем (PIN), без правильного пароля (PIN). Установите новый пароль (PIN) и храните руководство по эксплуатации в надежном месте. Если пароль (PIN) утерян или забыт, позвоните своему дилеру или в сервисный центр.

#### Выключение проектора

- 1. Нажмите кнопку питания на верхней панели управления или на пульте дистанционного управления. Появится сообщение "Выключить?".
- 2. Нажмите кнопку питания еще раз через 4 секунды после того, как вам будет показано сообщение "Выключить?". Индикатор POWER (ПИТАНИЕ) будет мигать красным цветом, пока охлаждающий вентилятор продолжает работать. (Вы можете настроить уровень шума и скорость вентилятора). Не отсоединяйте шнур питания, пока вентилятор не перестанет работать. Невыполнение этого требования может сократить срок службы проектора или привести к сбоям в подаче питания или нарушению работы.
- 3. Индикатор POWER перестанет мигать, когда проектор остынет и будет готов к повторному включению.

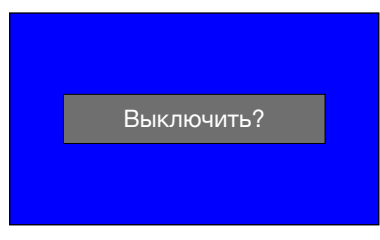

Сообщение "Выключить?" исчезает через 4 секунды.

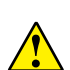

Чтобы продлить срок службы лампы, выключайте проектор только после того, как он проработал не менее пяти минут.

Не оставляйте проектор включенным на длительное время. Поскольку это может повредить жизненному циклу вашей лампы. Выключайте проектор не реже одного раза в 24 часа и оставляйте его выключенным в течение часа.

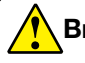

### **Внимание**

- • Если для функции «Прямое включение» установлено значение «Вкл.», то проектор включится после присоединения к розетке переменного тока.
- • Скорость вращения охлаждающего вентилятора зависит от внутренней температуры проектора.
- • Не кладите проектор в какую-либо коробку, пока он полностью не остынет.
- • Если индикатор POWER мигает или становится красным, обратитесь к «Индикатор состояния» для получения инструкций.
- $\cdot$  Индикатор POWER мигает, когда лампа остывает. Не включайте проектор в это время. Включайте проектор только после того, как индикатор POWER загорится красным.
- • Отсоедините шнур питания после выключения проектора. Вентилятор перестанет работать.
- Индикатор POWER загорится красным, когда проектор снова будет готов к включению. Перезагрузка проектора после выключения в стандартной процедуре занимает меньше времени, чем при использовании нестандартной.

#### Как работать с ЭКРАННЫМ МЕНЮ

Вы можете отрегулировать или настроить проектор через ЭКРАННОЕ МЕНЮ.

Меню имеет многоуровневую структуру. Каждое главное меню разделено на несколько подуровней с дополнительными уровнями под каждым подуровнем.

Пожалуйста, обратитесь к соответствующему разделу настоящего руководства, чтобы узнать о процедуре регулировки и настройки.

- 1. Нажмите кнопку MENU на клавиатуре проектора или пульте дистанционного управления, и отобразится экранное меню.
- 2. Нажмите  $\blacktriangle\blacktriangledown$ . чтобы выполнить действие или выбрать один пункт главного меню. Нажмите кнопку или кнопку <OK>, чтобы войти в подменю.
- 3. Нажмите ▲▼, чтобы выбрать необходимое подменю, затем нажмите кнопку <OK> или кнопку для настройки или ввода опции.
- 4. Нажмите кнопку ▲ ▼, чтобы выбрать настройки или параметры навигации. Затем нажмите кнопку <OK>, чтобы выполнить действие с элементом и выйти.
- 5. Нажмите кнопку  $\blacktriangleleft$ , чтобы вернуться в главное меню. Нажмите кнопку MENU на пульте дистанционного управления или панели управления, чтобы выйти из ЭКРАННОГО МЕНЮ.

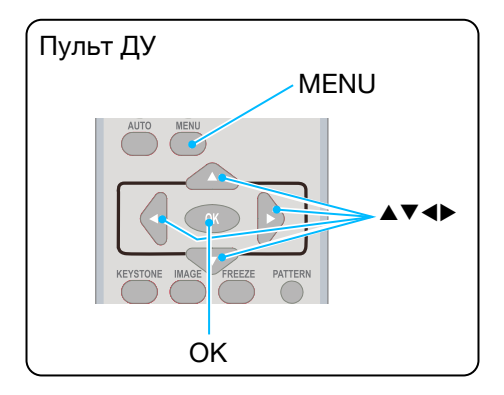

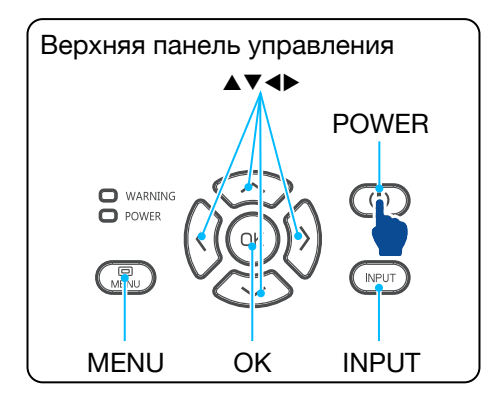

#### ЭКРАННОЕ МЕНЮ

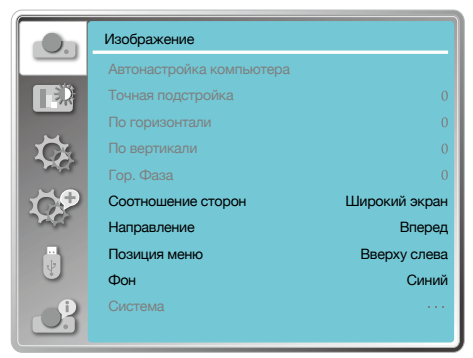

#### Обзор пунктов меню

### 1 Изображение

- • Выберите «Автонастройка компьютера», Точная подстройка», «По горизонтали», «По вертикали», чтобы настроить параметры в соответствии с форматом VGA.
- «Соотношение сторон»: «Нормальное», «Широкий экран», «Полный», «Расширенный».
- «Направление»: «Вперед», «Обратная проекция», «Потолок/ вперед», «Потолок/назад», «Авто Потолок/вперед», «Авто Потолок/ назад».
- • «Позиция меню»: установите положение экранного меню на экране.
- «Фон»: установите цвет фона проекционного экрана.
- • «Система»: выберите совместимый формат системного сигнала с источником входного сигнала.

### 2 Меню настройки цвета

В меню «Режим изображения» доступны следующие параметры: «Динамический», «Стандартный», «Кино», «Доска (Зеленая)», «Цветная доска» или «Пользовательский».

- • Для входного сигнала Видео доступны параметры настройки цвета: контраст, яркость, цвет, оттенок, баланс белого (красный, зеленый, синий) и резкость.
- • Для входного сигнала ПК доступные параметры настройки цвета: контраст, яркость, цветовая температура, баланс белого (красный, зеленый, синий) и резкость.

#### Главное меню Подменю

1

3

3

4

5 6

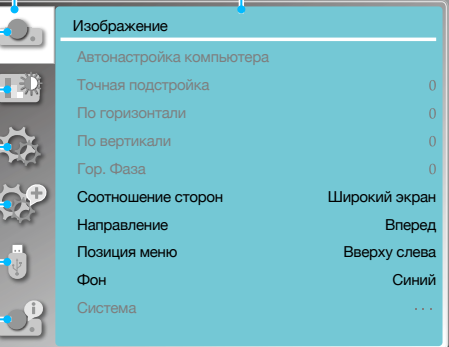

## 3 Меню настроек

Настройка основных функций проектора: «Прямое включение», «Режим ожидания», «Возвышение», «Управление лампой», «Режим источника света»), «Вентилятор», «Субтитры», «Блокировка клавиш», «Ирисовая диафрагма», «Настройка звука и HDMI».

## 4 Меню «Дополнительно»

Доступные параметры настройки: «Язык», «Автонастройка», «Трапеция», «Заставка», «Безопасность», «Управление питанием», «Счетчик фильтра», «Тестовое изображение», «Сеть», «Заводские настройки».

## 5 Memory Viewer

Выберите параметры: «Настроить слайд», «Эффект смены слайдов», «Порядок сортировки», «Вращение», «Оптимально», «Повтор», «Применить».

6 Информационное меню Отображение информации о проекторе.

#### Настройка масштаба и фокуса проектора

- 1. Поверните кольцо масштабирования от центра, поверните изображение влево для уменьшения или поверните изображение вправо для увеличения.
- 2. Поверните кольцо фокусировки, чтобы отрегулировать фокусное расстояние изображения и чтобы оно было четким в соответствии с отображаемым на экране содержимым.

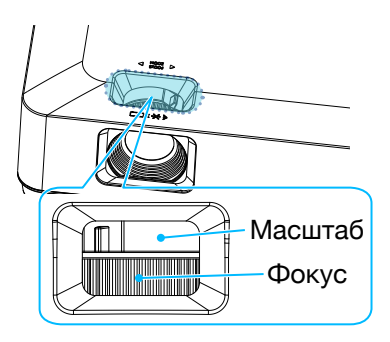

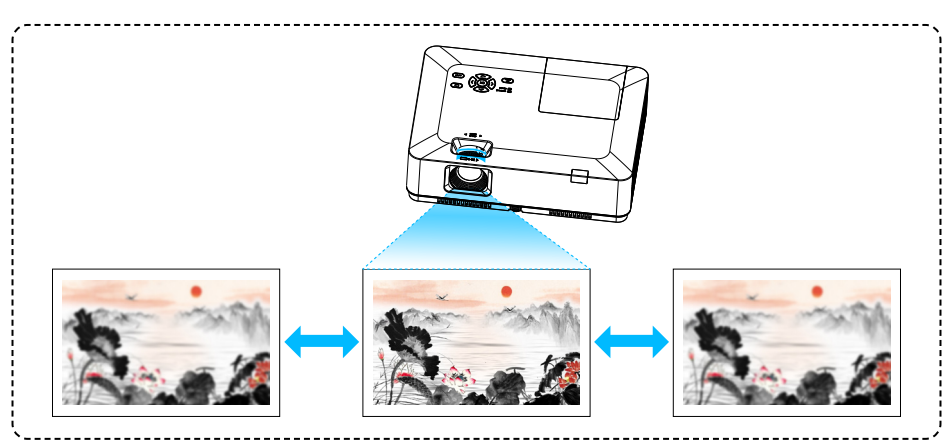

Настройка фокуса проектора

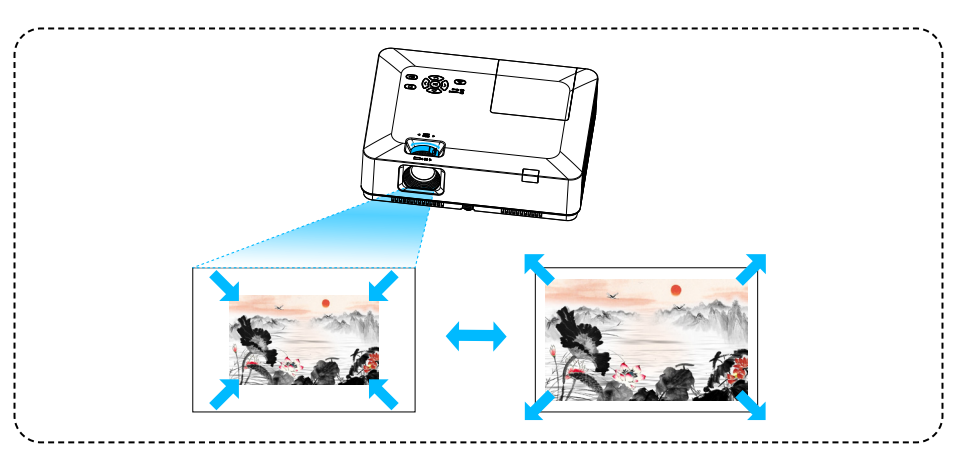

Настройка масштаба проектора

#### Функция автоматической настройки

Нажмите кнопку AUTO на пульте дистанционного управления, чтобы выполнить автоматические настройки, указанные в разделе «Автонастройка» в «Дополнительном» меню (включая выбор источника, автонастройку компьютера и автоматическую коррекцию трапецеидального искажения).

#### Регулировка трапецеидального искажения

Вы можете отрегулировать трапецеидальное искажение изображения в своем проекторе с помощью «Настройка трапеции гор./верт.» Выполните следующие действия, чтобы вручную отрегулировать трапецеидальное искажение проецируемого изображения.

Нажмите кнопку KEYSTONE на пульте дистанционного управления. Отобразится диалоговое окно настройки трапецеидального искажения (включая трапеция гор./верт., угловая коррекция, коррекцию кривизны, сброса значения). Нажмите кнопку , чтобы отрегулировать трапецеидальное искажение.

Трапеция гор./верт.

Отрегулируйте проецируемое изображение, когда проектор находится в режиме трапецеидального искажения по горизонтали или вертикали.

Угловая коррекция

Отрегулируйте проецируемое изображение, если проектор имеет искажение трапецеидальных искажений четырех углов.

Коррекция кривизны

Отрегулируйте проецируемое изображение, если линейность проектора неравномерна или проецируемые изображения изогнуты по вертикали и горизонтали.

Сбр. знач.

Значения коррекции будут восстановлены до заводских значений по умолчанию.

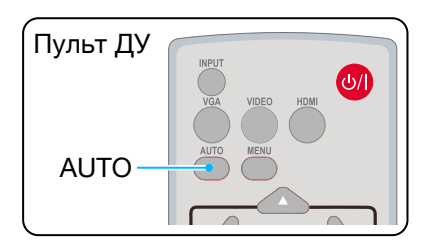

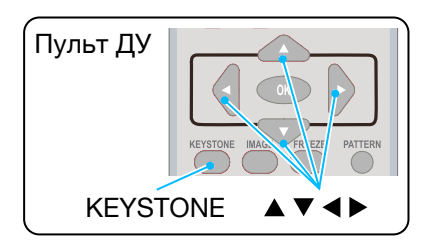

Настройка трапеции гор./верт.

- Значок стрелки выглядит белым, когда нет регулировки трапецеидального искажения.
- • Стрелка, указывающая направление регулировки, становится красной.
- Значок стрелки исчезает, когда достигается максимальный предел регулировки.

Настройка трапеции гор./верт.

Коррекция по 4 углам

Коррекция по 6 углам

Коррекция кривизны

Настройка изображения сетки Сбр. знач.

Для разрешения WUXGA

- Окно подсказки «Трапеция» исчезнет, если вы снова нажмете кнопку KEYSTONE во время его отображения. Нажмите кнопку <OK> еще раз, чтобы переключить четыре элемента коррекции.
- Диапазон регулировки зависит от источника входного сигнала.

#### Регулировка громкости

Для быстрой настройки громкости используйте пульт дистанционного управления.

#### Громкость

Нажмите кнопки VOLUME +/- на пульте дистанционного управления, чтобы отрегулировать громкость.

#### ВЫКЛЮЧЕНИЕ ЗВУКА

Нажмите кнопку Mute на пульте дистанционного управления, чтобы выбрать "Вкл.". Таким образом вы можете временно отключить звук. Снова нажмите кнопку Mute, чтобы выбрать "Выкл.", или нажмите кнопки «Volume +/-», чтобы возобновить звуковые эффекты.

Функция отключения звука также эффективна для интерфейсов звукового выхода.

#### Работа с меню

- 1. Нажмите кнопку MENU на верхней панели управления или пульте дистанционного управления. Отобразится экранное меню. Нажмите кнопку А ▼ чтобы войти в меню настроек, затем нажмите кнопку ОК или  $\blacktriangleright$ .
- 2. Нажмите кнопку ▲ , чтобы выбрать звук. Нажмите ОК или кнопку  $\blacktriangleright$ , чтобы войти.
- 3. Нажмите кнопку ▲▼, чтобы выбрать громкость или отключить звук.

Громкость

Без звука

Нажмите кнопку А. чтобы увеличить громкость. Нажмите кнопку ▼, чтобы уменьшить громкость.

Нажмите ▲ ▼, чтобы включить или выключить звук.

4. Нажмите кнопку <OK> для выбора.

#### Настройка трапеции гор./верт.

Коррекция по 4 углам

Сбр. знач.

• Для разрешения XGA и WXGA

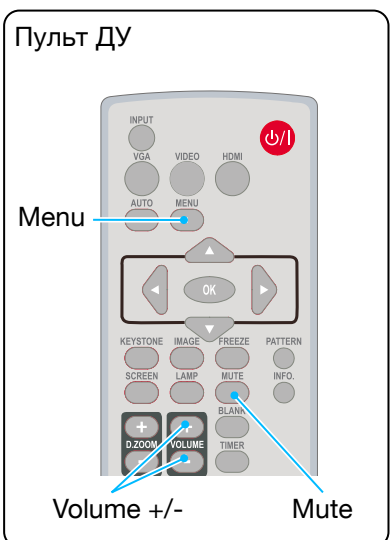

#### Меню звука

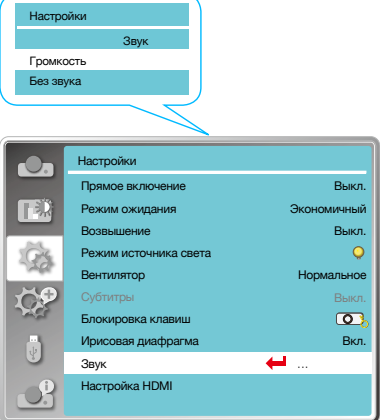

#### Дистанционное управление

Используйте пульт дистанционного управления для обычных действий.

#### Стоп-кадр (FREEZE)

Нажмите кнопку FREEZE на пульте дистанционного управления, чтобы заблокировать изображение и отключить звук. На экране появится значок «Без звука». Нажмите кнопку FREEZE или другую кнопку, чтобы отменить функцию Стоп-кадр, затем кнопку воспроизведения изображения, и звук восстановятся.

#### Без звука (MUTE)

Для отключения звука нажмите на кнопку MUTE на пульте дистанционного управления. Для отключения данной функции, нажмите на кнопку MUTE или на кнопку VOLUME +/-.

#### Громкость +/- (VOLUME +/-)

Нажмите VOLUME +/- на пульте дистанционного управления, чтобы увеличить или уменьшить громкость.

#### Изображение (IMAGE)

Нажмите кнопку IMAGE на пульте дистанционного управления, чтобы выбрать нужный режим изображения.

#### Лампа (LAMP)

Нажмите кнопку LAMP на пульте дистанционного управления, чтобы изменить яркость экрана.

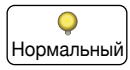

Нормальная яркость.

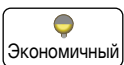

Уменьшите яркость и сократите потребление энергии, тем самым продлив срок службы лампы.

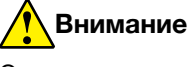

Описание некоторых других кнопок смотрите, пожалуйста, на следующей странице.

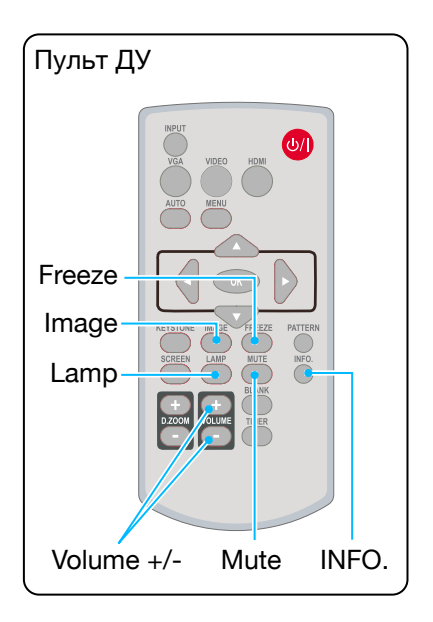

#### Информация (INFO.)

Нажмите кнопку информации на пульте дистанционного управления, чтобы отобразить информацию о проецируемом изображении и рабочем состоянии проектора.

#### Пустой экран (BLANK)

Нажмите кнопку BLANK на пульте дистанционного управления; появится пустой экран для замены существующего изображения. Нажмите кнопку BLANK или любую другую кнопку, чтобы восстановить изображение.

Нажмите BLANK, чтобы переключить экран, как показано ниже:

Нет изображения  $\rightarrow$  Нормальное  $\rightarrow$  Нет изображения  $\rightarrow$  Нормальное  $\rightarrow$  ......

#### Таймер (TIMER)

Нажмите кнопку TIMER на пульте дистанционного управления. Анимация таймера (00:00) отобразится в правом верхнем углу и запустит отсчет времени в формате (00:00-59: 59).

Нажмите кнопку TIMER, чтобы остановить отсчет времени. Нажмите кнопку TIMER еще раз, чтобы отключить функцию отсчета времени.

#### Цифровой зум+ (D.ZOOM+)

Нажмите кнопку D.ZOOM + на пульте дистанционного управления, чтобы войти в режим цифрового масштабирования.

Когда экранное меню исчезнет, на экране отобразится информация цифровой зум +.

\*Только для ввода в формате VGA, RGBHV и настройки размера экрана обычного или широкого.

#### НЕТ ИЗОБРАЖЕНИЯ

Пустой экран исчезнет, если в течение 2 секунд не будет нажато ни одной кнопки.

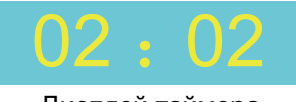

Дисплей таймера

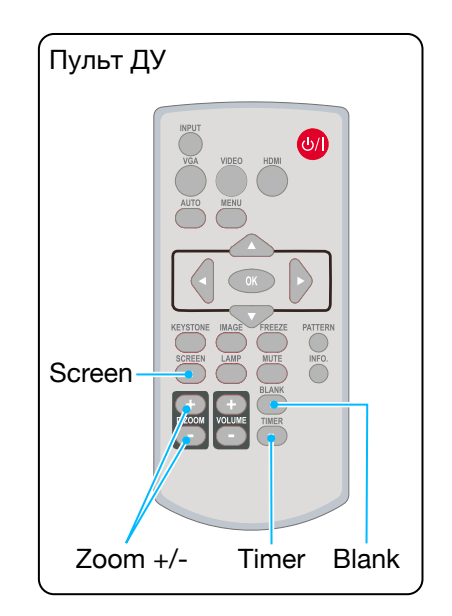

### Цифровой зум- (D.ZOOM-)

Нажмите кнопку D.ZOOM - на пульте дистанционного управления, чтобы войти в режим цифрового масштабирования.

Когда экранное меню исчезнет, на экране отобразится информация о цифровом масштабировании.

Нажмите любую другую кнопку, чтобы выйти из режима цифрового зума +/-.

#### Выбор размера экрана (SCREEN)

Нажмите кнопку SCREEN на пульте дистанционного управления, чтобы выбрать требуемый режим размера экрана.

Нажмите кнопку SCREEN на пульте дистанционного управления, чтобы выбрать размер экрана и вернуться к нормальному размеру экрана.

#### Выбор входа

#### Основные действия

Нажмите кнопку INPUT на панели управления или на пульте дистанционного управления, чтобы выбрать один из следующих входов: VGA, Видео, HDMI 1, HDMI 2, Memory Viewer, Сеть, USB Display. В качестве альтернативы вы можете нажать VGA, HDMI, HDMI 2, Видео.

#### Работа с меню

- 1. Нажмите кнопку INPUT на пульте дистанционного управления, чтобы войти в меню ввода.
- 2. Нажмите кнопку ▲▼. чтобы выбрать один из следующих входов: VGA, Видео, HDMI 1, HDMI 2, Memory Viewer, Сеть, USB Display. Выведите данные на экран, а затем нажмите кнопку <OK>, чтобы выбрать источник входного сигнала.

Выберите вход VGA, если ПК VGA | Выберите вход VGA, если тих

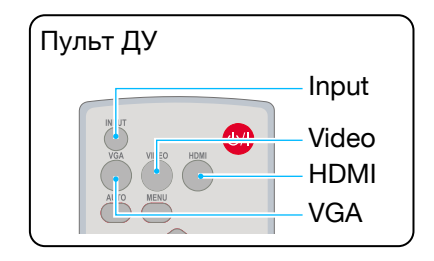

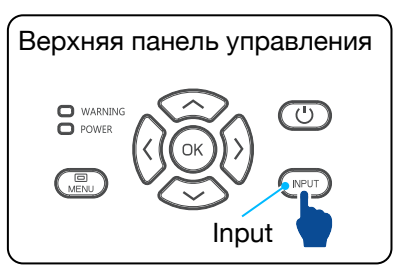

#### Меню входа

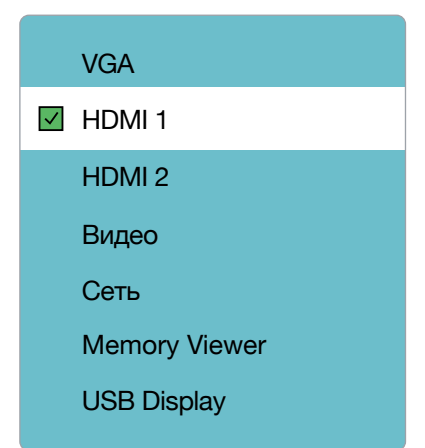

### Основные действия

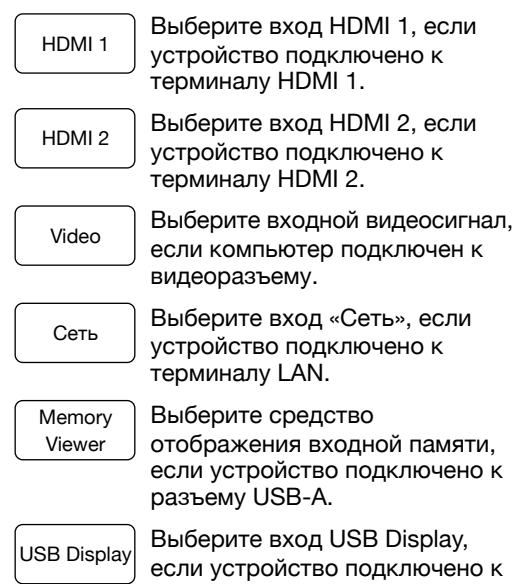

разъему USB-B.

## **Внимание**

- Если для функции «Выбор источника» в параметре автоматической настройки установлено значение «Вкл.», то после нажатия кнопки AUTO проектор будет автоматически искать входные сигналы. Функция автоматического поиска может быть недоступна для ввода «USB Display», «Memory Viewer» и «Сеть».
- Следующие функции будут недействительными: «Стопкадр», «Соотношение сторон», «Режим изображения», «Автонастройка», а также «Тестовое изображение» и «Выбор размера экрана», если в качестве входного сигнала были выбраны «USB Display», «Memory Viewer», «Сеть».
- • Дополнительные сведения о функции просмотра памяти см. на [стр.](#page-92-0) 93 – 95.
- • Дополнительные сведения о функции USB Display см. на [стр.](#page-95-0) 96 – 97.

#### Автоматическая настройка ПК

Выберите функцию «Автонастройка компьютера» для автоматической точной подстройки синхронизации, положения по горизонтали, положения по вертикали, размера по горизонтали.

#### Работа с меню

Автоматическая настройка ПК

Нажмите кнопку <MENU> на пульте дистанционного управления или на верхней панели управления, чтобы отобразить экранное меню. Нажмите кнопку  $\blacktriangle \blacktriangledown$ . чтобы выбрать меню дисплея, затем нажмите кнопку  $<$ ОК $>$ или  $\blacktriangleright$ .

- 1. Нажмите кнопку  $\blacktriangle\blacktriangledown$ , чтобы выбрать меню [ Автонастройка компьютера ].
- 2. Нажмите кнопку <OK>.

#### Точная подстройка

(Только для входного сигнала ПК)

Отрегулируйте изображение до наилучшего состояния, когда изображение дрожит или контур изображения тускнеет.

- 1. Нажмите кнопку  $\blacktriangle\nabla$ , чтобы выбрать меню [ Точная подстройка ].
- 2. Нажмите кнопку <OK>.
- 3. Нажмите кнопку ▲▼, чтобы настроить точную синхронизацию.

Диапазон регулировки от 0 до +31. Пожалуйста, настройте состояние с наименьшими помехами.

#### Горизонтальное положение

(Только для входного сигнала ПК)

Исходя из того, что относительное положение проектора и экрана установлено правильно, вы можете перемещать изображение по горизонтали, если положение проецируемого изображения на экране смещено.

#### Автоматическая настройка меню ПК

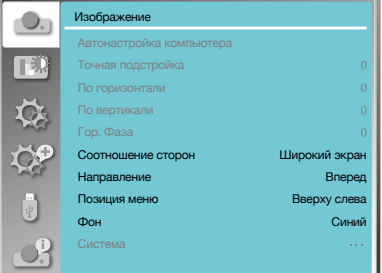

# **Внимание**

- Проектор автоматически выполнит функцию автоматической настройки ПК при первом входном сигнале.
- Функция автоматической настройки ПК может не работать, если модели компьютеров не совместимы с входным сигналом.
- Функция автоматической настройки ПК может не работать, если вы выберете следующий формат системного сигнала: 480i, 576i, 480p, 576p, 720p, 1080i, 1080p или сигналы из терминала HDMI.

#### Меню положения по горизонтали

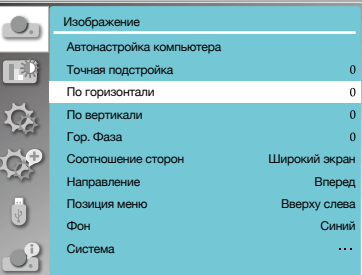

- 1. Нажмите кнопку  $\blacktriangle\blacktriangledown$ , чтобы выбрать меню [ По горизонтали ].
- 2. Нажмите кнопку <OK>.
- 3. Нажмите кнопку  $\blacktriangle\blacktriangledown$ , чтобы отрегулировать положение изображения по горизонтали.

Диапазон регулировки от -5 до +5.

#### Вертикальное положение

(Только для входного сигнала ПК)

Исходя из того, что относительное положение проектора и экрана установлено правильно, вы можете перемещать изображение по вертикали, если положение проецируемого изображения на экране отклоняется.

- 1. Нажмите кнопку  $\blacktriangle\blacktriangledown$ , чтобы выбрать меню [ По вертикали ].
- 2. Нажмите кнопку <OK>.
- 3. Нажмите кнопку ▲ ▼, чтобы отрегулировать положение изображения по вертикали.

Диапазон регулировки от -5 до +5.

#### Размер по горизонтали

(Только для входного сигнала ПК)

Вы можете отрегулировать и уменьшить помехи, вызванные узорами проецируемых вертикальных полос. Следующие проецируемые рисунки могут вызывать круговой рисунок (шум). Отрегулируйте уровень помех до минимума. Пользователи могут указывать часы, чтобы настроить изображения.

- 1. Нажмите кнопку ▲▼, чтобы выбрать меню [ Гор. Фаза ].
- 2. Нажмите кнопку <OK>.
- 3. Нажмите кнопку  $\blacktriangle \blacktriangledown$ , чтобы отрегулировать уровень размера по горизонтали.

Диапазон регулировки от -15 до +15.

#### Меню положения по вертикали

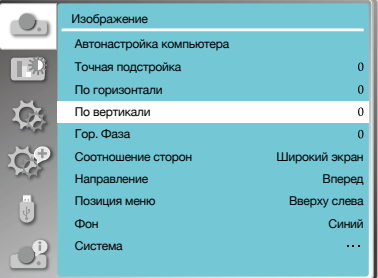

#### Меню размера по горизонтали

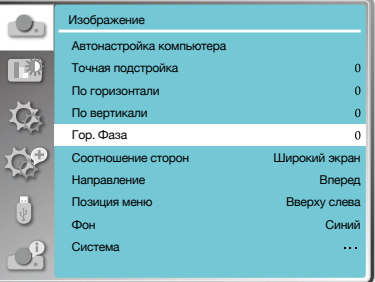

#### Соотношение сторон

Нажмите кнопку <MENU> на пульте дистанционного управления или на верхней панели управления, чтобы отобразить экранное меню. Нажмите кнопку  $\blacktriangle \blacktriangledown$ , чтобы выбрать меню дисплея, затем нажмите кнопку < $OK$ > или  $\blacktriangleright$ .

- 1. Нажмите  $\blacktriangle\blacktriangledown$ , чтобы выбрать меню [ Соотношение сторон ].
- 2. Нажмите кнопку <OK>.
- 3. Нажмите кнопку ▲▼, чтобы выбрать требуемый элемент.

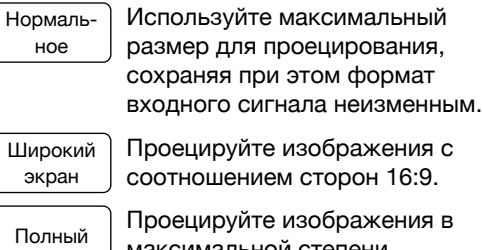

максимальной степени.

- • Только для входного сигнала ПК (VGA).
- Улучшенный

Объединение экранов.

- • Только для входного сигнала ПК (VGA).
- 1. Нажмите  $\blacktriangle\blacktriangledown$ , чтобы выбрать меню [ Соотношение сторон ].
- 2. Нажмите кнопку <OK>.
- 3. Нажмите  $\blacktriangle\blacktriangledown$ , чтобы выбрать меню [ Улучшенный ].
- 4. Нажмите кнопку <OK>.
- 5. Нажмите ▲▼, чтобы выбрать нужный элемент.

Всего по гор.

Установите количество изображений по горизонтали, и экран будет делиться по вертикали на установленное значение.

Диапазон настройки от 1 до 5 широкоэкранных изображений.

#### Меню соотношения сторон

Изображение TE) Точная подстройка Гор. Фаза Соотношение сторон Широкий экран Направление Вперед Позиция меню Вверху слева  $f$ Синий

#### Всего по верт.

Установите количество изображений по вертикали, и экран будет делиться по горизонтали на установленное значение. Диапазон настройки от 1 до 5 широкоэкранных изображений.

Положение по горизонтали

Установите проектор в горизонтальное положение. Диапазон настройки от 1 до текущего общего значения.

Положение по вертикали

Установите проектор в горизонтальное положение. Диапазон настройки от 1 до текущего общего значения.

#### Меню направления проецирования

Выберите эту функцию, чтобы задать размещение или установку проектора.

Измените настройки в данном пункте меню, если экранное меню отображается зеркально или перевернутым.

Нажмите кнопку <MENU> на пульте дистанционного управления или на верхней панели управления, чтобы отобразить экранное меню. Нажмите кнопку  $\blacktriangle \blacktriangledown$ , чтобы выбрать меню «Изображение», затем нажмите кнопку <OK> или ▶.

- 1. Нажмите кнопку ▲▼, чтобы выбрать меню [ Направление ].
- 2. Нажмите кнопку <OK>.
- 3. Нажмите ▲▼, чтобы переключиться.

Вперед

При установлении проектора на столе и проецировании перед экраном.

Обратная проекция

При установлении проектора на столе и проецировании на задней части экрана (используется полупрозрачный экран).

Потолок/ вперед

При использовании кронштейна для поднятия проектора (опция) перед экраном.

### Меню направления проецирования

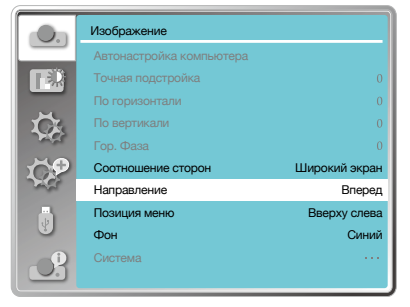

Потолок/ назад

При использовании кронштейна для подъема проектора (опция) за экраном (используется полупрозрачный экран).

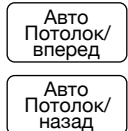

Когда проектор проецирует на лицевую поверхность экрана.

Когда проектор проецирует на заднюю поверхность экрана.

### Позиция меню

Выберите эту функцию, чтобы установить положение меню.

Нажмите кнопку <MENU> на пульте дистанционного управления или на верхней панели управления, чтобы отобразить экранное меню. Нажмите кнопку  $\blacktriangle \blacktriangledown$ . чтобы выбрать меню «Изображение», затем нажмите кнопку  $<$ ОК $>$ или  $\blacktriangleright$ .

- 1. Нажмите кнопку ▲▼, чтобы выбрать меню [ Позиция меню ].
- 2. Нажмите кнопку <OK>.
- 3. Нажмите кнопку А  $\nabla$ . чтобы изменить позицию меню.

Вверху слева

Меню отображается в левом верхнем углу экрана.

Вверху справа

Меню отображается в правом верхнем углу экрана.

По центру

Меню отображается по центру экрана.

Внизу слева

Меню отображается в левом нижнем углу экрана.

Внизу справа

Меню отображается в правом нижнем углу экрана.

#### Фон

Выберите эту функцию, чтобы настроить цвет фона.

Нажмите кнопку <MENU> на пульте дистанционного управления или на верхней

### Позиция меню

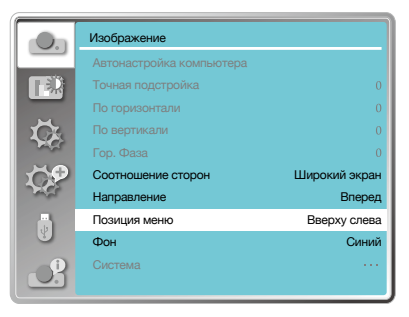

панели управления, чтобы отобразить экранное меню. Нажмите кнопку  $\blacktriangle \blacktriangledown$ . чтобы выбрать меню «Изображение», затем нажмите кнопку <OK> или  $\blacktriangleright$ .

- 1. Нажмите  $\blacktriangle\blacktriangledown$ , чтобы выбрать меню  $[$   $\Phi$ <sub>OH</sub> $]$ .
- 2. Нажмите кнопку <OK>.
- 3. Нажмите кнопку ▲ ▼. чтобы выбрать нужный элемент.

Синий

Вся область проецирования отображается синим цветом.

Черный

Вся область проецирования отображается черным цветом.

#### Система

#### Выбор системы

Система сканирования и функция автоматической настройки компьютера определят формат сигнала. Если в качестве источника входного сигнала выбран ПК, ваш проектор автоматически определит его формат и адаптируется к нему. Проецируемое изображение можно отобразить без каких-либо операций по настройке.

Ваш проектор отобразит одно из следующего:

#### Авто

Если проектор не смог идентифицировать сигналы, не указанные в таблице форматов сигналов, в меню «Cистема» отобразится сообщение «Авто». Функция автоматической настройки ПК выполнит необходимые настройки вашего проектора для проецирования достоверных изображений. Если изображения отображаются неправильно, настройте его вручную.

-----

Сигналы ПК не обнаружены. Проверьте соединение между ПК и проектором.

#### Меню фона дисплея

Изображение TER,  $\frac{1}{\sqrt{2}}$ По вертикали Гор. Фаза Соотношение сторон Широкий экран Направление Вперед Позиция меню Вверху слева Фон Синий Система

## **Внимание**

Эта функция будет недоступна, если вы выберете входной сигнал как USB Display, Memory Viewer или Сеть.

### Меню система

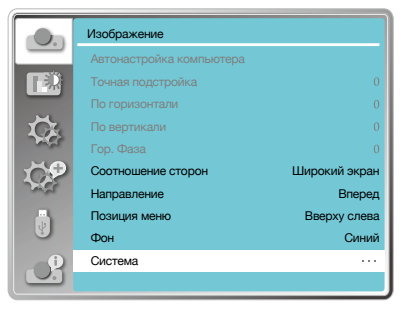

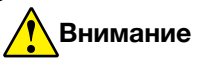

Ваш проектор может сохранять данные, созданные с помощью функции автоматической настройки ПК.

# **Внимание**

Системное меню компьютера будет отключено, если выбраны HDMI 1, HDMI 2, Memory Viewer, Сеть, USB Display.

#### Выбор компьютерной системы вручную

- 1. Нажмите кнопку <MENU> на пульте дистанционного управления, и отобразится экранное меню. Нажмите  $\kappa$ нопку  $\blacklozenge$ . чтобы указать на значок ввода, нажмите кнопку  $\blacktriangle\blacktriangledown$  или кнопку <OK>, и отобразится меню входов.
- 2. Нажмите кнопку ▲▼, чтобы выбрать формат системного сигнала, затем нажмите кнопку <OK>.
- 3. Нажмите кнопку ▲▼, чтобы выбрать требуемый формат системного сигнала, затем нажмите кнопку <OK>, чтобы подтвердить свой выбор.

#### Видео

Выберите эту функцию, чтобы установить разрешение входного сигнала, совместимое с ПК.

Установите систему цветности входного сигнала Видео/S-video или режим сканирования компонентного входного сигнала.

- 1. Нажмите кнопку  $\blacktriangle\blacktriangledown$ , чтобы выбрать меню [ Система ].
- 2. Нажмите кнопку <OK>.
- 3. Нажмите ▲▼, чтобы выбрать желаемую систему.

#### Входной сигнал RGB

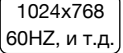

Отображение совместимого названия имени входного сигнала.

Авто

Если проектор не имеет совместимого сигнала с одним из подключенных ПК, ПК может автоматически настраиваться для запуска и в системе автоматически отобразится "Авто". Если изображение проецируется неправильно, пожалуйста, отрегулируйте его в соответствии с вашим компьютером вручную.

-----

Входной сигнал с ПК не поступает. Пожалуйста, проверьте соединения.

#### Меню системы для ПК

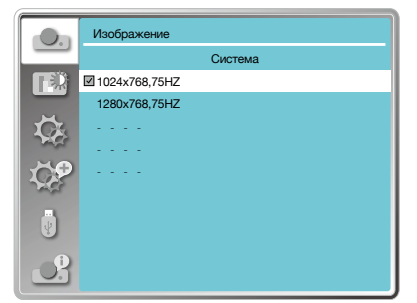

#### Меню системы для Видео

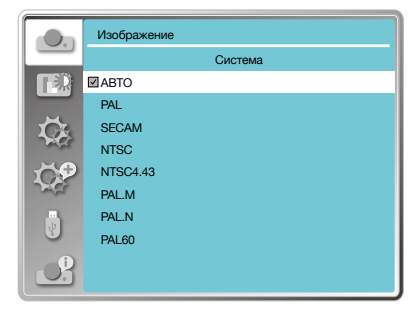

#### Входной видеосигнал

Авто

При автоматическом выборе проектора системы цвета входного сигнала установите [PAL-M] или [PAL-N] вручную.

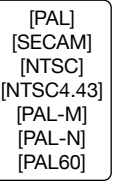

Если проектор не может корректно отображать изображения в режиме «Авто», пожалуйста, установите цветовую систему входного сигнала вручную.

Выберите «Настройка цвета», чтобы установить режим изображения и отрегулировать качество проецируемого изображения.

#### Режим изображения

#### Прямое действие

Нажмите кнопку "Image" на пульте дистанционного управления, чтобы выбрать нужный режим изображения.

#### Работа с меню

Нажмите кнопку <MENU> на пульте дистанционного управления или на верхней панели управления, чтобы отобразить экранное меню. Нажмите кнопку  $\blacktriangle\nabla$ . чтобы выбрать меню настройки цвета, затем нажмите кнопку  $<$ ОК $>$ или  $\blacktriangleright$ .

- 1. Нажмите кнопку А , чтобы выбрать меню [ Режим изображения ].
- 2. Нажмите кнопку <OK>.
- 3. Нажмите кнопку ▲▼, чтобы выбрать нужный элемент.

Динамический

Режим изображения, подходящий для просмотра в ярко освещенном помещении.

Стандартный

Режим по умолчанию для естественной цветопередачи.

Кино

Обогащенная шкала серого цвета для просмотра фильмов.

Доска (Зеленая)

Режим изображения, предназначенный для отображения на доске (Зеленой). Повышает качество изображения, проецируемого на доску (Зеленую). Предназначен для доски зеленого цвета, а не черного, как указано в ее названии.

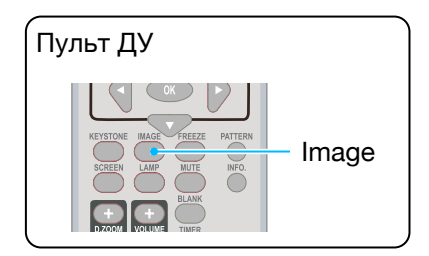

#### Режим изображения (для ПК)

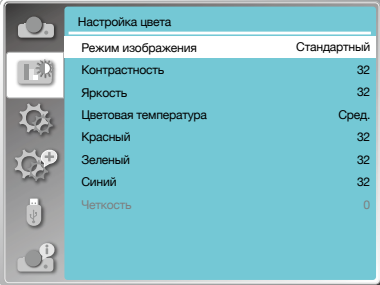

#### Цветная доска

Режим изображения, подходящий для проецирования изображения на поверхность стены красного, синего, желтого или зеленого цветов. Нажмите кнопку <OK>, чтобы войти в меню цветной доски, затем нажмите  $\blacktriangle\blacktriangledown$ , чтобы выбрать красный, синий, желтый или зеленый цвет. Нажмите кнопку  $<$ OK $>$ .

Пользовательский

Режим изображения по умолчанию устанавливается пользователями в меню «Настройки изображения».

### Настройка цвета (для ПК)

Нажмите кнопку <MENU> на пульте дистанционного управления или на верхней панели управления, чтобы отобразить экранное меню. Нажмите кнопку  $\blacktriangle \blacktriangledown$ , чтобы выбрать меню «Настройка цвета», затем нажмите кнопку  $<$ ОК $>$ или  $\blacktriangleright$ .

- 1. Нажмите кнопку ▲▼, чтобы выбрать нужный элемент.
- 2. Нажмите кнопку <OK>.
- 3. Нажмите кнопку  $\blacktriangle \blacktriangledown$ , чтобы отрегулировать заданное значение.

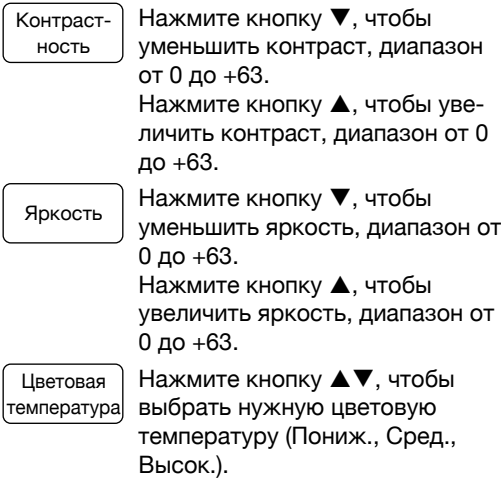

#### Цветная доска

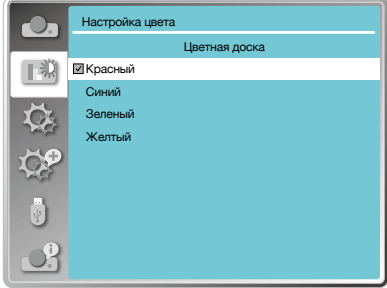

### Настройка цвета (для ПК)

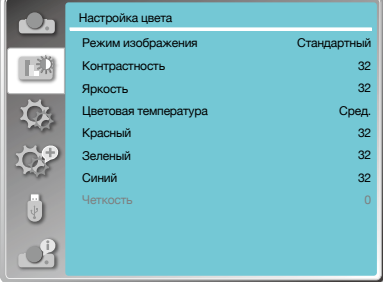

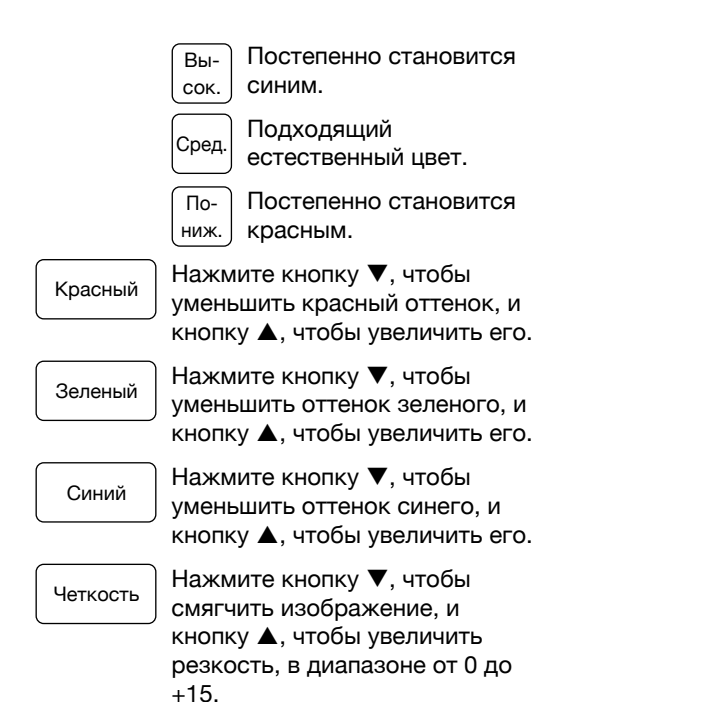

#### Настройка цвета (для видео)

Нажмите кнопку <MENU> на пульте дистанционного управления или на верхней панели управления, чтобы отобразить экранное меню. Нажмите кнопку  $\blacktriangle \blacktriangledown$ . чтобы выбрать меню «Настройка цвета», затем нажмите кнопку  $<$ OK $>$ или $\blacktriangleright$ .

- 1. Нажмите кнопку  $\blacktriangle\blacktriangledown$ , чтобы выбрать нужный элемент.
- 2. Нажмите кнопку <OK>.
- 3. Нажмите кнопку  $\blacktriangle\blacktriangledown$ , чтобы отрегулировать заданное значение.
- Контрастность

Нажмите кнопку ▼, чтобы уменьшить контраст, диапазон от 0 до +63. Нажмите кнопку А, чтобы увеличить контраст, диапазон от 0 до +63.

#### Настройка цвета (для видео)

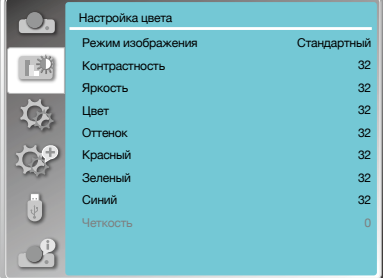

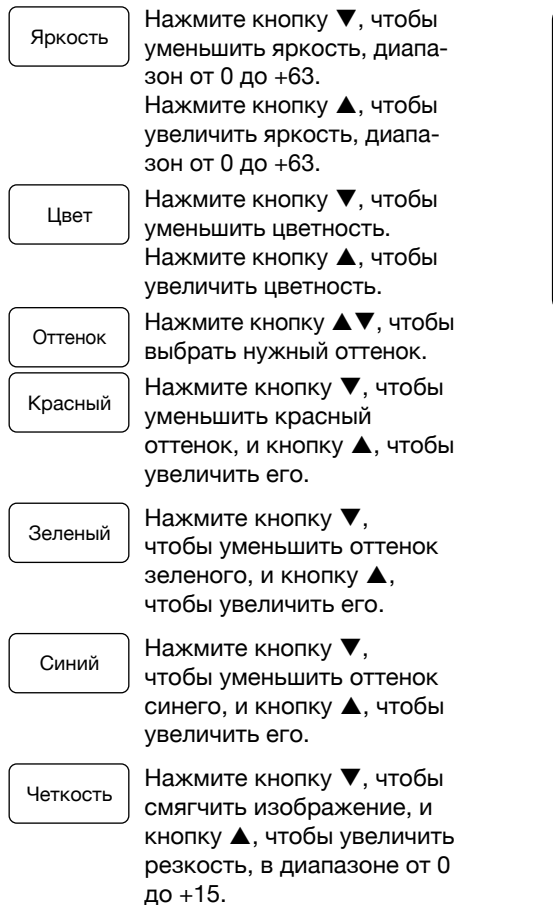

## **Внимание**

• Параметры оттенка и цвета доступны, если вы выбрали в качестве сигнала «Видео», «S-video» или «Компонентный», в то время как другие сигналы приводят к тому, что два из них недействительны.

### Настройки

В проекторе есть функция настройки, вы можете выбрать другие функции, как описано ниже.

#### Работа с меню

Нажмите кнопку <MENU> на пульте дистанционного управления или на верхней панели управления, чтобы отобразить экранное меню. Нажмите кнопку  $\blacktriangle \blacktriangledown$ . чтобы выбрать меню настроек, затем нажмите кнопку <OK> или ▶.

- 1. Нажмите кнопку  $\blacktriangle\nabla$ , чтобы выбрать нужный элемент.
- 2. Нажмите кнопку <OK>.
- 3. Нажмите кнопку  $\blacktriangle\nabla$ , чтобы установить параметры.

#### Прямое включение

Включите режим питания, когда шнур питания подключен к розетке.

- 1. Нажмите кнопку  $\blacktriangle\nabla$ , чтобы выбрать меню [ Прямое включение ].
- 2. Нажмите кнопку <OK>.
- 3. Нажмите кнопку ▲▼, чтобы выбрать нужный элемент.

#### Выкл.

Войти в режим ожидания.

Вкл.

Запустить немедленно.

#### Режим ожидания

Установите энергопотребление в режиме ожидания независимо от того, работает ли ваш проектор через сеть.

- 1. Нажмите  $\blacktriangle\blacktriangledown$ , чтобы выбрать меню [ Режим ожидания ].
- 2. Нажмите кнопку <OK>.
- 3. Нажмите ▲▼, чтобы отрегулировать уровни.

#### Меню настроек

Настройки O. Выкл. Прямое включение ∏∃) Режим ожидания Экономичный Возвышение Выкл. Режим источника света  $\circ$ Вентилятор Нормальное Субтитры Блокировка клавиш  $\overline{O}$ Ирисовая диафрагма Вкл. Звук Настройка HDMI

#### Прямое включение

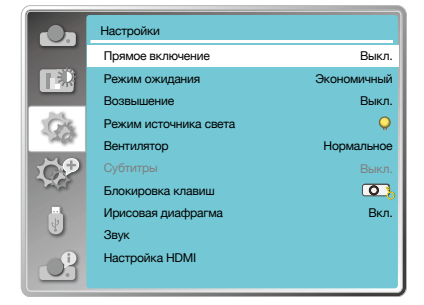

#### Режим ожидания

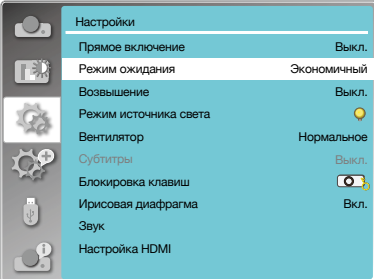

### Настройки

Экономичный

Некоторые функции будут отключены, когда проектор будет в режиме ЭКО (режим ожидания для снижения энергопотребления). Сеть и последовательная связь RS-232C будут недоступны в этом режиме, кроме команды включения питания.

#### Сеть

В целях снижения энергопотребления некоторые функции в режиме ожидания будут ограничены. В режиме ожидания сети сетевая функция недоступна и функция последовательной связи RS-232C (кроме команды загрузки) недоступна.

• Функцию пробуждения сети в режиме ожидания можно использовать только с помощью инструмента «Пробуждение по локальной сети».

Нормальное

Для снижения энергопотребления даже в режиме ожидания нет ограничений на функцию сети и функцию последовательной связи.

#### Возвышение

В этом проекторе предусмотрена функция управления вентилятором в меню настроек. Вы можете изменить настройку скорости охлаждающего вентилятора в соответствии с высотой, на которой работает ваш проектор.

- 1. Нажмите кнопку  $\blacktriangle\nabla$ , чтобы выбрать меню [ Возвышение ].
- 2. Нажмите кнопку <OK>.
- 3. Нажмите кнопку ▲ ▼. чтобы выбрать необходимое меню.

Выкл.

Обычная скорость. Отключите опцию при работе с проектором, если высота не слишком большая.

#### Возвышение

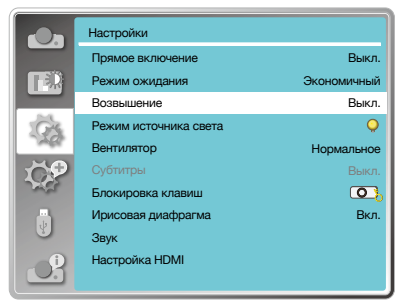

## **Внимание**

Включите опцию высокого местоположения, когда вы работаете с проектором на высоте 1400 – 2000 метров.

### Настройки

#### Вкл.

Быстрее, чем в выключенном режиме. Включите эту опцию при работе оператора на возвышенности.

#### Режим источника света

Измените яркость лампы и направьте свой проектор в соответствии с окружающей средой.

- 1. Нажмите кнопку  $\blacktriangle\blacktriangledown$ , чтобы выбрать меню [ Режим источника света ].
- 2. Нажмите кнопку <OK>.
- 3. Нажмите кнопку ▲ ▼, чтобы переключиться в нужное меню.

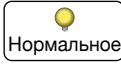

Обычная яркость.

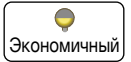

Уменьшите яркость и уменьшите потребление энергии, тем самым продлив срок службы лампы.

#### Быстрое охлаждение

После выключения проектора выберите скорость охлаждающего вентилятора, чтобы сократить время охлаждения.

- 1. Нажмите кнопку  $\blacktriangle\blacktriangledown$ , чтобы выбрать меню [ Вентилятор ].
- 2. Нажмите кнопку <OK>.
- 3. Нажмите кнопку ▲▼, чтобы перейти в нужное меню.

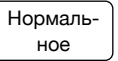

Работа в обычном режиме.

60 сек

Работает быстрее, чем в обычном режиме, меньше по временем охлаждения, но с более громким звуком.

0 сек

Выбор этой функции позволяет отключать питание переменного тока сразу после выключения, не дожидаясь, пока проектор охладится.

#### Режим источника света

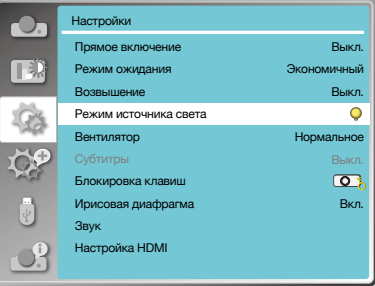

#### Быстрое охлаждение

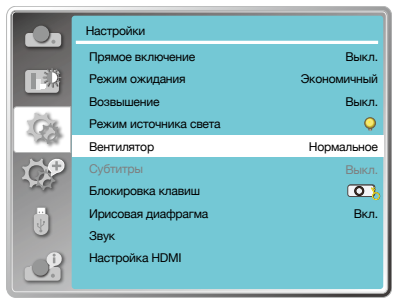

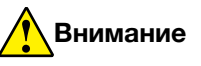

- • При установке параметра 0 секунд пользователь не может перезагрузить проектор сразу после его выключения.
- • Иногда лампе, нагретой до высокой температуры, может потребоваться больше времени, чтобы остыть, прежде чем она снова загорится.

www.infocus.com

### Субтитры Субтитры

Субтитры используются для отображения звука программы или другой информации на экране. Выберите эту функцию, чтобы переключить канал с входным сигналом субтитров.

- 1. Нажмите кнопку ▲▼, чтобы выбрать меню [ Субтитры ].
- 2. Нажмите кнопку <OK>.
- 3. Нажмите кнопку ▲▼, чтобы перейти в нужное меню.

Выкл.

CC<sub>1</sub>

CC3

 $CCA$ 

Без субтитров.

Отображение данных CC1.

Отображение данных CC2. C<sub>C2</sub>

Отображение данных CC3.

Отображение данных CC4.

#### Блокировка клавиатуры

Выберите эту функцию, чтобы заблокировать и разблокировать панель управления или клавиатуру пульта дистанционного управления.

- 1. Нажмите кнопку ▲ ▼, чтобы выбрать меню [ Блокировка клавиш ].
- 2. Нажмите кнопку <OK>.
- 3. Нажмите кнопку ▲▼, чтобы перейти в нужное меню

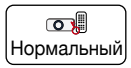

Панель управления или пульт дистанционного управления работают.

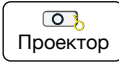

Недоступна клавиатура панели управления.

∭⊾Пульт ДУ

Недоступна клавиатура дистанционного управления.

Настройки Прямое включение Выкл. TER Режим ожидания Экономичный Возвышение Выкл. Режим источника света  $\circ$ Вентилятор Нормальное Субтитры Выкл. Блокировка клавиш  $\overline{O}$ Ирисовая диафрагма Вкл. Звук Настройка HDMI

# **Внимание**

Значок отображается серым, если функция скрытых титров недоступна.

• Функция субтитров недоступна, когда на экране отображаются экранное меню и таймер.

#### Блокировка клавиатуры

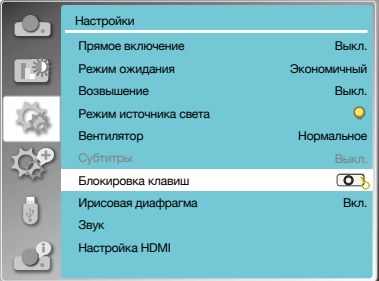

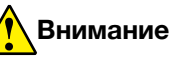

Если вы заблокировали верхнюю часть панели управления, но отсутствует пульт дистанционного управления или с пультом дистанционного управления что-то не так, пожалуйста, обратитесь к своему дилеру или в сервисный центр.

#### Ирисовая диафрагма

Выберите эту функцию для автоматической коррекции и компенсации сигнала на основе изображения для получения наилучшего контрастного изображения.

- 1. Нажмите кнопку  $\blacktriangle\blacktriangledown$ , чтобы выбрать меню [ Ирисовая диафрагма ].
- 2. Нажмите кнопку <OK>.
- 3. Нажмите кнопку  $\blacktriangle \blacktriangledown$ , чтобы отрегулировать уровни.

Выкл.

Без коррекции.

Вкл.

Коррекция ирисовой диафрагмы.

#### Звук

Выберите эту функцию, чтобы настроить звук.

- 1. Нажмите кнопку А , чтобы выбрать меню [ Звук ].
- 2. Нажмите кнопку <OK>.
- 3. Нажмите кнопку А , чтобы перейти в нужное меню.

#### Громкость

Нажмите кнопку ▼, чтобы увеличить громкость, в диапазоне от 0~+25.. Нажмите кнопку А, чтобы уменьшить громкость, в диапазоне от 0~+25.

Без звука

Нажмите кнопку ▲ ▼, чтобы включить или выключить функцию отключения звука.

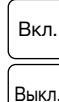

Нет аудиовыхода.

Аудиовыход.

#### Ирисовая диафрагма

Настройки  $\bullet$ Прямое включение Выкл. TER. Режим ожидания Экономичный Возвышение Выкл.  $\circ$ Режим источника света Вентилятор Нормальное Субтитры Выкл. Блокировка клавиш Ирисовая диафрагма Вкл. Звук Настройка HDMI

#### Звук

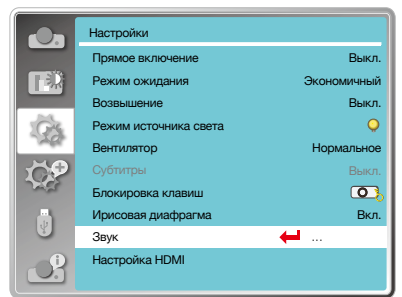

### Настройка HDMI

Если внешнее устройство подключено к терминалу HDMI проектора и изображения не могут нормально проецироваться, включите настройку изображения или звука.

Нажмите кнопку <MENU> на пульте дистанционного управления или на верхней панели управления, чтобы отобразить экранное меню. Нажмите кнопку  $\blacktriangle \blacktriangledown$ , чтобы выбрать меню настроек, затем нажмите кнопку <OK> или ▶, чтобы выбрать меню [ Настройка HDMI ].

- 1. Нажмите кнопку  $\blacktriangle\blacktriangledown$ , чтобы выбрать меню [ Настройка HDMI ].
- 2. Нажмите кнопку <OK>.
	- • Мгновенное отображение [ Настройка HDMI ].
- 3. Нажмите кнопку ▲ ▼. чтобы выбрать меню [ Изображение ] или [ Звук ].
- 4. Нажмите кнопку <OK>.

## Изображение

### Настройка HDMI

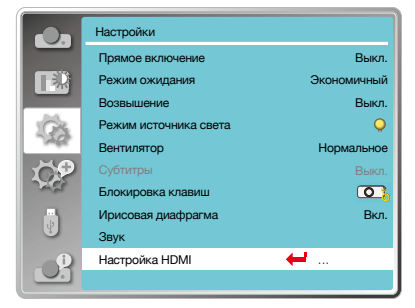

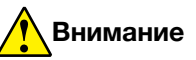

Параметр HDMI можно выбрать только для каналов HDMI 1 и HDMI 2.

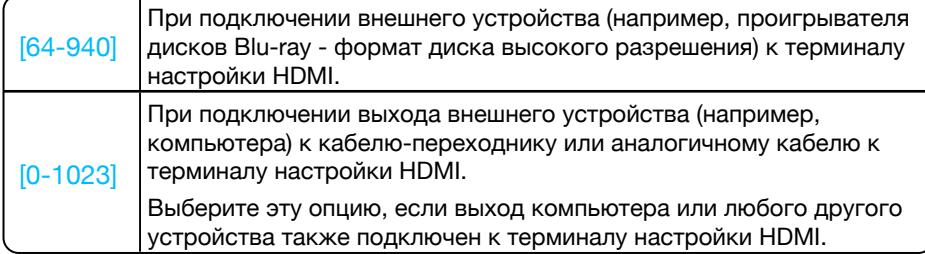

### Звук

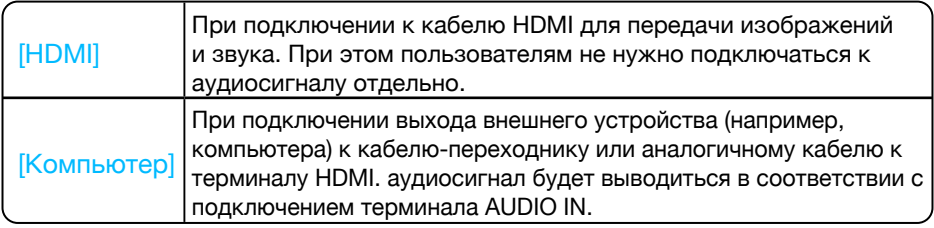

## Настройка эквалайзера HDMI

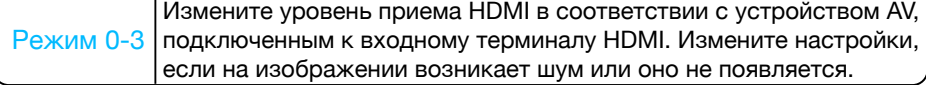

### Дополнительно

Проектор имеет функцию «Дополнительно». Вы можете выбрать другие функции, как описано ниже.

#### Работа с меню

Нажмите кнопку <MENU> на пульте дистанционного управления или на верхней панели управления, чтобы отобразить экранное меню. Нажмите кнопку  $\blacktriangle \blacktriangledown$ . чтобы выбрать раскрывающееся меню, затем нажмите кнопку  $<$ ОК $>$ или  $\blacktriangleright$ .

- 1. Нажмите кнопку  $\blacktriangle\nabla$ , чтобы выбрать нужный элемент.
- 2. Нажмите кнопку <OK>.
- 3. Нажмите кнопку  $\blacktriangle\nabla$ , чтобы установить параметры.
- 4. Нажмите кнопку <OK>.

#### Язык

Пользователи могут выбрать язык, отображаемый на экране.

- 1. Нажмите кнопку ▲▼, чтобы выбрать меню [ Язык ].
- 2. Нажмите кнопку <OK>.
- 3. Нажмите кнопку ▲ ▼. чтобы выбрать нужный язык.
- 4. Нажмите кнопку <OK>.

Название меню, настройки, экранного меню, кнопки и т.д. могут отображаться на выбранном языке.

Ваш проектор поддерживает несколько языков. Вы можете выбрать нужный из них, такой как: английский, немецкий, французский, итальянский, испанский, польский, шведский, голландский, португальский, японский, упрощенный китайский, традиционный китайский, корейский, русский, арабский, турецкий, финский, норвежский, датский, индонезийский, венгерский, чешский, казахский, вьетнамский, тайский, фарси.

#### Дополнительное меню

Дополнительно  $Q_{21}$ TER Автонастройка Трапеция Заставка Безопасность Упр. питанием Счетчик фильтра Тестовое изображени Сеть Заводские настройки

#### Язык

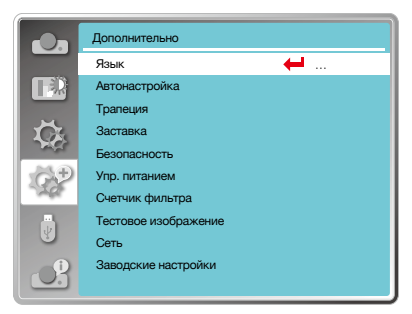

### Дополнительно

### Автоматическая настройка

Для выполнения функций «Выбор источника», «Автонастройка компьютера» и «Авто трапеция» нажмите на кнопку AUTO на пульте дистанционного управления.

- 1. Нажмите кнопку  $\blacktriangle\blacktriangledown$ , чтобы выбрать меню [ Автонастройка ].
- 2. Нажмите кнопку <OK>.
- 3. Нажмите кнопку ▲▼, чтобы выбрать меню необходимые элементы.

Выбор источника Выберите эту функцию для обнаружения входных сигналов и автоматической проекции изображения.

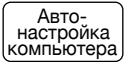

Выберите эту функцию для автоматической настройки «Точная подстройка», «По горизонтали», «По вертикали» и «Гор. Фаза», когда проектор получает аналоговые сигналы.

Авто трапеция

Выберите эту функцию для автоматической коррекции вертикального искажение проецируемого изображения.

#### Коррекция трапецеидальных искажений (Трапеция)

Выберите эту функцию для сохранения или сброса коррекции трапецеидальных искажений или некоторых связанных настроек после отключения питания переменного тока.

Для отображения экранного меню нажмите на кнопку MENU на пульте дистанционного управления или на верхней панели управления. Для выбора «Дополнительного» меню нажмите на кнопку ▲▼. Для подтверждения нажмите на кнопку ОК или  $\blacktriangleright$ .

- 1. Нажмите кнопку  $\blacktriangle\nabla$ , чтобы выбрать меню [ Трапеция ].
- 2. Нажмите кнопку <OK>.
- 3. Нажмите кнопку ▲▼, чтобы выбрать нужный элемент.
- 4. Нажмите кнопку <OK>.

#### Автоматическая настройка

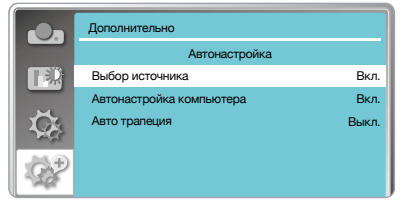

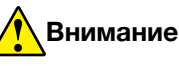

- Один из способов поиска входа «Автонастройка компьютера» и опция «Авто трапеция» должны быть включены.
- • При некорректном проявлении изображения настройте проектор вручную, даже если вы выбрали функцию «Авто трапеция».
- • При установке «Направление» Потолок/ вперед или Потолок/назад функция «Авто трапеция» недоступна.
- • Если для параметра «Направление» задано значение Авто Потолок/ вперед или Авто Потолок/ назад и проектор будет переведен в Потолочное положение, то функция «Авто трапеция» будет недоступна.

#### Автоматическая коррекция трапецеидальных искажений

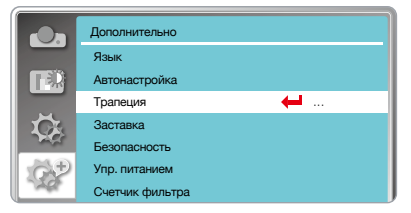

#### Трапеция

Выберите эту функцию для сохранения и сброса «Трапеция» после закрытия проектора или отключения питания переменного тока.

• Данная функция доступна только в том случае, если для параметра «Трапеция» не установлено значение «Вкл».

#### Запомнить

После закрытия проектора или отключения питания переменного тока следует сохранить установки «Трапеция».

### Подменю коррекции трапецеидальных искажений

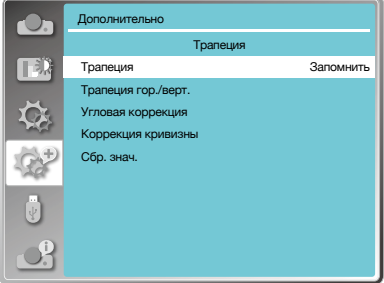

Авто трапеция Функция «Трапеция» будет отменена после закрытия проектора или отключения питания переменного тока, когда режим ожидания установлен на Режим ЭКО. Когда режим ожидания установлен на обычный, «Трапеция» будет отменена после отключения питания переменного тока и сохранена после закрытия проектора.

#### Трапеция гор./верт.

Выберите эту функцию, чтобы скорректировать проецируемые изображения по горизонтали или вертикали.

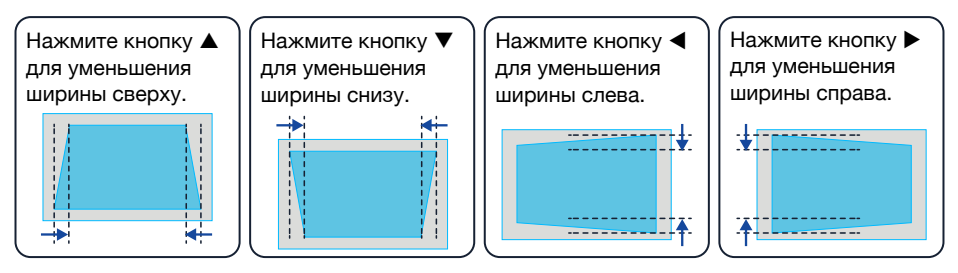

#### Коррекция по 4 углам

Выберите эту функцию для исправления искаженных проецируемых изображений четырех углов.

Нажмите на кнопку ▲▼◀▶ для коррекции трапецеидальных искажений в четырех углах экрана. Четыре угла закруглены в следующей последовательности:

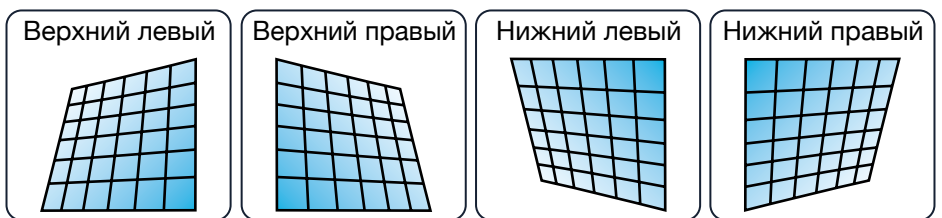

### Коррекция по 6 углам (только для серии WUXGA)

Выберите эту функцию, чтобы исправить искаженные проецируемые изображения шести углов.

Нажмите на кнопку ▲▼ < > для коррекции трапецеидальных искажений в шести углах экрана. Шесть углов закруглены в следующей последовательности

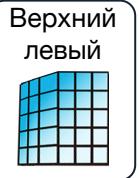

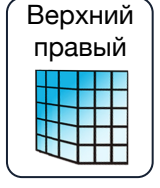

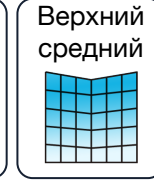

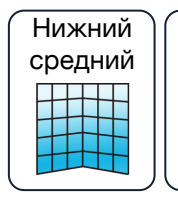

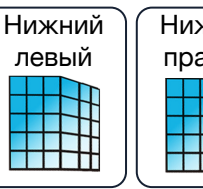

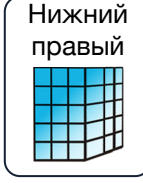

#### Коррекция кривизны (только для серии WUXGA)

Выберите эту функцию для коррекции проецируемых изображений с неравномерной линейностью или деформацией вертикального и горизонтального изгиба. Для настройки параметров нажмите на кнопку  $\blacktriangle \blacktriangledown \blacktriangle \blacktriangleright$ .

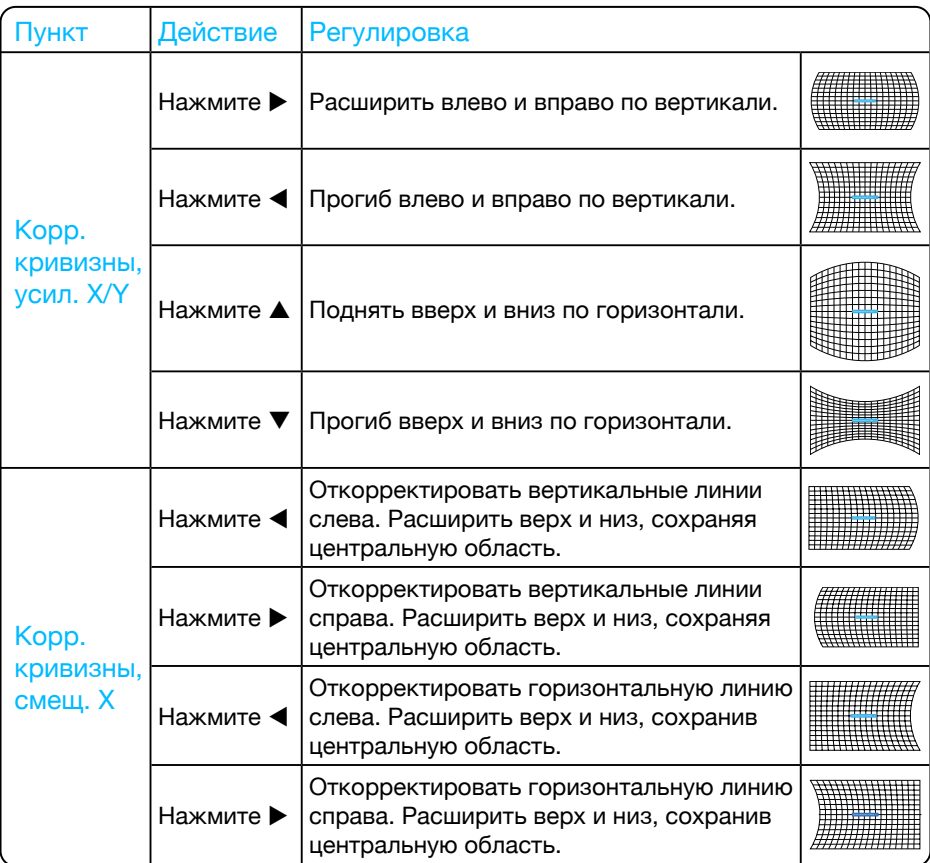

## Дополнительно

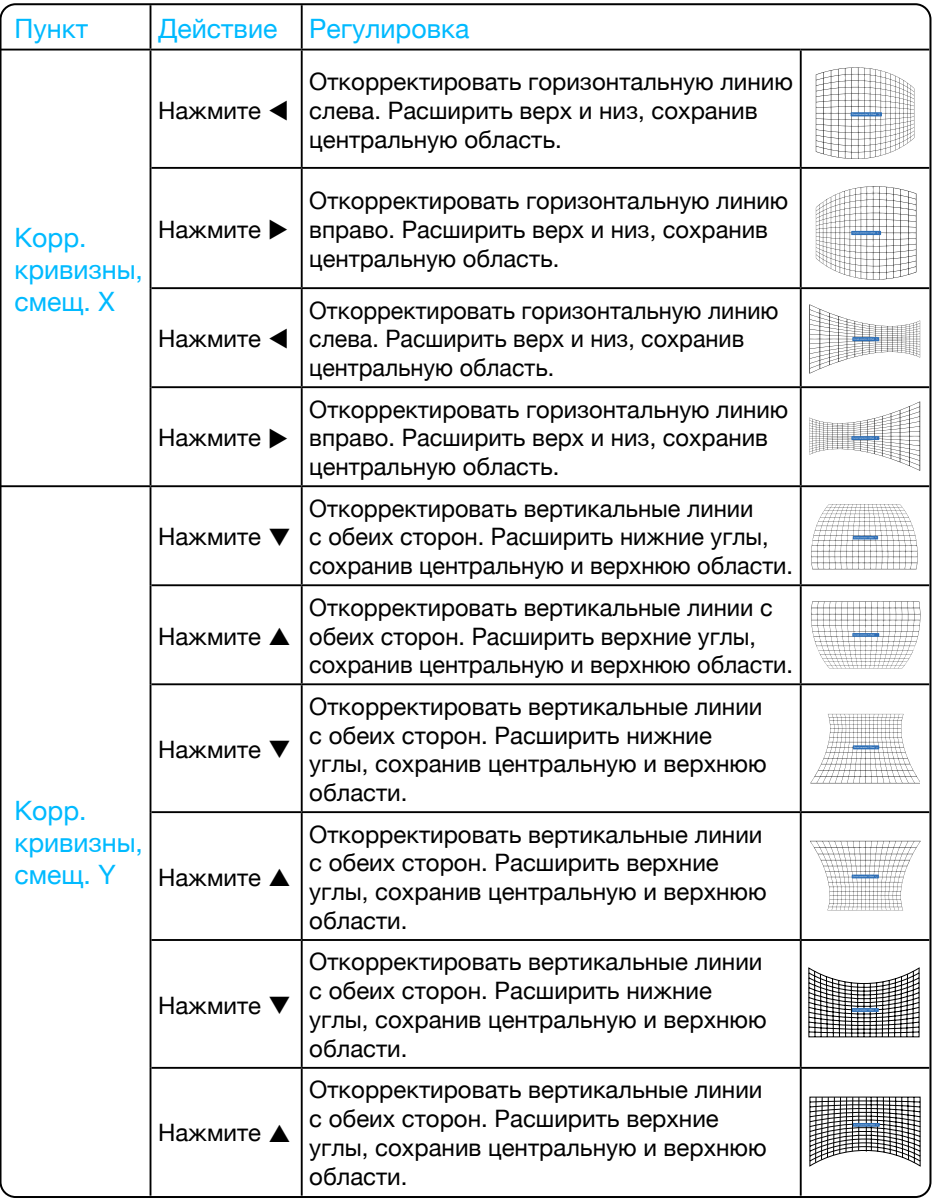

Á

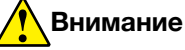

- • Если настроить коррекцию углов после настройки значений трапеции по горизонтали и вертикали, то значения трапеции по горизонтали и вертикали будут сброшены. Если настроить трапеции по горизонтали и вертикали после настройки значений коррекции углов, то значения коррекции углов также будут сброшены.
- • Криволинейная коррекция X-смещение и кривая коррекция Y-смещение не могут быть настроены по отдельности. После настройки коррекции кривой по осям X и Y следует отрегулировать смещение криволинейной коррекции по оси X и смещение по кривой Y.
- Максимальный диапазон Keystone до  $\pm 30^{\circ}$  по вертикали и  $\pm 30^{\circ}$  по горизонтали. При этом качество изображения ухудшится, и его будет труднее сфокусировать. Установите проектор с минимальным значением поправки.
- • Размер экрана будет изменяться с помощью различных настроек трапеции по горизонтали и вертикали.
- Трапеция может повлиять на качество изображения.

#### Настройка изображения сетки (только для серии WUXGA)

Выберите эту функцию, чтобы настроить локальные точки проецируемого изображения.

- 1. Нажмите на кнопку  $\blacktriangle \blacktriangledown \blacktriangle \blacktriangledown$ , чтобы выбрать меню [ Настройка изображения сетки ].
- 2. Нажмите на кнопку <OK>.

#### Сброс значения

Выберите эту функцию, чтобы восстановить заводские настройки по умолчанию.

- 1. Нажмите на кнопку  $\blacktriangle \blacktriangledown \blacktriangle \blacktriangledown$ , чтобы выбрать меню [ Сбр. знач. ].
- 2. Нажмите на кнопку <OK>.
	- • Отключите режим Трапеция.

#### Заставка

Функцию «Заставка» (включая настройку блокировки заставки и PIN-кода заставки) можно использовать для выбора экрана заставки, блокировки PIN-кода заставки, изменения пароля при включении и настройки экрана заставки по умолчанию.

- 1. Нажмите кнопку  $\blacktriangle$   $\nabla$ . чтобы выбрать меню [ Заставка ].
- 2. Нажмите кнопку <OK>.
- 3. Нажмите кнопку ▲ ▼, чтобы выбрать необходимые элементы

#### Выбор заставки

Выберите этот параметр, чтобы настроить экран заставки при включении проектора:

По умолчанию

Отобразить экран с заводской заставкой по умолчанию.

Пользовательский

Выкл.

Отобразить захват экрана заставки.

Отобразить обратный отсчет экрана заставки.

#### Защита PIN-кодом

Эта функция помогает предотвратить изменение экрана заставки посторонними лицами.

Выкл.

Заставку можно изменить с помощью меню заставки.

Вкл.

Можно изменить экран заставки без PIN-кода заставки.

Для изменения защиты экрана заставки паролем, нажмите на кнопку OK. Появится всплывающее диалоговое окно «Изменить PIN-код заставки». Чтобы ввести пароль для заставки экрана, выполните следующие действия:

• Для выбора числа нажмите на кнопку Для ввода числа нажмите на кнопку OK и переместите курсор. Введенный

#### Меню заставки

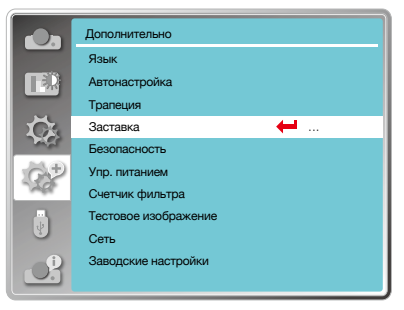

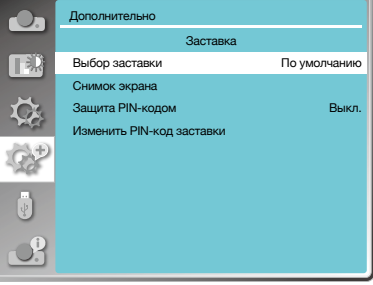
## Дополнительно

номер отобразится как «\*». Чтобы отредактировать номер, который вы ввели, нажмите на кнопку MENU. Для перемещения курсора на номер, который вы хотите изменить, нажмите на кнопку **AV** и выберите правильный вариант.

- • Для ввода 3-значного числа повторите этот шаг. После ввода 3-значного числа переместите курсор для установки. Нажмите на кнопку OK.
- • Недействительный пароль, отображаемый как «\*\*\*», будет выделен красным. Попробуйте еще раз действительный пароль.
- • После ввода действительного PINкода экрана заставки для выключения и включения следует нажать на кнопку  $\blacklozenge$ .

## Изменить PIN-код заставки

Вы можете изменить PIN-код заставки на любое желаемое 3-значное число. Чтобы выбрать изменение PIN-кода заставки, нажмите на кнопку OK. Появится диалоговое окно изменения PIN-кода заставки. Для ввода нового кода нажмите на кнопку  $\blacktriangleleft$ . Появится диалоговое окно PIN-кода новой заставки. Установите новый PIN-код заставки. Проверьте содержимое диалогового окна. Выберите «Да» для установки нового пароля.

Запомните свой новый пароль и сохраните его. Вы не сможете снова изменить PINкод заставки, если вы забыли пароль, который вы установили.

### Безопасность

Чтобы предотвратить доступ посторонних лиц к проектору, установите пароль для блокировки панели управления или клавиатуры пульта дистанционного управления. После включения проектора отобразится экран «Введите пароль».

- 1. Нажмите кнопку  $\blacktriangle\blacktriangledown$ , чтобы выбрать меню [ Безопасность ].
- 2. Нажмите кнопку <OK>.
- 3. Для переключения нужного элемента нажмите на кнопку  $\blacktriangle \blacktriangledown$ .

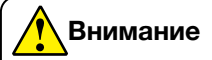

• После изменения PIN-кода заставки на новое число запомните его и сохраните. PIN-код заставки невозможно снова изменить, если новый пароль утерян или забыт.

### Меню безопасности

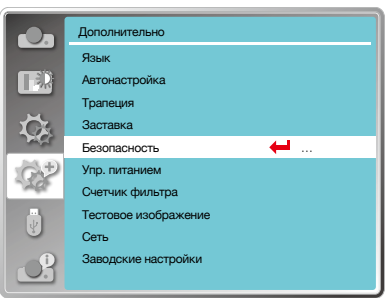

### Защита PIN-кодом

Эта функция предотвращает управление проектором неуполномоченными лицами и предоставляет следующие возможности настройки:

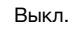

Управление проектором не зашишено.

Вкл.

Экран «Пароль» появится, когда проектор будет включен. Если вы хотите изменить защиту PIN-кодом или пароль (3-значный), необходимо ввести пароль. Заводской пароль по умолчанию - «111».

# Сброс пароля

Чтобы изменить защиту паролем, нажмите кнопку ОК. Появится всплывающее диалоговое окно изменения PIN-кода.

- Для выбора нужного числа нажмите на кнопку <> . Для его ввода нажмите на кнопку ОК и переместите курсор.
- Введенная цифра отображается как «\*». Для редактирования числа, которое вы ввели, нажмите кнопку Menu. Чтобы переместить курсор на число, которое вы хотите изменить. нажмите кнопку < и выберите правильный вариант.
- Повторите этот шаг для ввода 3-значного числа.
- Подтвердите 3-значное число, переместив курсор на «Установить». Нажмите на кнопку < OK>. После этого можно начать работу с проектором.
- Если пароль недействителен, пароль, отображаемый как «\*\*\*», будет выделен красным. Попробуйте еще раз ввести действительный пароль.

### Меню безопасности

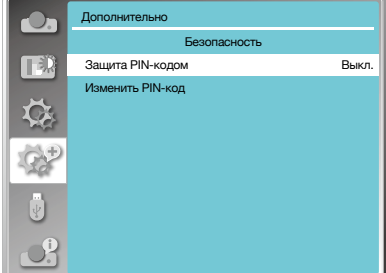

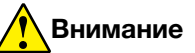

• После изменения PIN-кода на новый запомните и сохраните его. PIN-код невозможно изменить, если новый пароль утерян или забыт.

### Изменение PIN-кода

Вы можете изменить PIN-код на любое желаемое 3-значное число.

- • Для изменения PIN-кода нажмите на кнопку OK.
- Появится диалоговое окно изменения PIN-кода. Для ввода действительного нового кода нажмите на кнопку  $\blacktriangleleft$ .
- • Появится диалоговое окно «Новый PINкод».Установите PIN-код. Проверьте содержимое диалогового окна. Затем выберите «Установить», и новый пароль будет установлен.
- • Запомните новый пароль и сохраните его. Невозможно снова изменить PINкод, если вы забыли пароль, который установили.

#### Управление электропитанием

Чтобы снизить энергопотребление и продлить срок службы лампы, с помощью функции «Упр. питанием» можно отключить проекционную лампу, если проектор не будет получать сигналы в течение определенного периода времени.

- 1. Нажмите кнопку ▲ ▼, чтобы выбрать меню [ Упр. питанием ].
- 2. Нажмите на кнопку <OK >.
- 3. Нажмите кнопку ▲▼, чтобы выбрать нужный пункт меню.
	- Готов

Индикатор питания замигает зеленым, когда лампа полностью остынет. Лампа снова включится, если подключен входной сигнал или в течение этого периода времени нажата какая-либо клавиша (кроме <sup>ф/)</sup> кнопки питания) на панели управления проектором или пульте дистанционного управления.

#### Меню управления питанием

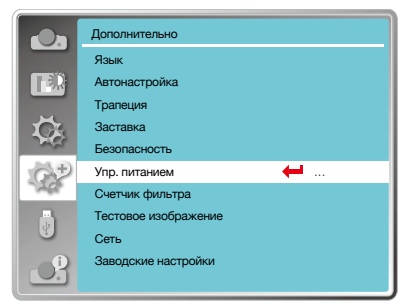

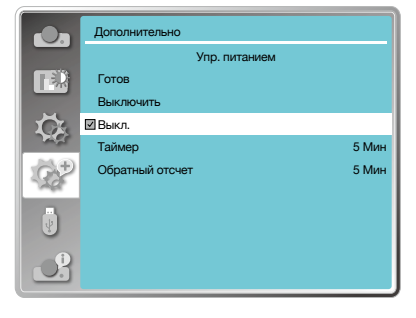

## Дополнительно

#### Выключить

Проектор выключится после того, как лампа полностью остынет.

Выкл.

Отключить функции управления питанием.

Таймер

Если входной сигнал прерывается и в течение 30 секунд не нажимаются никакие клавиши, на таймере отображается сообщение «Нет сигнала». Таймер отсчитывает время, пока лампа не погаснет. Нажмите клавишу со стрелкой, чтобы установить таймер в диапазоне от 1 до 30 минут.

#### Обратный отсчет

Установить автоматически интервал между переходом из режима готовности в режим ожидания (от 0 до 30 минут). Установка нуля минут предотвращает автоматический переход проектора.

• Нажмите на кнопку <Power>, чтобы перевести проектор из режима готовности в режим ожидания, и любую другую кнопку, чтобы включить его.

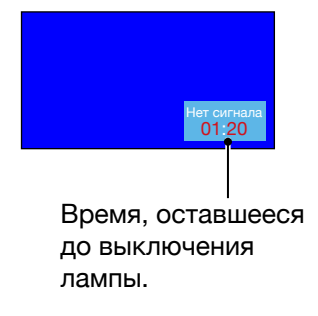

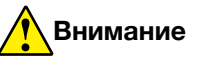

Заводские настройки для времени ожидания: 5 минут. Обратный отсчет для режима готовности: 5 минут.

## Счетчик фильтра

Установите эту функцию, чтобы сбросить время использования фильтра и настроить отображение предупреждений.

- 1. Нажмите кнопку А , чтобы выбрать меню [ Счетчик фильтра ].
- 2. Нажмите кнопку <OK>.
- 3. Для переключения на нужный пункт нажмите на кнопку  $\blacktriangle \blacktriangledown$ .

Когда проектор достигнет установленного пользователем времени чистки, на экране появится значок с предупреждением о фильтре, уведомляющий пользователя о необходимости чистки фильтра проектора. Выберите начальное состояние и установите таймер после чистки. После сброса счетчика фильтра значок предупреждения о фильтре закроется.

Счетчик фильтра Отображает время использования фильтра.

Таймер

Установка времени для отображения значка предупреждения.

Сброс счетчика Сброс счетчика фильтра.

Проверка фильтра

Проверить температуру внутри проектора и выполнить соответствующие действия.

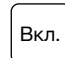

Проверка фильтра.

• При обнаружении какой-либо проблемы с фильтром, на экране отобразится предупреждение « Предупреждение! Замените фильтр! ».

Выкл.

ЗАПРЕЩАЕТСЯ проверять фильтр.

### Меню счетчика фильтра

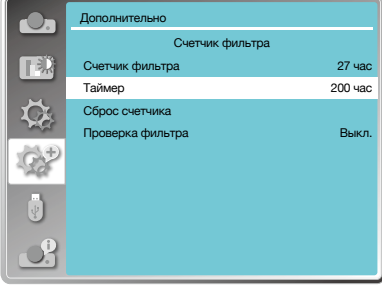

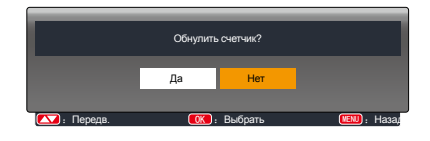

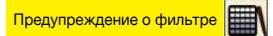

Предупреждение! Замените фильтр!

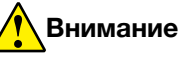

- Во время проверки на экране отобразится значок «Предупреждение! Замените фильтр!». Значок предупреждения автоматически исчезнет через 30 секунд. В это время будет действовать только кнопка питания.
- • После проверки проектором блока фильтра снова появится предупреждение. Вся информация будет записана проектором.

### Тестовое изображение

Выберите эту функцию для отображения встроенного тестового шаблона проектора.

Расположение, размер и другие факторы не могут быть отражены в тестовом шаблоне. Перед выполнением различных регулировок убедитесь, что входной сигнал отображается.

- 1. Нажмите кнопку  $\blacktriangle\blacktriangledown$ , чтобы выбрать меню [ Тестовое изображение ].
- 2. Нажмите на кнопку <OK >.
- 3. Для переключения на нужный пункт нажмите на кнопку  $\blacktriangle \blacktriangledown$ .
- 4. Нажмите на кнопку <OK >.

Шкала серого 1, Шкала серого 2, Шкала серого 3, Шкала серого 4, Цветная полоса, Красный, Зеленый, Синий, Сетка, Белый, Черный, Растровый серый

Используйте экранное меню для отображения тестового шаблона. Выбор тестового режима поможет вам легко выполнить ряд настроек.

### Заводские настройки

Эта функция сбрасывает все ваши настройки до заводских.

- 1. Нажмите  $\blacktriangle\blacktriangledown$ , чтобы выбрать меню [ Заводские настройки ].
- 2. Нажмите на кнопку < $OK$ > или $\blacktriangleright$ .
- 3. Нажмите  $\blacklozenge$ , чтобы выбрать «Да». Затем нажмите на кнопку <OK>.

#### Меню тестового изображения

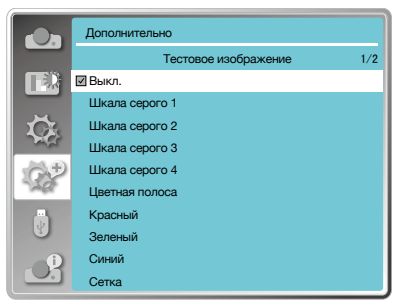

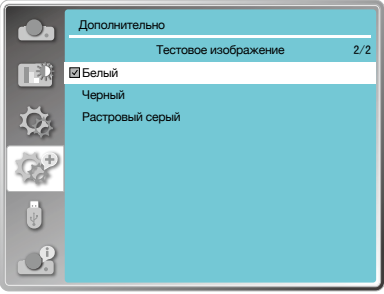

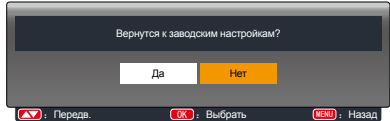

Данная функция позволяет компьютеру управлять проектором удаленно через локальную сеть.

### Подготовка

- 1. Необходимое оборудование: проектор, компьютер, сетевой кабель.
- 2. Подключение:

Подключите проектор к маршрутизатору или переключателю в локальной сети с помощью обычного сетевого кабеля или кабеля с перемычкой. Если обычный сетевой кабель не удалось подключить, используйте вместо него перемычку.

3. Включите компьютер. После включения проектора порт LAN на компьютере и проекторе будет мигать.

### Этапы операции

- 1. Включите проектор. Получите IP-адрес с включенным DHCP и включенным автоматическим назначением IP (Вы можете отключить DHCP и настроить IP-адрес вручную, если вы каким-то образом знакомы с сетью).
- 2. Войдите в меню настройки сети.
	- 1. Нажмите на кнопку MENU на пульте дистанционного управления или в верхней части панели управления, чтобы выбрать значок сети, нажмите на кнопку  $\blacktriangle$   $\blacktriangledown$ .
	- 2. Для выбора сетевых настроек нажмите на кнопку  $\blacktriangle$   $\blacktriangledown$ . Для входа нажмите на кнопку OK.

Отображение MAC-адреса проводной сети. MAC-адрес

IP-адрес

Отображение IP-адреса проводной сети.

3. Нажмите кнопку ▲▼ чтобы установить DHCP Вкл. для автоматического получения IP-адреса, подсети, шлюза и DNS. Для подтверждения нажмите на кнопку OK.

Чтобы отключить DHCP, нажмите на кнопку ▲▼. Чтобы ввести IP-адрес нажмите на кнопку OK. Далее используйте кнопку для выбора подсети, шлюза и DNS. Для подтверждения нажмите на кнопку OK.

## Меню Сеть Сеть

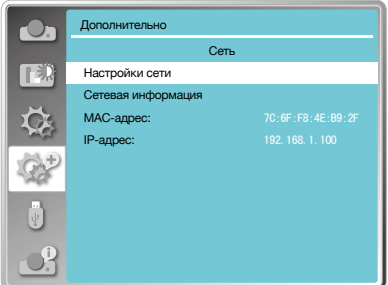

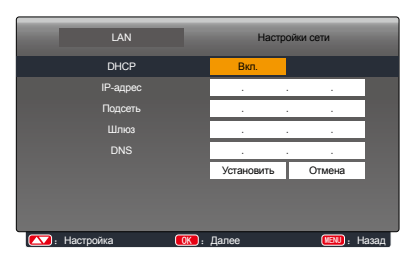

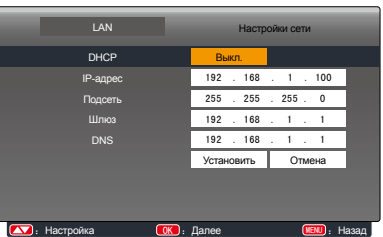

## Memory Viewer

Выбор функции Memory Viewer позволяет проецировать изображения, хранящиеся на USB-накопителе, когда вы вставляете USB-накопитель в проектор.

Чтобы отобразить экранное меню, нажмите на кнопку < MENU > на пульте дистанционного управления. Для выбора меню программы просмотра памяти нажмите на кнопку ▲▼. Затем нажмите на кнопку ОК или на кнопку $\blacktriangleright$ .

- 1. Нажмите  $\blacktriangle\nabla$ , чтобы выбрать нужный элемент.
- 2. Нажмите кнопку <OK>.
- 3. Нажмите ▲▼ для установки параметров.
- 4. Нажмите кнопку <OK>.

### Настроить слайд

Выберите эту функцию для воспроизведения слайдов.

- 1. Для выбора файла нажмите на кнопку .
- 2. Нажмите на кнопку ▲ , чтобы выбрать меню [ Настроить слайд ].
- 3. Нажмите на кнопку < $OK$ > или $\blacktriangleright$ .
	- Полноэкранное отображение.
	- • Чтобы вернуться к миниатюре, нажмите на кнопку OK.

#### Эффект смены слайдов

Выберите эту функцию, чтобы настроить воспроизведение слайда при смене слайдов.

- 1. Нажмите кнопку  $\blacktriangle\blacktriangledown$ , чтобы выбрать меню [ Эффект смены слайдов ].
- 2. Нажмите на кнопку < $OK$ > или $\blacktriangleright$ .
- 3. Для переключения на нужный пункт нажмите кнопку  $\blacktriangle$   $\blacktriangledown$ .

Вниз

Переключение слайдов сверху вниз.

Вправо

Переключение слайдов слева направо.

# **Внимание**

Для воспроизведения через USB необходимо приобрести дополнительный USBнакопитель. Он не входит в комплект поставки проектора.

#### Меню просмотра памяти

#### Memory Viewer Настроить слайд T. Эффект смены слайдов Вправо Порядок сортировки По названию Вращение Без вращения Оптимально Выкл. Повтор Выкл. Применить

# **Внимание**

- **Меню Memory Viewer** становится доступным при выборе [ Memory Viewer ] в качестве входного сигнала.
- • Любые изменения в меню (кроме «Настроить слайд») не будут сохранены пока вы не активируете [ Применить ].

## Порядок сортировки

Выберите эту функцию, чтобы установить порядок слайдов.

- 1. Нажмите  $\blacktriangle\blacktriangledown$ , чтобы выбрать меню [ Порядок сортировки ].
- 2. Нажмите на кнопку  $<$  OK  $>$ .
- 3. Для переключения на нужный пункт нажмите на кнопку  $\blacktriangle \blacktriangledown$ .

По расширению

Сортировать по расширению имени файла или папки.

По размеру

По времени

Сортировать по размеру файла или папки.

Сортировать по времени файла или папки.

По названию

Сортировать по именам файла или папки.

### Вращение

Установите направление вращения изображений.

- 1. Нажмите кнопку  $\blacktriangle \blacktriangledown$ , чтобы выбрать меню [ Вращение ].
- 2. Нажмите на кнопку  $<$  ОК  $>$ .
- 3. Нажмите ▲▼, чтобы выбрать нужный пункт.

Без вращения Вращение недопустимо.

270 град.

Повернуть на 270 градусов против часовой стрелки.

180 град.

Поверните на 180 градусов.

90 град.

Повернуть на 90 градусов против часовой стрелки.

### Оптимальный вариант

Установите изображение, совместимое с проекционным экраном.

- 1. Нажмите кнопку  $\blacktriangle\blacktriangledown$ , чтобы выбрать меню [ Оптимально ].
- 2. Нажмите на кнопку  $<$  OK  $>$ .
- 3. Нажмите ▲ ▼, чтобы переключиться на нужный пункт.

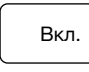

Отображение изображений с соотношением сторон экрана.

Выкл.

Демонстрация изображения обычными пикселями.

### Повтор

Выберите эту функцию для повторного воспроизведения слайдов.

- 1. Нажмите кнопку  $\blacktriangle\blacktriangledown$ , чтобы выбрать меню [ Повтор ].
- 2. Нажмите на кнопку < $OK$ > или $\blacktriangleright$ .
- 3. Нажмите ▲ ▼. чтобы переключиться на нужный пункт.

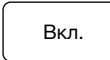

Воспроизведите первый документ после воспроизведения последнего.

Выкл.

Вернитесь к экрану отображения эскизов после воспроизведения последнего.

### Применить

Используется только при воспроизведении слайдов.

- 1. Нажмите  $\blacktriangle\blacktriangledown$ , чтобы выбрать меню [ Применить ].
- 2. Нажмите на кнопку < $OK$ > или $\blacktriangleright$ .

<span id="page-81-0"></span>Выберите функцию «Информация» для определения сигнала проецируемого изображения и рабочего состояния проектора.

### Работа с меню

Нажмите на кнопку Info. на пульте дистанционного управления или на кнопку MENU на панели управления для отображения экранного меню. Для выбора меню «Информация» нажмите на кнопку  $\blacktriangle$   $\blacktriangledown$ . Затем нажмите на кнопку <OK> или  $\blacktriangleright$ .

### Информация отображаются следующим образом:

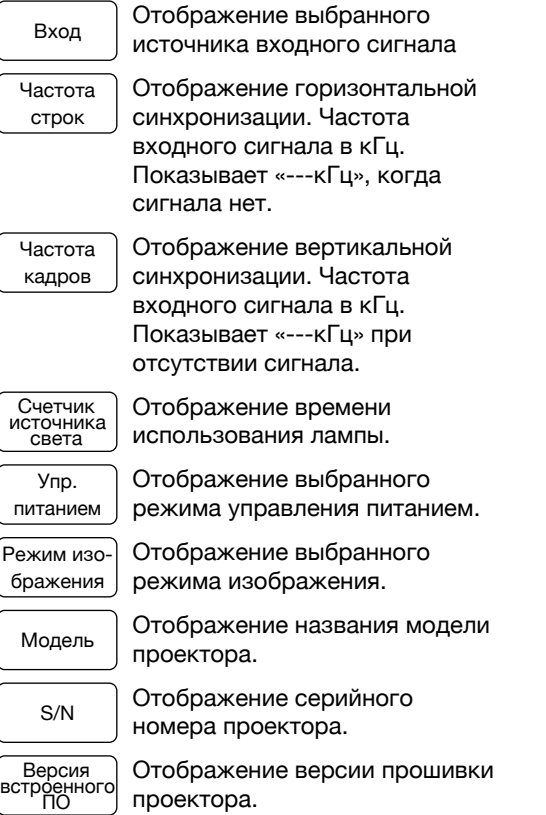

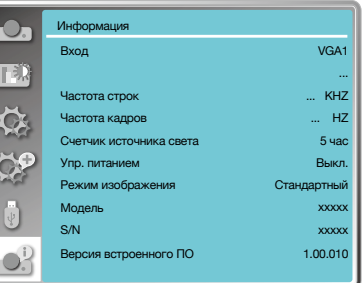

### Действия по управление сетью

Эта функция предназначена для удаленного управления компьютером в одной и той же локальной сети (LAN).

### Подготовка

- 1. Необходимое оборудование: проектор, компьютер, сетевой кабель.
- 2. Подключение:

Подключите проектор к маршрутизатору или переключателю в локальной сети с помошью обычного сетевого кабеля или кабеля с перемычкой. Если обычный сетевой кабель не удалось подключить, используйте вместо него перемычку.

3. Включите компьютер. Порт локальной сети на компьютере и проекторе мигает после включения проектора.

#### Шаги по эксплуатации

- 1. Включите проектор.
- 2. Получите IP-адрес с включенным **DHCP и включенным автоматическим** назначением IP-адресов. Вы можете отключить DHCP и настроить IP-адрес вручную, если вы каким-то образом знакомы с сетью.
- 3. Войдите в меню настройки сети.
	- 1. Нажмите на кнопку MENU на пульте дистанционного управления или в верхней части панели управления. Для выбора пункта значка сети нажмите кнопку ▲ ▼.
	- 2. Для появления сети меню нажмите на кнопку • или на кнопку <OK>.
	- 3. Нажмите кнопку выбора сетевых настроек ▲ ▼. Для подтверждения нажмите < ОК >.
	- 4. Для включения DHCP нажмите на кнопку ▲▼. Нажмите на кнопку <ОК>, для подтверждения.
	- 5. Нажмите кнопку ▲▼, чтобы выбрать меню «Установить» Нажмите на кнопку < ОК > для исчезновения сообщения «Подождите».

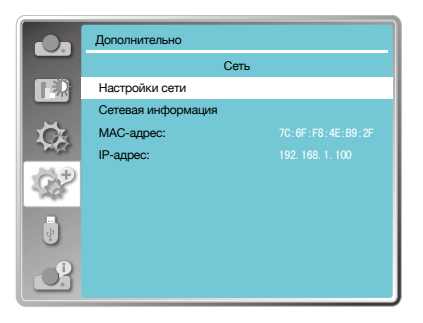

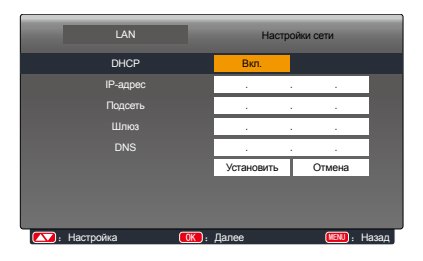

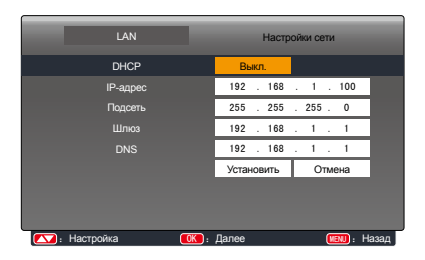

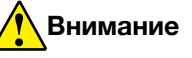

• Если вы используете беспроводное сетевое соединение, проверьте SSID/ ESSID и беспроводной IPадрес в статусе Настройки сети» и запишите информацию.

### Процесс установки:

- 1. Ввелите беспроволной SSID, алрес ESSID (172.28.120.1) проектора в адресной строке веб-браузера. Найдите SSID, адрес ESSID в информации о сети в экранном меню
- 2. Нажмите кнопку загрузки.

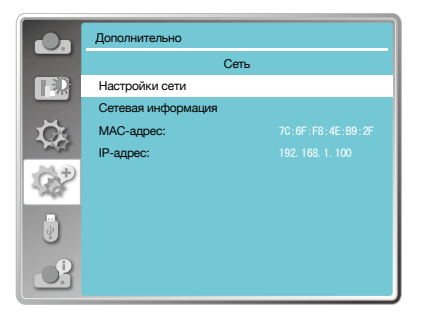

3. Программное обеспечение pwPresenter: После ввода IP-адреса проектора на вебстранице главного интерфейса нажмите «Загрузить» и загрузите соответствующее программное обеспечение PwPresenter для вашего проектора.

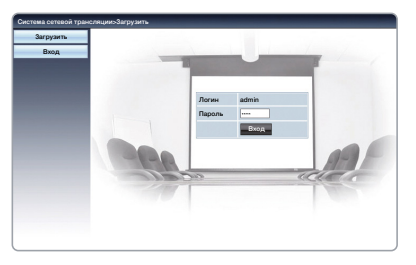

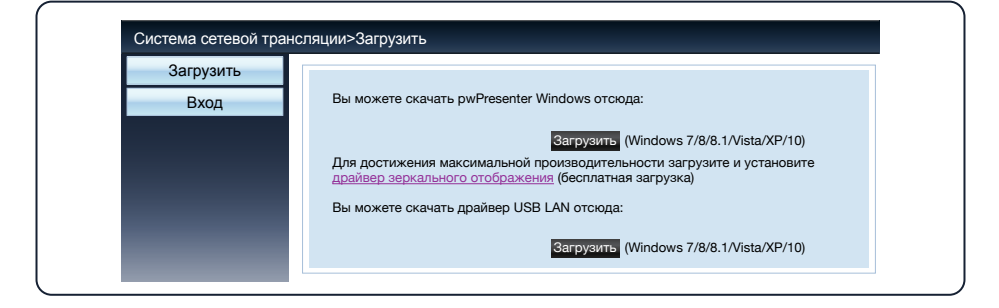

4. Для входа в программу pwPresenter нажмите значок [33]. (Подробную информацию о работе pwPresenter см. на стр. 90-92).

Войдите в поиск, выберите нужный проектор и подключите его. Установите тот же IP-адрес (например, 172.28.120.1), что и проектор в программном обеспечении pwPresenter. Установите логин «admin» и пароль «admin».

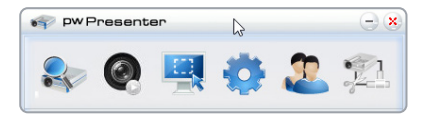

# Внимание

• Перед использованием поиска pwPresenter переключитесь на входной сигнал сети.

## Управление сетью

### Вход через браузер

- 1. Запустите браузер компьютера.
- 2. Введите IP-адрес проектора, заданный в поле ввода URL-адреса браузера.
- 3. Введите пароль в поле «Пароль».
	- Заводской настройкой по умолчанию является имя пользователя: admin, пароль: admin.

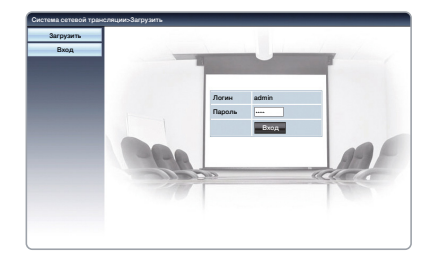

4. Нажмите на «Вход».

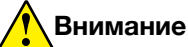

Для выбора языка дисплея необходимо нажать на кнопку в правом верхнем углу экрана браузера.

Не запускайте несколько настроек или пунктов управления браузером. Не используйте более одного компьютера для управления проектором.

Смените пароль.

Если сеть не отображается на экране управления, обратитесь к администратору сети.

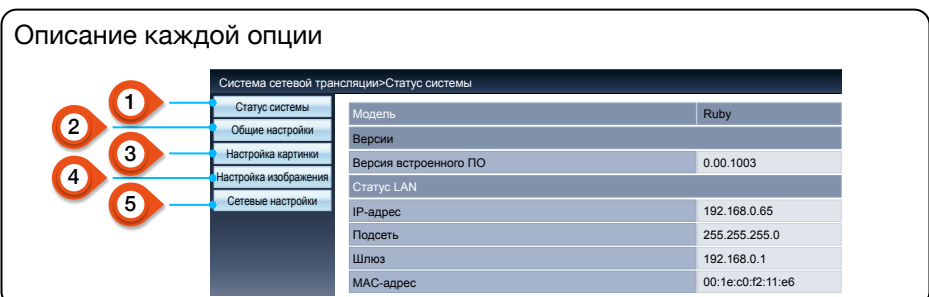

## 1 Статус системы

Выберите этот параметр, чтобы отобразить страницу [ Статус системы ].

## 2 Общие настройки

Выберите этот параметр, чтобы отобразить страницу [ Общие настройки ].

## 3 Настройка картинки

Выберите этот параметр, чтобы отобразить страницу [ Настройка картинки ].

## 4 Настройка изображения

Выберите этот параметр, чтобы отобразить страницу [ Настройка изображения ].

## 5 Сетевые настройки

Выберите этот параметр, чтобы отобразить страницу [ Сетевые настройки ].

## Управление сетью

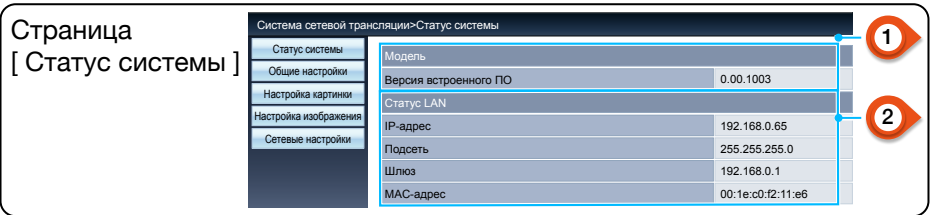

## 1 Модель

Отображает микропрограммную версию проектора.

# **2 CTatyc LAN**

Отображает состояние подключения к локальной сети.

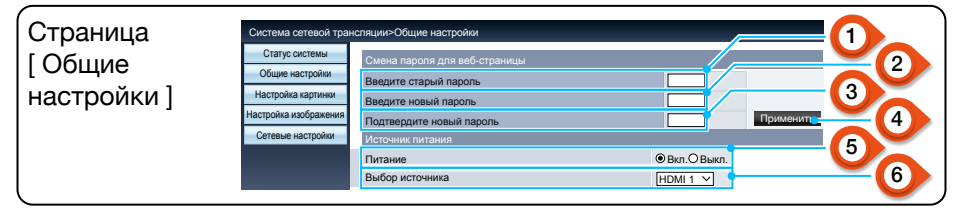

### 1 Введение старого пароля

Введение пароля для конфигурации.

## 2 Введение нового пароля

Введите новый пароль.

## 3 Подтверждение нового пароля

Еще раз введите новый пароль для подтверждения.

# 4 Применить

Обновите настройки.

## 5 Электропитание

Включите или выключите питание проектора.

## 6 Выбор источника

Переключите источник входного сигнала проектора.

## Страница [ Настройка картинки ]

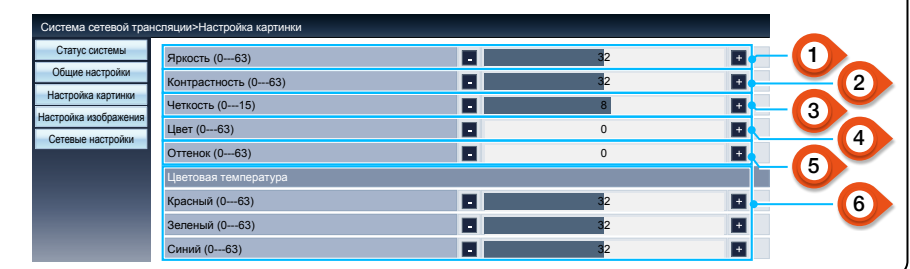

## 1 Яркость

Отрегулируйте яркость проецируемого изображения.

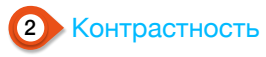

Отрегулируйте контрастность проецируемого изображения.

## 3 Четкость

Отрегулируйте резкость проецируемого изображения.

## 4 Цветность

Регулирует насыщенность цвета проецируемого изображения.

## 5 Оттенок

Регулирует оттенок проецируемого изображения.

## 6 Цветовая температура

Отрегулируйте цветовую температуру проецируемого изображения.

## Страница [ Настройка изображения ]

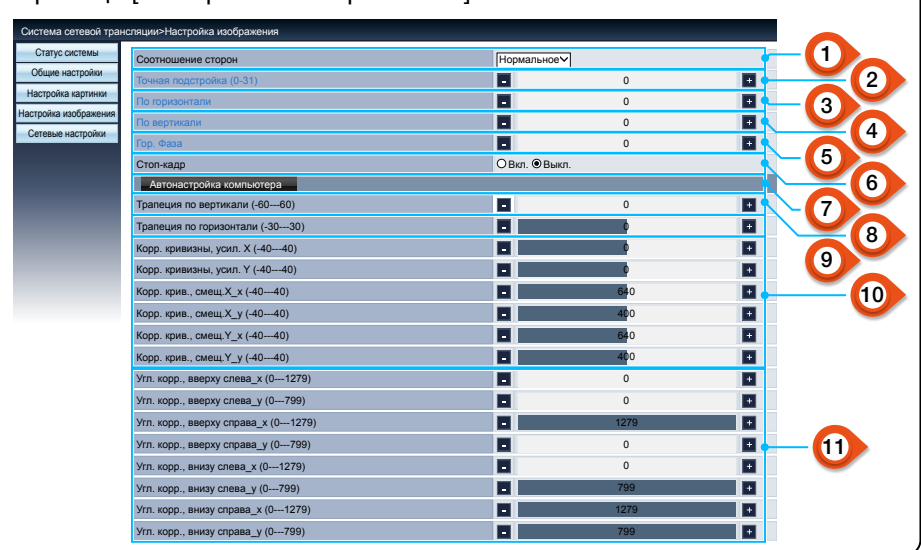

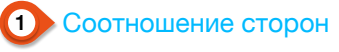

Переключите соотношение сторон проецируемого изображения.

## 2 Точная подстройка

Отрегулируйте фазу проецируемого изображения.

3 Положение по горизонтали

Отрегулируйте горизонтальное положение проецируемого изображения.

## 4 Положение по вертикали

Отрегулируйте вертикальное положение проецируемого изображения.

## 5 Размер по горизонтали

Отрегулируйте размер проецируемого изображения по горизонтали.

## 6 Блокировка экрана

Выберите функцию включения и выключения блокировки экрана.

# 7 Автонастройка компьютера

Выполните функцию автоматической настройки компьютера.

## 8 Коррекция трапецеидальных искажений по вертикали

Исправьте трапециевидное искажение в вертикальном направлении.

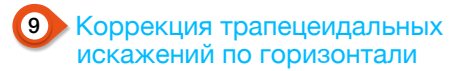

Исправьте трапециевидное искажение в горизонтальном направлении.

## 10 Коррекция кривизны

Исправляет подушкообразное и бочкообразное искажение.

## 11 Угловая коррекция

Исправьте четыре угла проецируемого изображения.

## Управление сетью

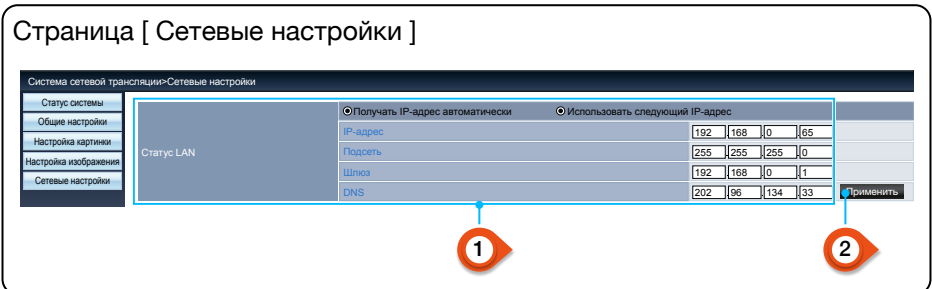

## Сетевые настройки

Если вы хотите включить DHCPклиент, выберите IP-адрес автоматически.

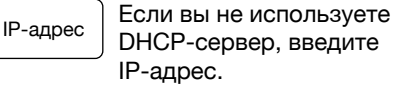

Подсеть

Если вы не используете **DHCP-сервер, введите** подсеть.

**DNS** 

Если вы не используете **DHCP-сервер, введите** DNS-адрес.

• Доступные символы: Цифры (0-9), точка (.) (Например 192.168.0.253)

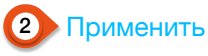

Обновите настройки.

Шлюз

Если вы не используете **DHCP-сервер, введите**  $EOMIII$ 

### 5. Программное обеспечение pwPresenter:

Когда в качестве источника входного сигнала выбран "Сеть", сеть будет использоваться для проецирования компьютерного изображения.

После ввода IP-адреса проектора на веб-странице главного интерфейса нажмите «Загрузить» и загрузите соответствующее программное обеспечение PwPresenter.

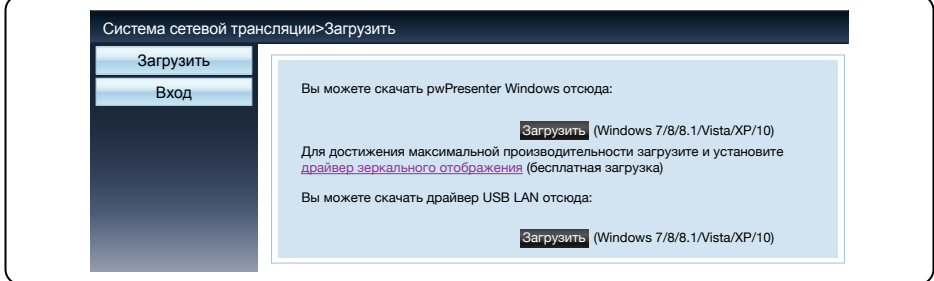

<span id="page-89-0"></span>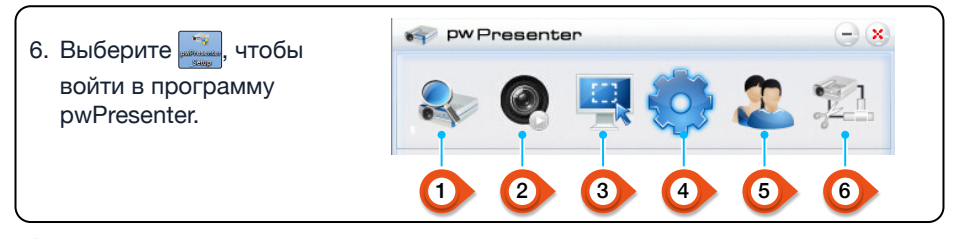

## 1 Поиск сетевого проектора

Войдите в поиск, выберите необходимый проектор и подключите его. Установите тот же IP-адрес (например, 192.168.1.100), что и для проектора в программном обеспечении pwPresenter. Установите имя пользователя « admin » (Обычный пользователь) и пароль « admin ».

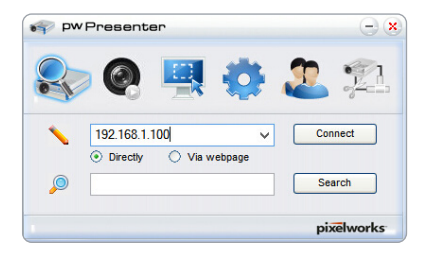

# **Внимание**

• Перед началом поиска pwPresenter необходимо подключить источник сетевого сигнала.

## 2 Запуск или пауза скриншота

Запустите или приостановите выбранные изображения.

3 Выбор режима скриншота

Выберите режим скриншота из «Full range», «Fixed size» или «Variable size».

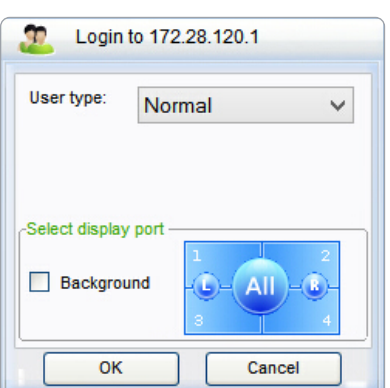

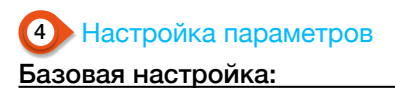

#### Язык, размер области захвата и т.д.

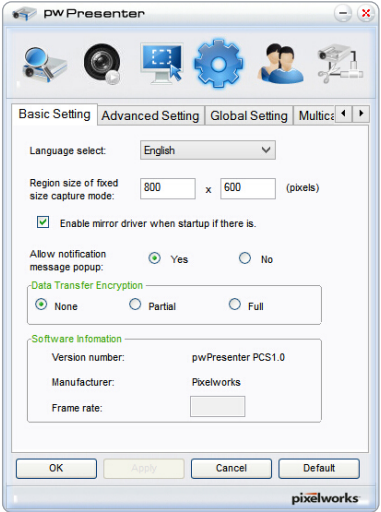

### Глобальные настройки:

Настройка дистанционного управления, захват звука и экрана и т.д.

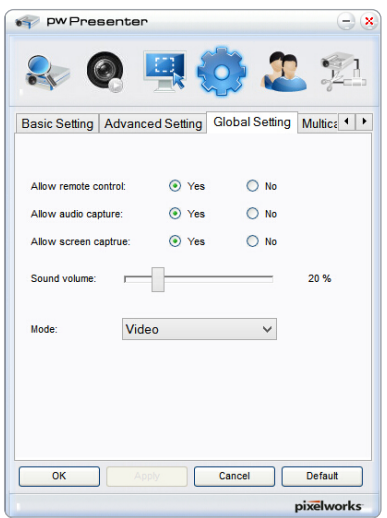

### Расширенные настройки:

Настройка изображения JPEG, настройка сетевого порта, белый и черный список и т.д.

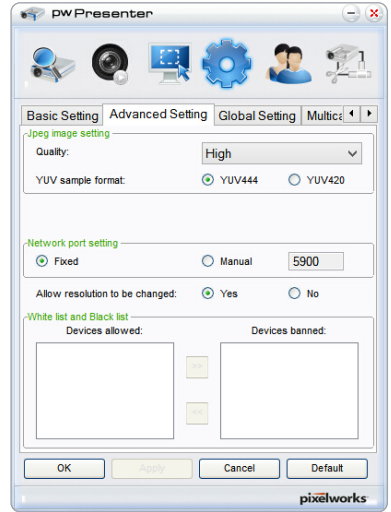

### Настройки групповой передачи:

Настройка громкости, пропускная способность, частота дискретизации и т.д.

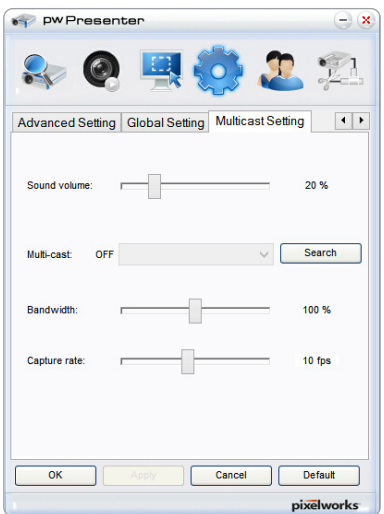

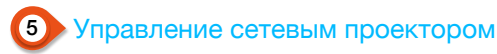

Установите имя пользователя, пароль сети pwPresenter и т.д.

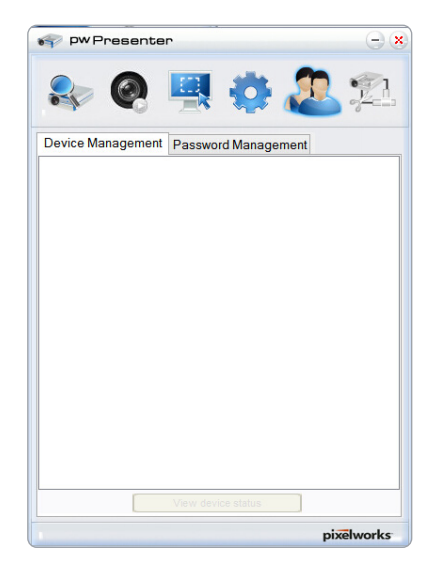

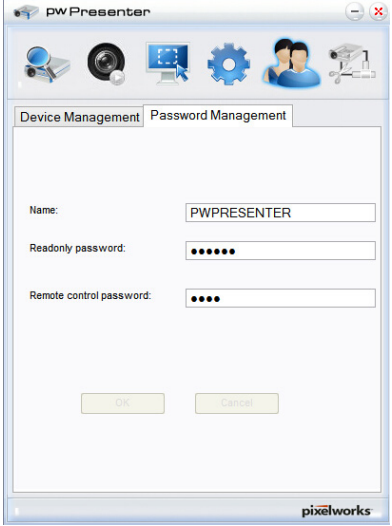

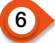

6 Отключите проектор

### Функция просмотра памяти

Когда USB-накопитель вставлен в проектор, функция просмотра памяти может проецировать видео и изображения, хранящиеся на USB-накопителе.

#### Контент проецируемый функцией Memory Viewer

Функция просмотра памяти поддерживает следующие файлы изображений.

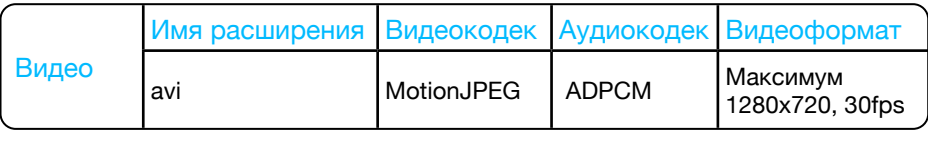

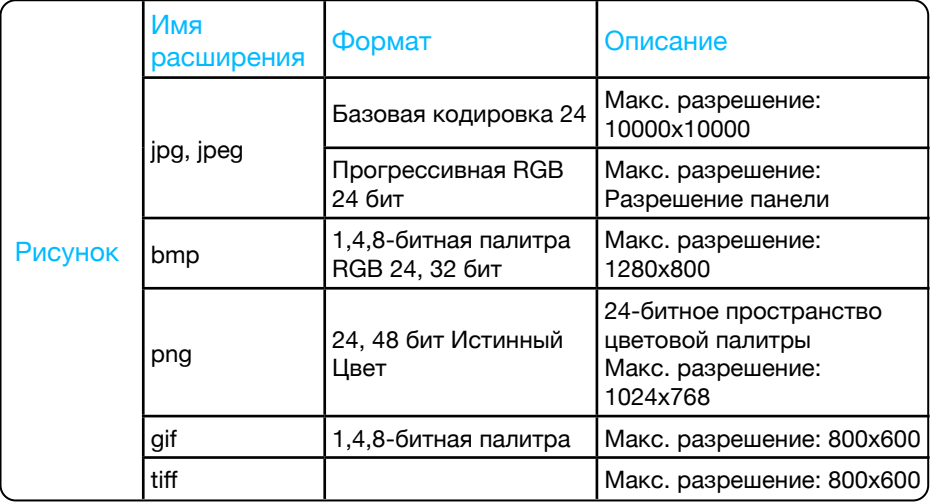

#### Отображение экрана функции просмотра памяти

Когда USB-накопитель вставлен в проектор, функция просмотра памяти может проецировать видео и изображения, хранящиеся на USB-накопителе.

- 1. Нажмите на кнопку INPUT на панели управления и на верхней панели управления. Выберите источник входного сигнала [ Memory Viewer ].
- 2. Вставьте USB-накопитель непосредственно в разъем <USB (браузер) >.
	- • Нажмите на пульте ДУ <OK>, чтобы мгновенно отобразить экран ожидания. При этом значок USB-накопителя отображается в левом углу экрана.
	- • Если USB-накопитель не зависит от раздела, на нем будет отображаться более одного значка USB.
- 3. Для переключения нужных пунктов нажмите на кнопку  $\blacktriangle\blacktriangledown$ .
	- • Корневой каталог USB-накопителя отображается в виде эскиза.

### Воспроизведение изображения

При воспроизведении на экране появляется только одно изображение.

- 1. Для выбора файла нажмите на кнопку  $\blacktriangle \blacktriangledown$ .
- 2. Нажмите на кнопку ОК или на кнопку  $\blacktriangleright$ .
	- • Полноэкранное отображение
- 3. Нажмите на кнопку <OK >.
	- • Для возврата к миниатюре нажмите на кнопку OK.

### Воспроизведение слайда

Для режима слайд-шоу в меню [ Memory Viewer ] задана особая настройка – все изображения в одной папке могут воспроизводиться автоматически.

- 1. Для выбора файла нажмите на кнопку  $\blacktriangle \blacktriangledown$ .
- 2. Нажмите  $\blacktriangle\nabla$ , чтобы выбрать меню [ Memory Viewer ]. Затем выберите меню [ From scratch ].
- 3. Нажмите на кнопку <OK >.
	- • Полноэкранное отображение
	- Для возврата к миниатюре нажмите на кнопку ОК.

### Воспроизведение видео

Воспроизведение видеофайлов.

- 1. Для выбора файла нажмите на кнопку  $\blacktriangle\blacktriangledown$ .
- 2. Нажмите на кнопку ОК.
	- • Полноэкранное отображение
	- • Используйте пульт дистанционного управления для системы регулировки, которая отображается в нижней части экрана.

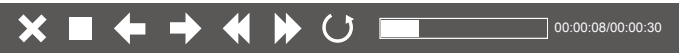

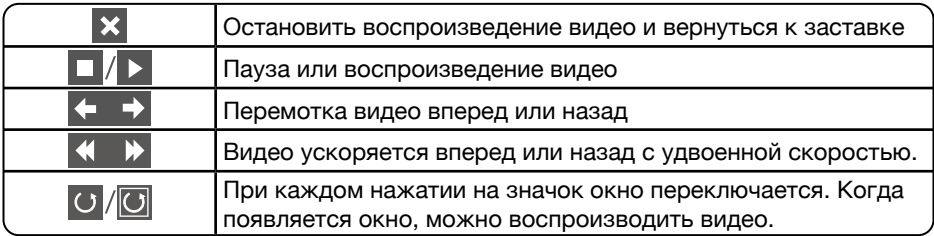

### Завершение работы функции Memory Viewer

1. Нажмите на кнопку  $\blacktriangle$   $\blacktriangledown$ , чтобы выбрать  $\blacksquare$  в левом углу экрана.

- 2. Нажмите на кнопку <OK >.
	- Мгновенно отобразится экран ожидания.
- 3. Извлеките USB-накопитель.

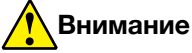

- • При использовании USB-накопителя следует соблюдать направление, чтобы не повредить порт.
- Обратите внимание на следующие моменты при помещении и извлечении USB-накопителя:
	- a. Индикатор мигает, когда USB-накопитель вставлен в проектор или проектор считывает данные. ЗАПРЕЩАЕТСЯ извлекать USB-накопитель, когда индикатор мигает.
	- b. При использовании запоминающего устройства USB без подсветки, проектор не распознает данные при чтении. Необходимо закрыть функцию просмотра и выключить проектор. Затем извлечь USB-накопитель.
	- c. ЗАПРЕЩАЕТСЯ часто устанавливать и извлекать USB-накопитель. Между его установкой и удалением должно пройти не менее 5 секунд. При установке или извлечении USB-накопителя проектор находится в режиме переключения.

#### Меры предосторожности при обработке и хранении USB-накопителя

- • ЗАПРЕЩАЕТСЯ класть USB-накопитель или крышку в доступном для детей месте. Проглатывание USB-накопителя или крышки может привести к удушью.
- • При появлении дыма или необычного запаха закройте внешнее устройство и обратитесь к дилеру.
- • ЗАПРЕЩАЕТСЯ попадание воды, химикатов или масла в запоминающее устройство USB. Это может вызвать короткое замыкание или возгорание.
- • ЗАПРЕЩАЕТСЯ вставлять посторонние предметы или металлические предметы в порт USB. Статическое электричество может вызвать потерю или повреждение данных.
- ЗАПРЕЩАЕТСЯ извлекать USB-память из компьютера или проектора, когда USB-память считывается или записывается. В противном случае это может привести к потере или повреждению данных.
- • ЗАПРЕЩАЕТСЯ класть USB-накопитель в жаркое, влажное или пыльное место, а также рядом с магнитными материалами.

## **Внимание**

Вставлять или извлекать USB-накопитель можно в том случае, если проектор подключен к электропитанию.

## **Функция USB Display**

Выберите эту функцию, чтобы проецировать изображение и звук с компьютера через переходной кабель USB.

### При использовании Windows:

Операционная среда Windows

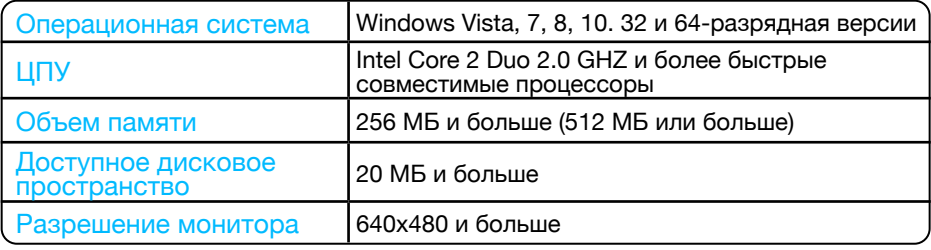

МЫ НЕ МОЖЕМ гарантировать нормальную работу ПК, отвечающего указанным выше условиям.

### Проецирование USB Display

- 1. С помощью кабеля USB-В подключите проектор к терминалам USB Display.
- 2. Нажмите меню источника информации на пульте дистанционного управления или кнопку INPUT на панели управления. Затем выберите [ USB display ] в меню источника входного сигнала.
- 3. Нажмите на значок драйвера на панели задач компьютера Выберите один пункт в строке всплывающего меню.
	- Всплывающее меню отображается только на английском языке.
	- Пункты серого цвета недоступны.

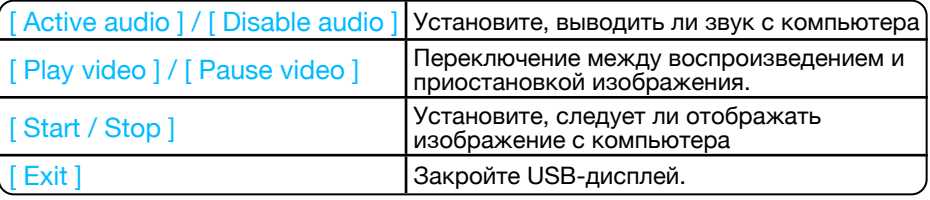

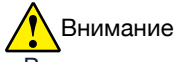

- Разрешение экрана компьютера изменится.
- Если драйвер не установлен на компьютере, то он будет удален при отсоединении USB-кабеля.
- Необходимо подождать, если нужно проецировать экран компьютера.
- Подключите USB-кабель непосредственно к USB-разъему компьютера. Подключение USB-концентратора может вызвать сбои в работе

## Прекращение работы USB Display

- 1. Отсоедините USB-кабель сразу после отключения USB-монитора.
	- Если USB-кабель не подключен, следовать «Безопасному извлечению оборудования» нет необходимости.

### При использовании Mac OS:

#### Рабочая среда Mac OS

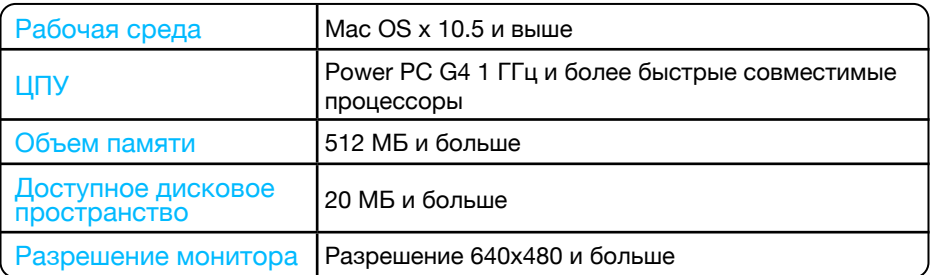

МЫ НЕ МОЖЕМ гарантировать работу ПК, отвечающего выше указанным условиям.

### Проецирование USB Display

- 1. С помощью кабеля USB-В подключите проектор к терминалам USB-дисплея.
- 2. Нажмите меню источника информации на пульте дистанционного управления или кнопку INPUT на панели управления. Затем выберите [USB display] в меню источника входного сигнала.
- 3. Дважды нажмите на кнопку Monitor.app, установленную на виртуальном диске.
	- Проецирование изображения на экран компьютера.
- 4. Нажмите на значок драйвера на панели задач компьютера  $\bullet\bullet\bullet$ . Выберите один пункт в строке всплывающего меню.
	- Всплывающее меню отображается только на английском языке.
	- Пункты серого цвета недоступны.

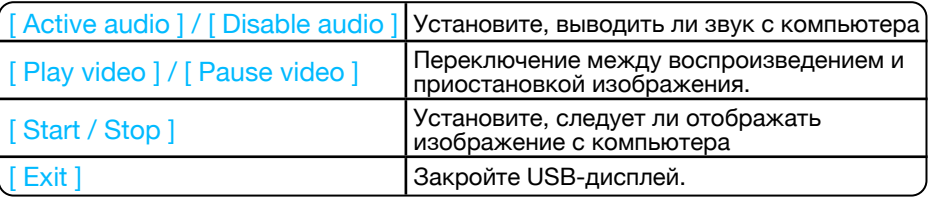

## Внимание

- Разрешение экрана компьютера изменится.
- Необходимо подождать, если нужно проецировать экран компьютера.
- Подключите USB-кабель непосредственно к USB-разъему компьютера.
	- Подключение USB-концентратора может вызвать сбои в работе.

### Прекращение работы USB-дисплея

- 1. Отсоедините USB-кабель сразу после отключения USB-монитора.
	- Если USB-кабель не подключен, следовать «Безопасному извлечению оборудования» нет необходимости.

## Световой индикатор WARNING

Световой индикатор WARNING показывает состояние функции защиты проектора. Проверьте предупреждающий сигнал и световой индикатор POWER для правильного обслуживания

### Проектор выключился, и индикатор WARNING мигает красным.

Когда проектор перегрет, он автоматически выключается для защиты внутренних компонентов.

Индикатор POWER мигает во время остывания проектора. Чтобы снова включить проектор, нажмите на кнопку POWER, когда он остынет до нормальной рабочей температуры.

Проверьте следующее:

- Обеспечено ли достаточное пространство для вентиляции проектора? Необходимо проверить состояние установки и воздуховыпускной блок.
- Установлен ли проектор в месте, где есть оборудование для кондиционирования воздуха? Необходимо располагать проектор на определенном расстоянии от выхода воздуха из оборудования для кондиционирования воздуха.
- Находится ли фильтр в чистом состоянии? Фильтр следует регулярно очищать.

## Электропитание отклонятся от нормы. Индикатор POWER постоянно горит желтым

При обнаружении неисправности проектор выключается для защиты внутренних компонентов. Отсоедините шнур питания переменного тока и снова подключите. Перезагрузите проектор и запустите процедуру проверки. Если проблема не исчезнет, отключите шнур питания переменного тока и позвоните в сервисный центр для проверки и технического обслуживания.

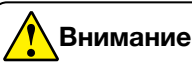

Отключите шнур питания переменного тока в случае неисправности во избежание возгорания или поражения электрическим током.

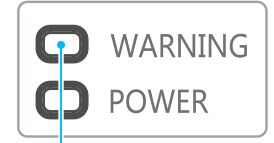

Индикатор WARNING мигает красным

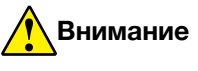

Индикатор POWER перестанет мигать, когда температура проектора снизится до нормальной и он снова будет включен.

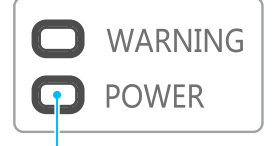

Индикатор POWER светится желтым

Очищайте проектор только в соответствии с ниже приведенной инструкцией.

#### Чистка линз

Протрите объектив чистой тканью, смоченной неабразивным очистителем для линз камеры. Также можно использовать бумагу для чистки линз или сжатый воздух.

Не наносите чрезмерное количество очистителя на линзы. Абразивный очиститель, раствор или другие грубые химические вещества могут поцарапать линзу.

### Чистка корпуса проектора

Осторожно протрите корпус чистой мягкой тканью, смоченной жидкостью для удаления сильных загрязнений. Не наносите чрезмерное количество чистящего средства, абразивного очистителя, раствора или других грубых химикатов, которые могут поцарапать поверхность корпуса.

После использования поместите проектор в подходящий контейнер для защиты от грязи, пыли и царапин.

### Чистка фильтра

Фильтр предназначен для предотвращения попадания пыли в проектор. Пыль может скопиться на поверхности внутренних компонентов. Забитый фильтр может уменьшить охлаждающий эффект вентилятора. Это может привести к перегреву проектора и сокращению срока службы. При появлении значка предупреждения следует немедленно очистить фильтр.

Чтобы очистить фильтр, выполните следующие действия:

- 1. Выключите проектор и отсоедините его от источника переменного тока.
- 2. Снимите фильтр.
- 3. Осторожно очистите щеткой.
- 4. Замените фильтр. Убедитесь, что он полностью вставлен.

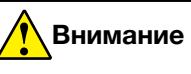

Перед чисткой отсоедините шнур питания переменного тока.

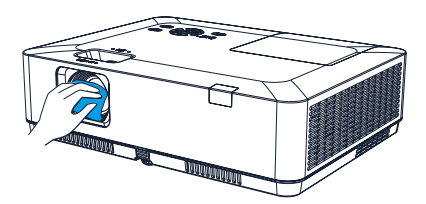

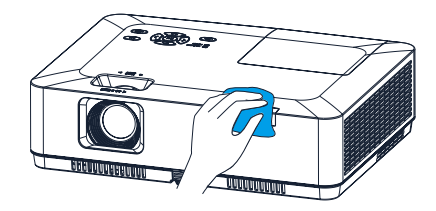

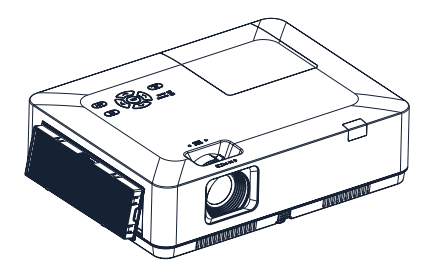

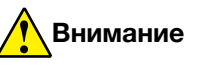

Не включайте проектор со снятым фильтром. Пыль может попасть на объектив и ухудшить качество изображения.

Не допускайте попадания предметов в воздуховыпускное отверстие. Если предметы попадут в проектор, он выйдет из строя.

## Сброс счетчика фильтра

- 1. Нажмите на кнопку MENU для появления экранного меню. Для выбора меню «Лополнительно» нажмите на кнопку  $\blacktriangle \blacktriangledown$ . Затем нажмите на кнопку <OK> или  $\blacktriangleright$ .
- 2. Для выбора «Счетчик фильтра» нажмите на кнопку ▲▼. Затем нажмите на кнопку <OK> или ▶. Для выбора «Сброс счетчика фильтра» нажмите на кнопку  $\blacktriangle$   $\blacktriangledown$ . Затем нажмите на кнопку <OK>. Отобразится сообщение: «Сбросить счетчик фильтра?». Для продолжения выберите «Да».
- 3. Для сброса счетчика фильтра в другом всплывающем диалоговом окне выберите «Да».

#### Рекомендации

Не следует использовать проектор в пыльных и задымленных местах. Это может привести к скоплению пыли на линзах, ЖК-панели, объективе и повлиять на качество изображения. При возникновении подобной ситуации необходимо обратиться к дилеру или в сервисный центр для надлежащей чистки.

#### Замена лампы

Значок неисправности лампы отображается, когда время ее использования превышает срок службы проектора минус 300 часов, а также меньше срока службы проектора.

Значок замены лампы отображается, когда время ее использования превышает срок службы проектора.

#### Модель лампы

Лампа проектора является расходным материалом. Возможно проверить время использования, указав «Счетчик источника света» в меню «Информация» на [стр.](#page-81-0) 82.

Для замены лампы следует обратиться к дилеру как профессиональному специалисту.

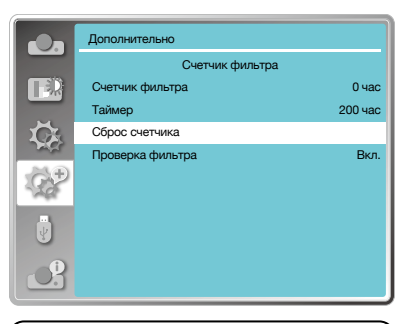

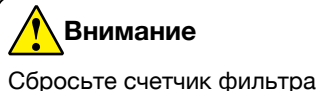

после его очистки или замены.

#### Значок неисправности лампы

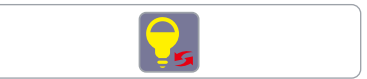

#### Значок замены лампы

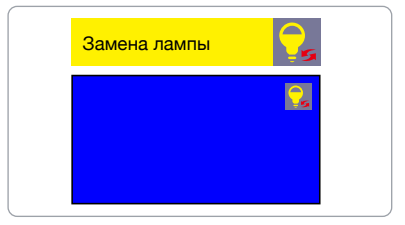

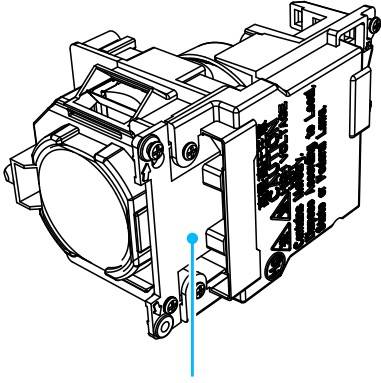

Модель лампы

### Рекомендации

ЗАПРЕЩАЕТСЯ заменять лампу, если она очень горячая. Это можно сделать по крайней мере через 1 час после использования.

Внутренняя крышка данной модели лампы нагревается во время использования. Несоблюдение правил безопасности может привести к ожогам.

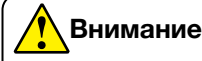

Не следует заменять лампу после того, как она погасла, так как она может сломаться. При замене всегда необходимо предполагать, что лампа потолочного крепления проектора сломана. Встаньте рядом с крышкой лампы, а не под ней. Осторожно снимите крышку лампы. При открытии крышки лампы может выпасть небольшой кусок стекла. При попадании осколков следует обратиться за медицинской помощью.

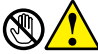

### **Внимание**

Проектор должен остывать по меньшей мере 45 минут, прежде чем открывать крышку лампы, поскольку температура внутри проектора очень высокая.

## **Внимание**

Лучше заменить лампу на новую той же модели. ЗАПРЕЩАЕТСЯ ронять и трогать лампу! Она может сломаться, что приведет к травмам.

### Для замены лампы нужно выполнить следующие действия:

- 1. Выключите проектор и отсоедините шнур питания переменного тока. Оставьте его остывать по меньшей мере 45 минут.
- 2. Откройте крышку лампы, выкрутив винты, удерживающие крышку.
- 3. Ослабьте все 3 винта, фиксирующие лампу. Снимите лампу, взявшись за ручку.
- 4. Замените лампу новой и затяните все 3 винта. Убедитесь, что лампа установлена правильно. Закройте крышку лампы и закрутите винт.
- 5. Подключите проектор к источнику переменного тока и включите его.

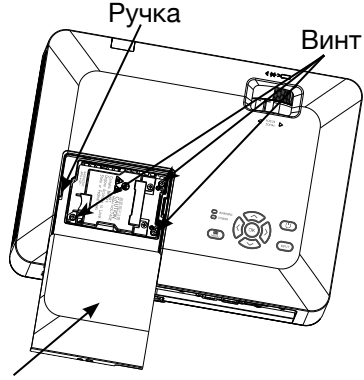

Крышка лампы

## **Внимание**

Всегда следует использовать лампы соответствующего производства, чтобы проектор не был поврежден и работал согласно разработке.

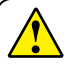

### **Меры предосторожности при эксплуатации лампы**

В проекторе используется высоковольтная лампа, требующая аккуратной и правильной эксплуатации.

Несоблюдение этого может привести к несчастным случаям, травмам или возгоранию.

- Срок службы лампы варьируется и зависит от окружающей среды, в которой она используется. Некоторые лампы могут прослужить дольше своих аналогов.
- • При необходимости замены лампы (отображается значок замены лампы), необходимо заменить ее на новую после выключения питания и полного охлаждения. (Заменяйте лампу, строго следуя инструкциям данного руководства). Если продолжить использовать лампу после сигнала замены лампы, может произойти взрыв лампы.
- • Лампа может взорваться из-за внешнего удара или сотрясения. Риск взрыва зависит от проектора, условий эксплуатации и состояния лампы

В случае взрыва лампы необходимо предпринять следующие меры безопасности:

Немедленно отключите проектор от источника питания. Обратитесь в авторизованный сервисный центр для проверки проектора и замены лампы. Удалите все обломки после взрыва. Проведите тщательный осмотр, чтобы убедиться, что все обломки удалены. Никто не может проверять внутреннюю часть проектора, кроме авторизованных и хорошо обученных специалистов, которые знакомы с его обслуживанием. В противном случае производитель не несет ответственности за последствия.

## Устранение неполадок

Прежде чем обращаться к дилеру или в сервисный центр, проверьте следующее:

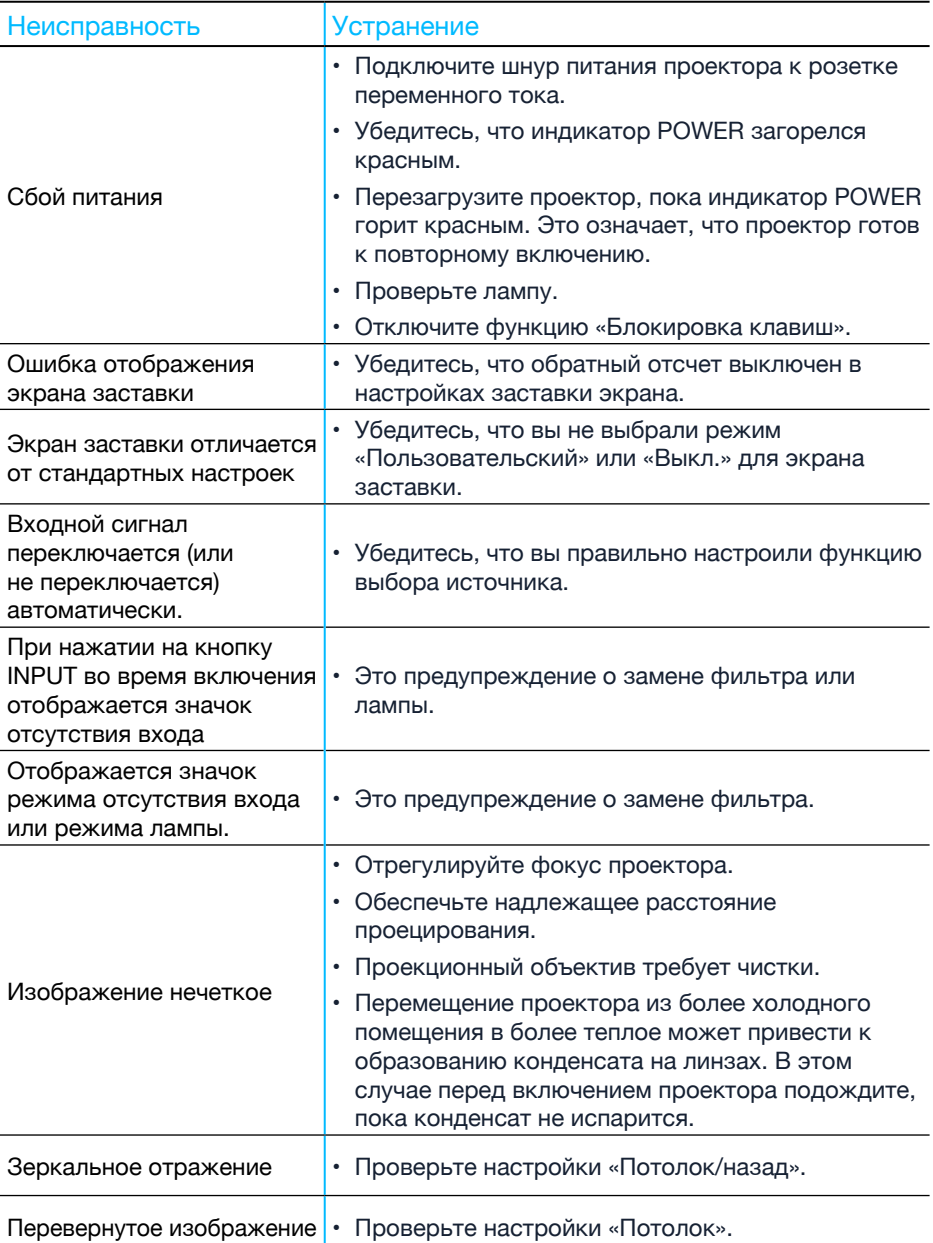

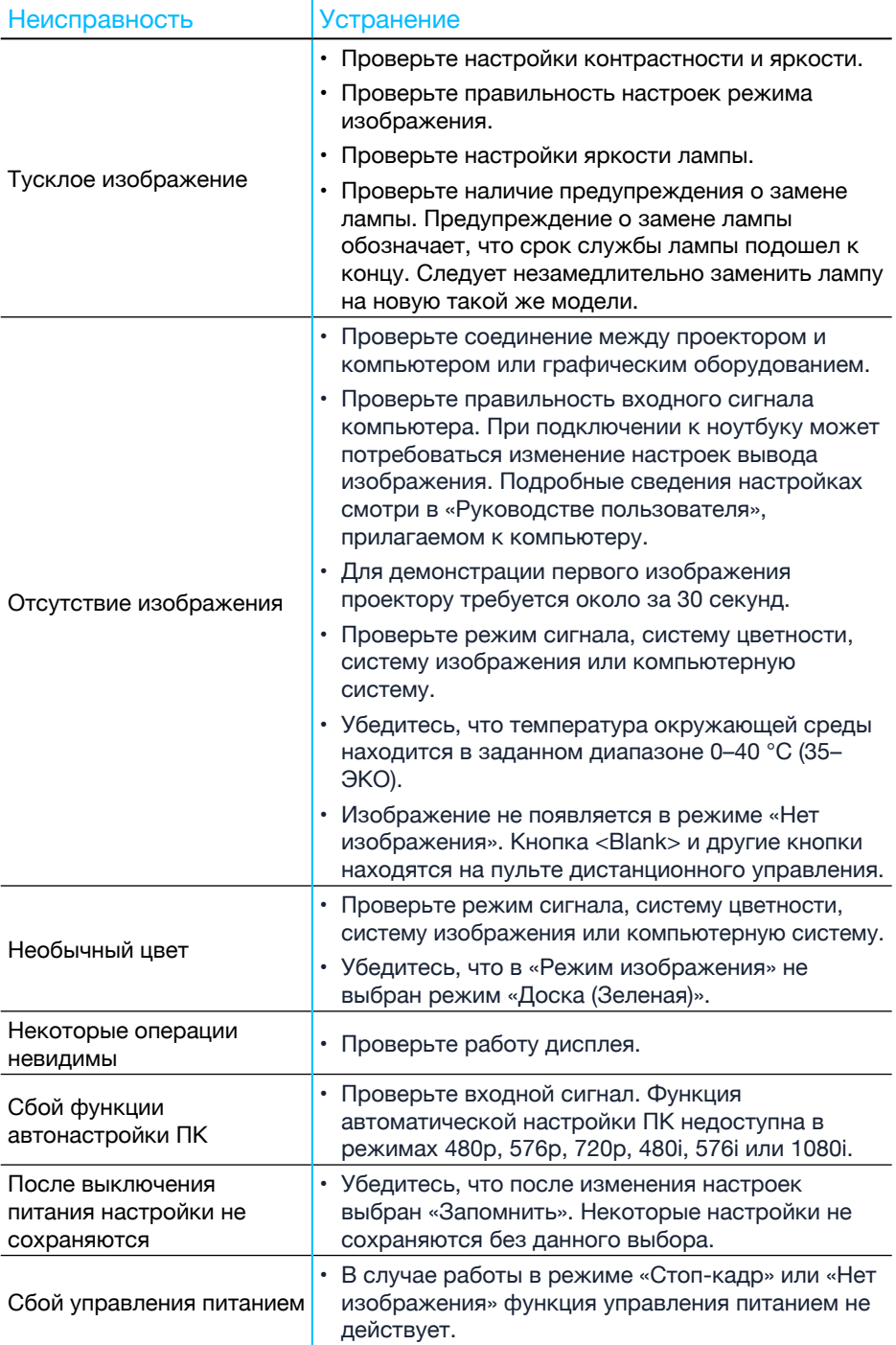

## Приложение

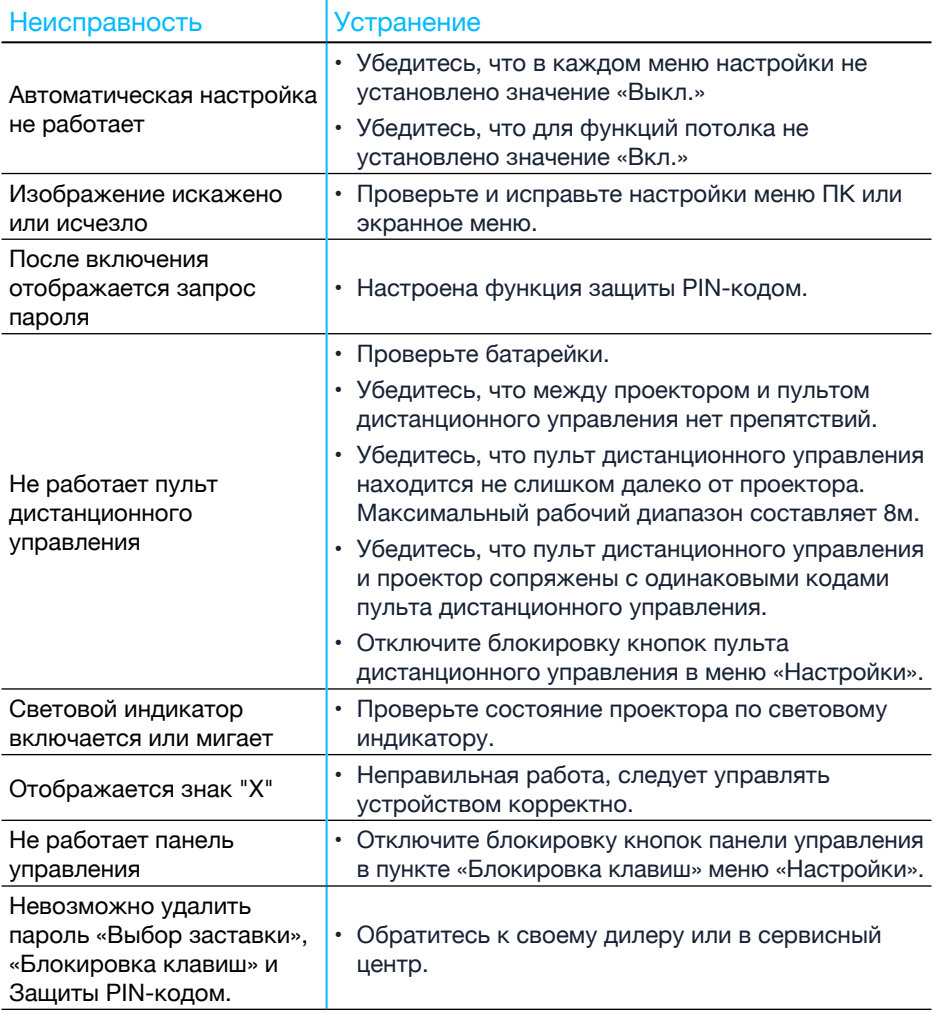

- • Убедитесь, что проектор правильно подключен к внешнему оборудованию.
- • Убедитесь, что все устройства подключены к источнику переменного тока и включены.
- • Если проектор не может проецировать изображение подключенного компьютера, перезагрузите компьютер.

## **Внимание**

Проектор работает от высокого напряжения. Не открывайте его корпус.

Если проблема не исчезнет, обратитесь к своему дилеру или в сервисный центр. Необходимо сообщить номер модели проектора и рассказать о проблеме.

## Дерево меню

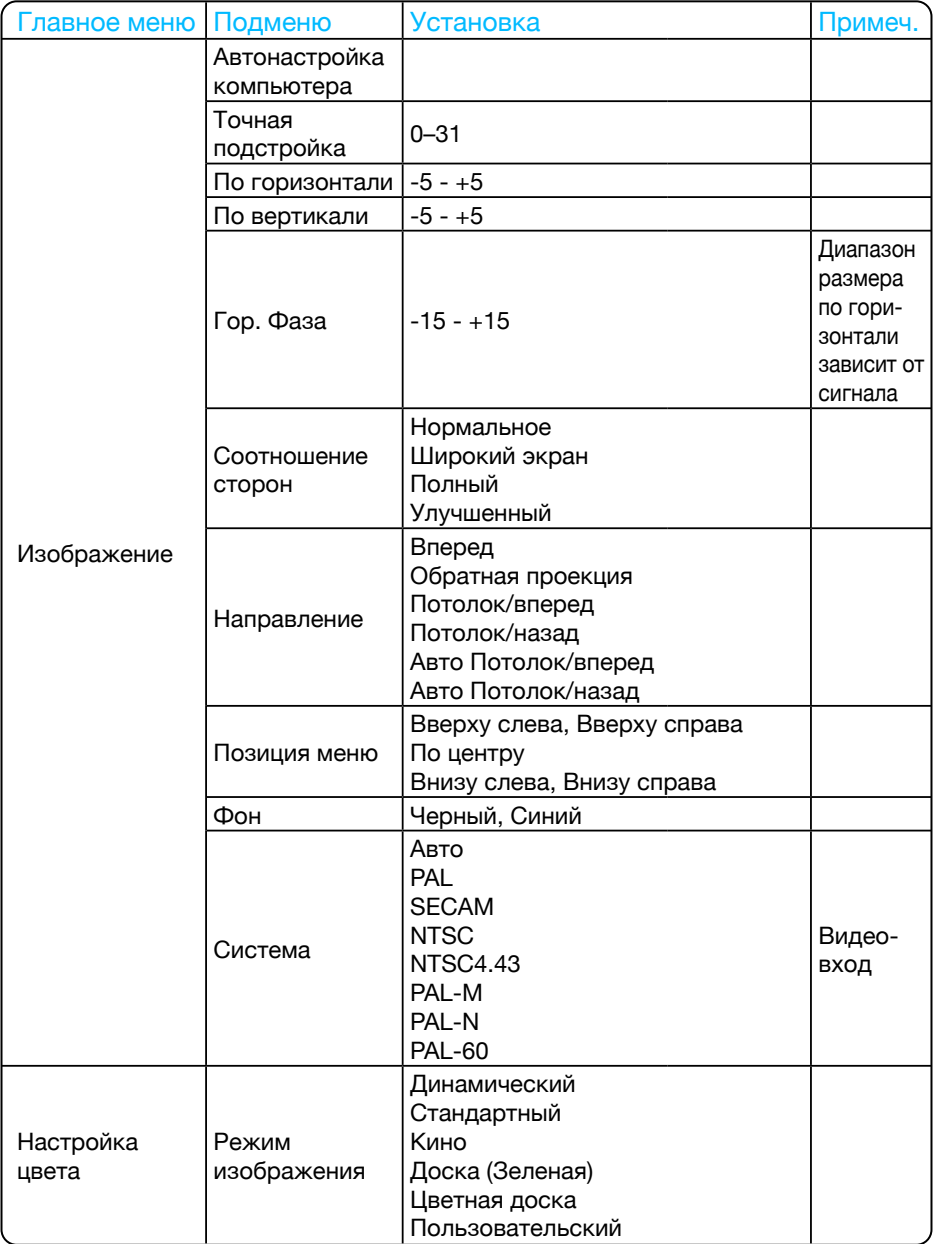

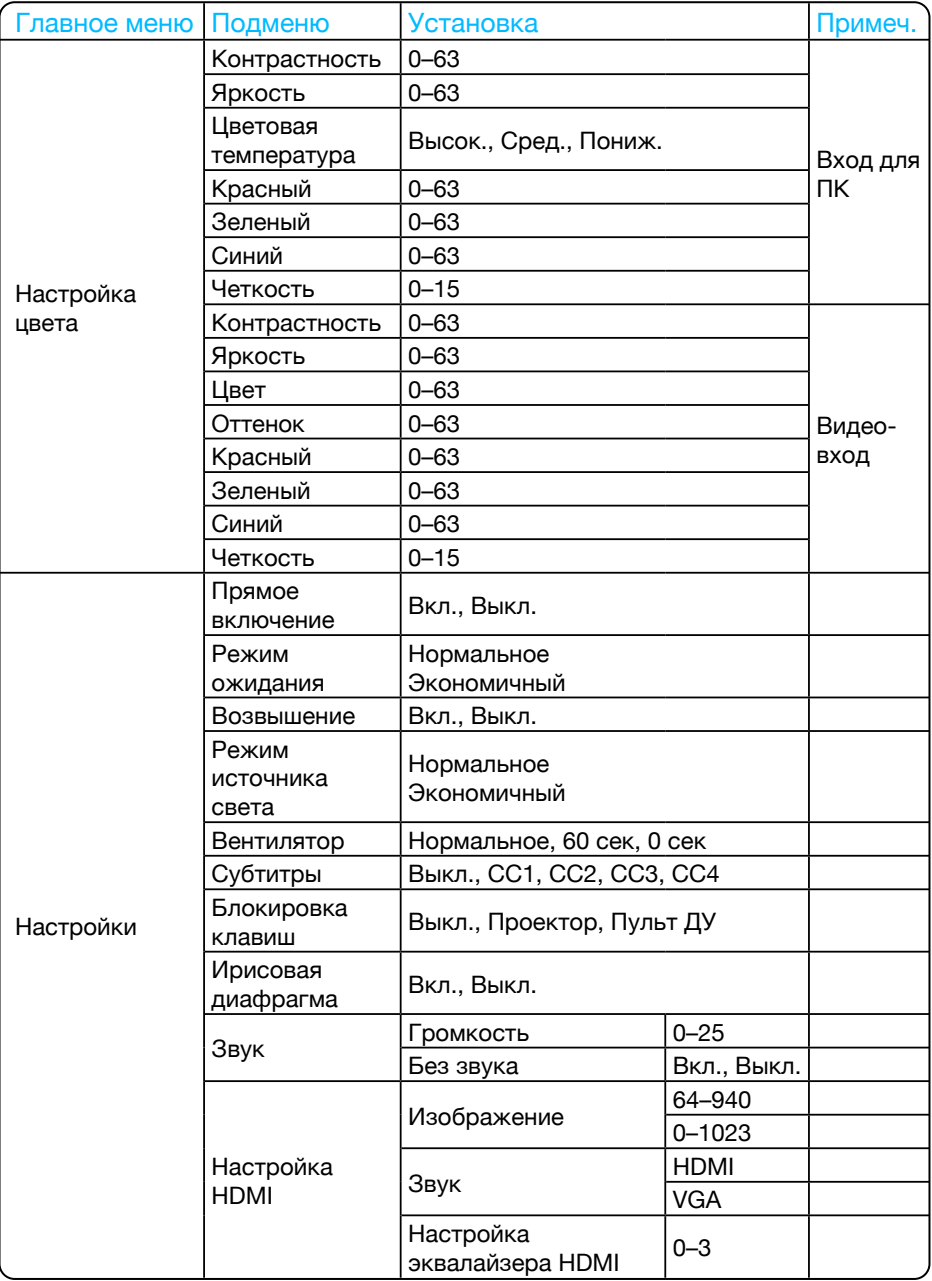

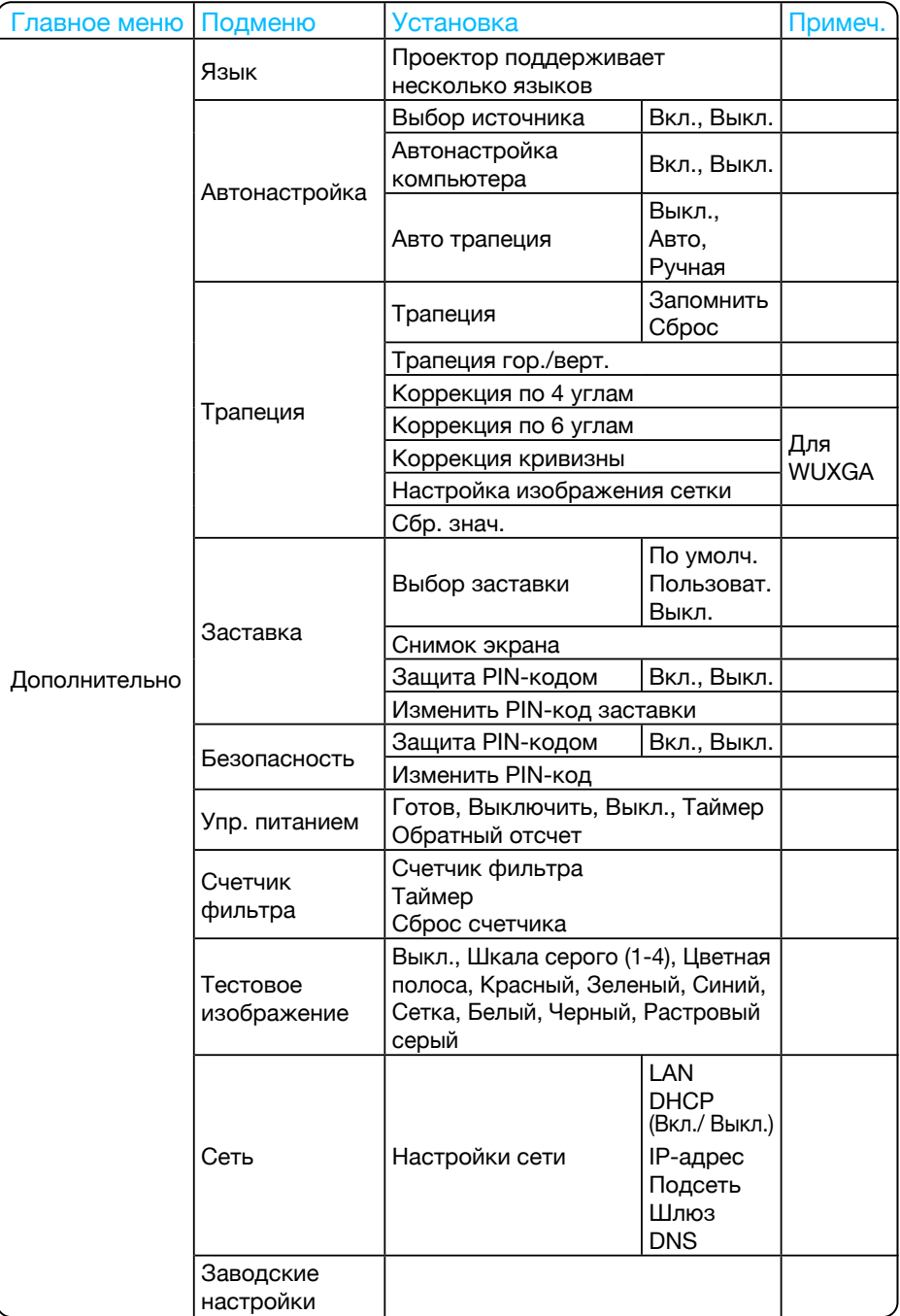
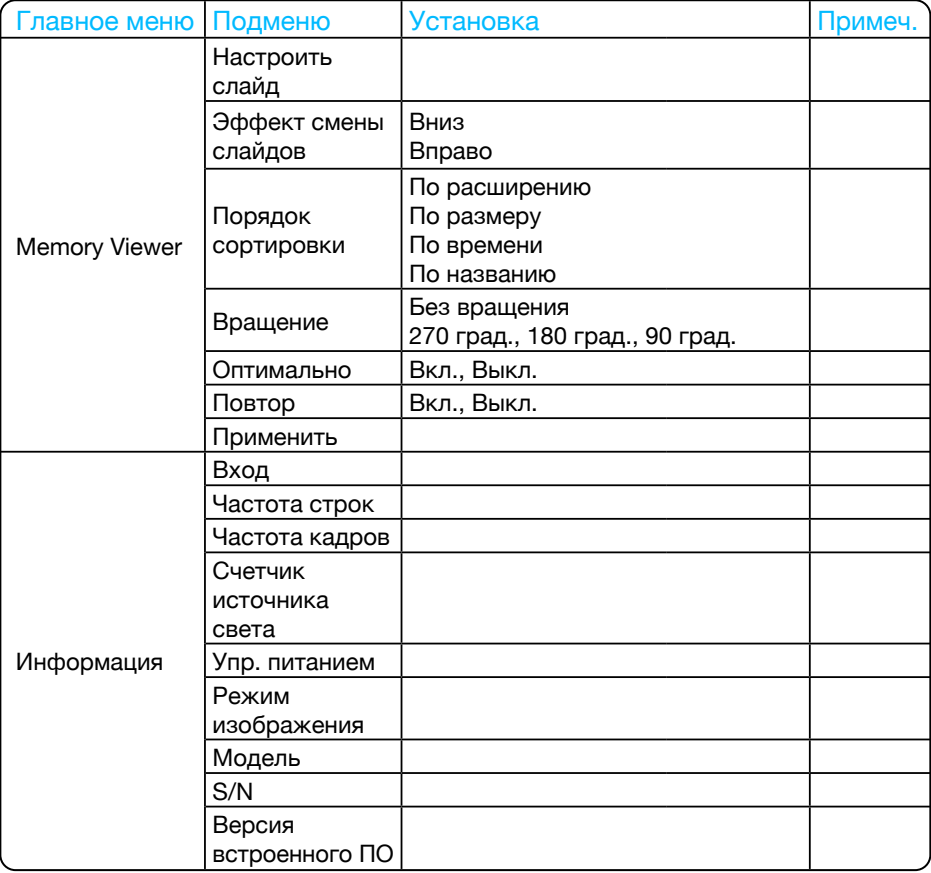

Вход  $\overline{\phantom{a}}$  VGA HDMI1 - HDMI2 Видео Сеть Memory Viewer - USB

# Состояние светового индикатора

Проверьте световой индикатор, чтобы узнать состояние вашего проектора.

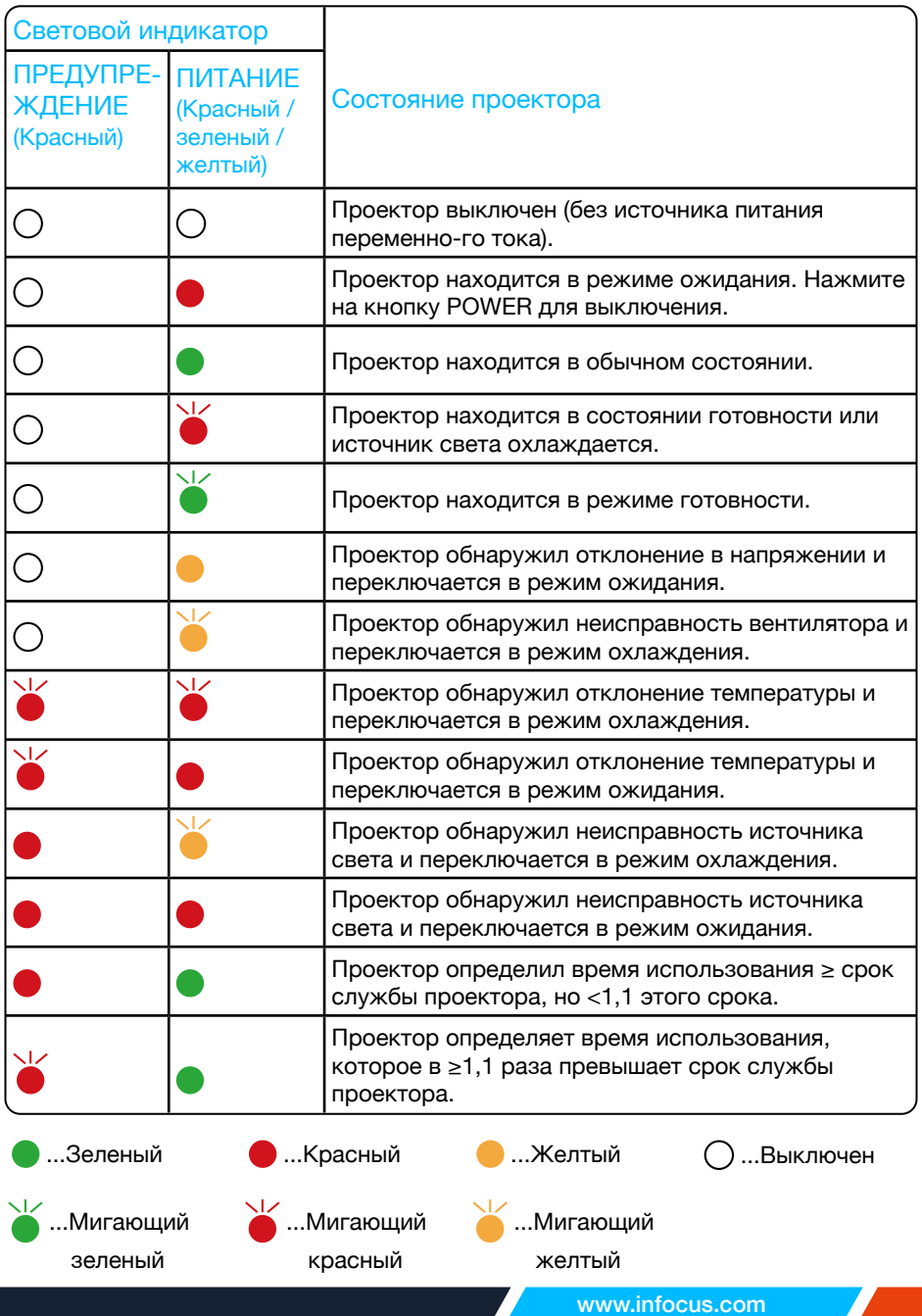

# Совместимые экраны компьютера

Проектор предназначен для приема любого компьютерного сигнала с частотой ниже 160 МГц. Подробную информацию о разрешении и соответствующей частоте смотри в таблице ниже.

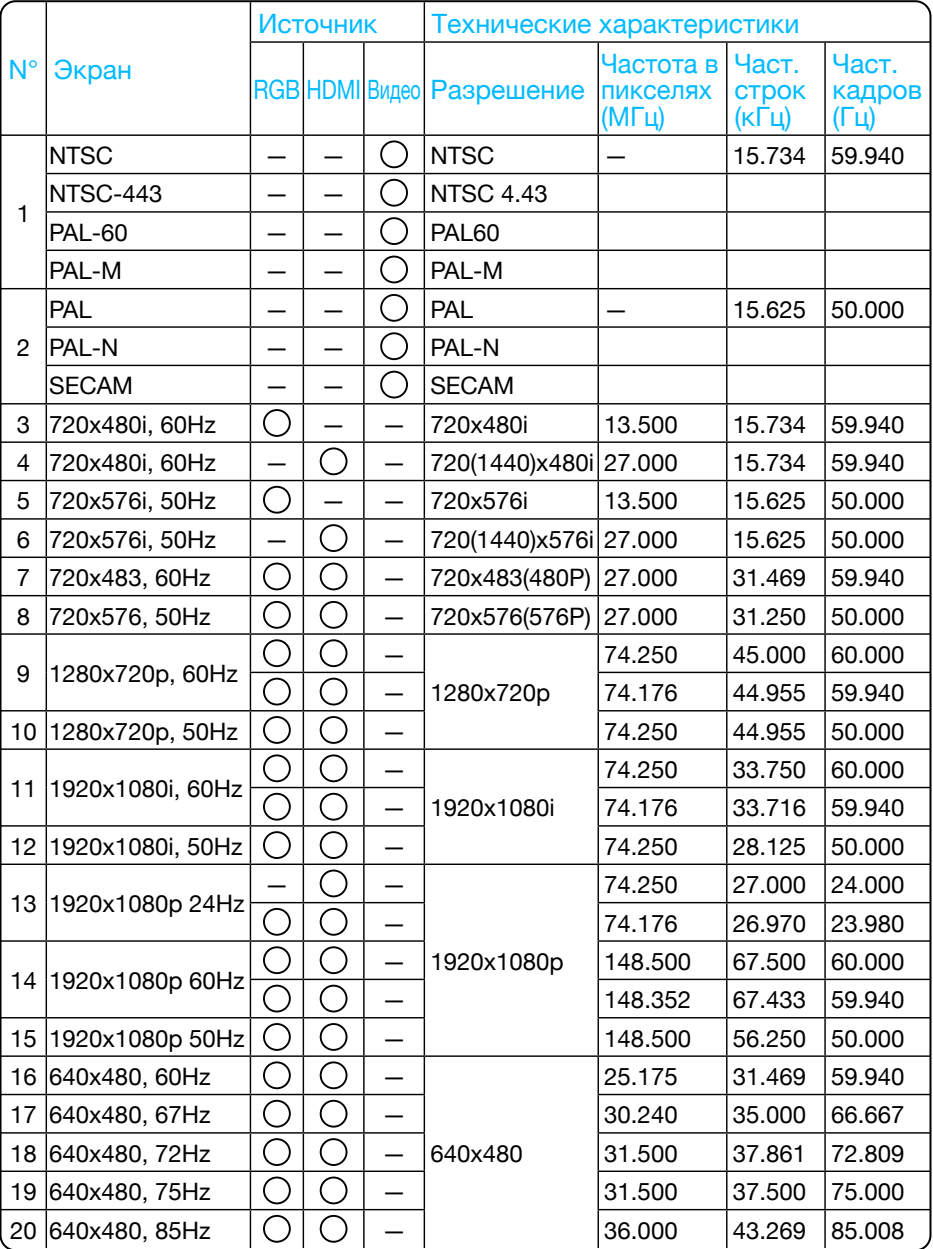

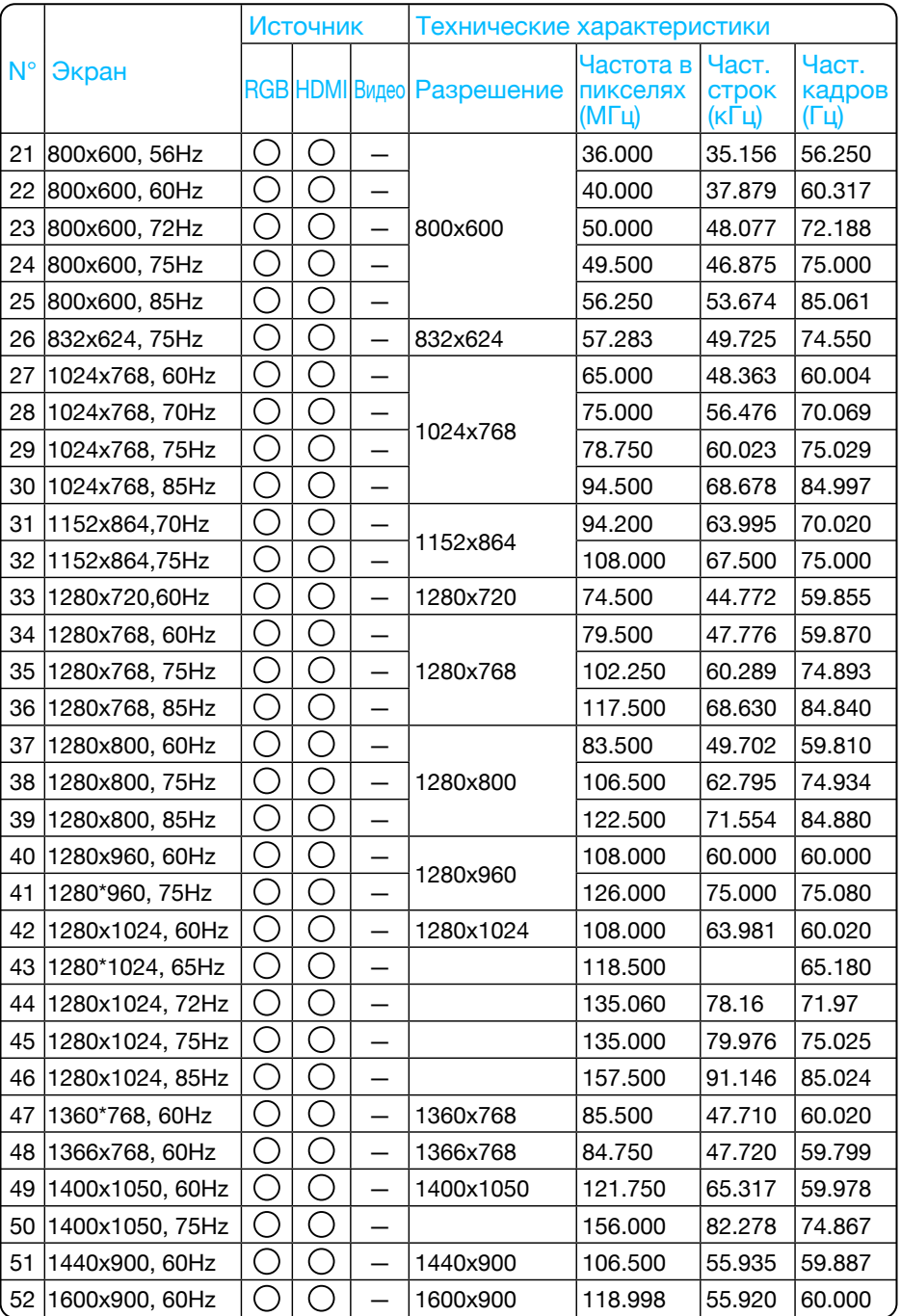

Z

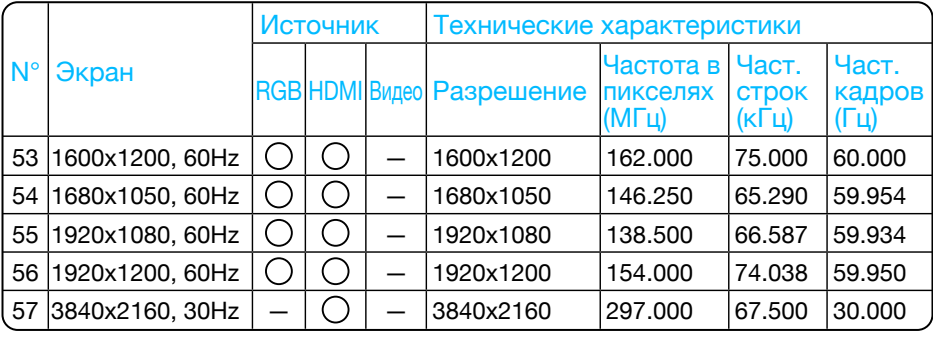

" " Показывает, что источник входного сигнала поддерживает данный формат.

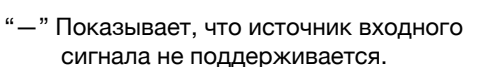

Изменения в данное руководство могут быть внесены без предварительного уведомления.

**Внимание**

# Конфигурация терминала

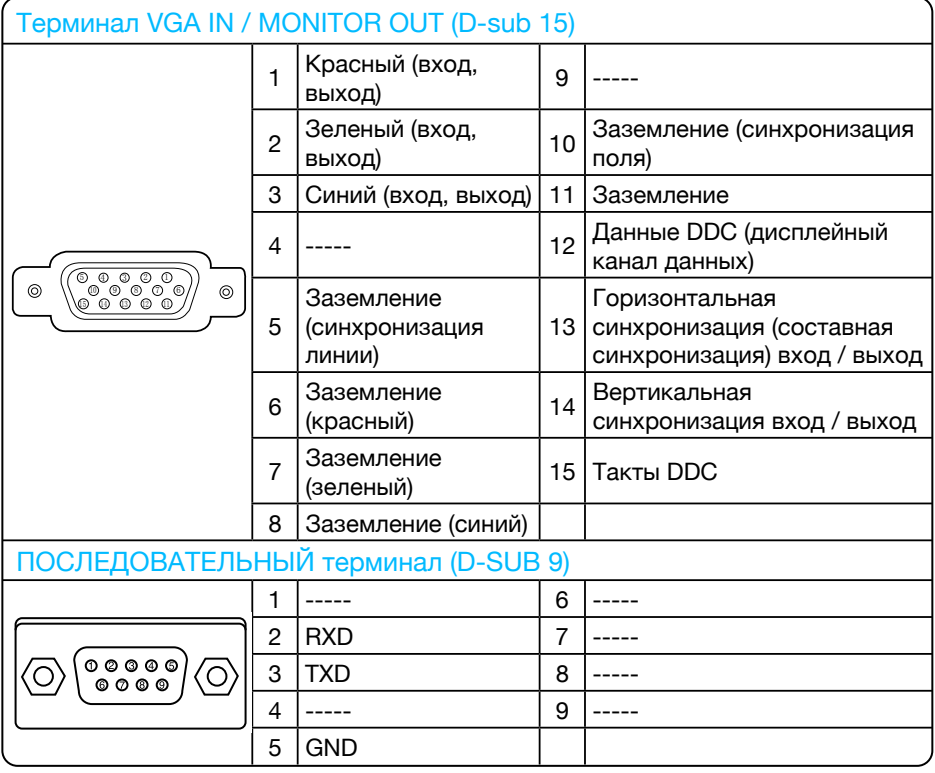

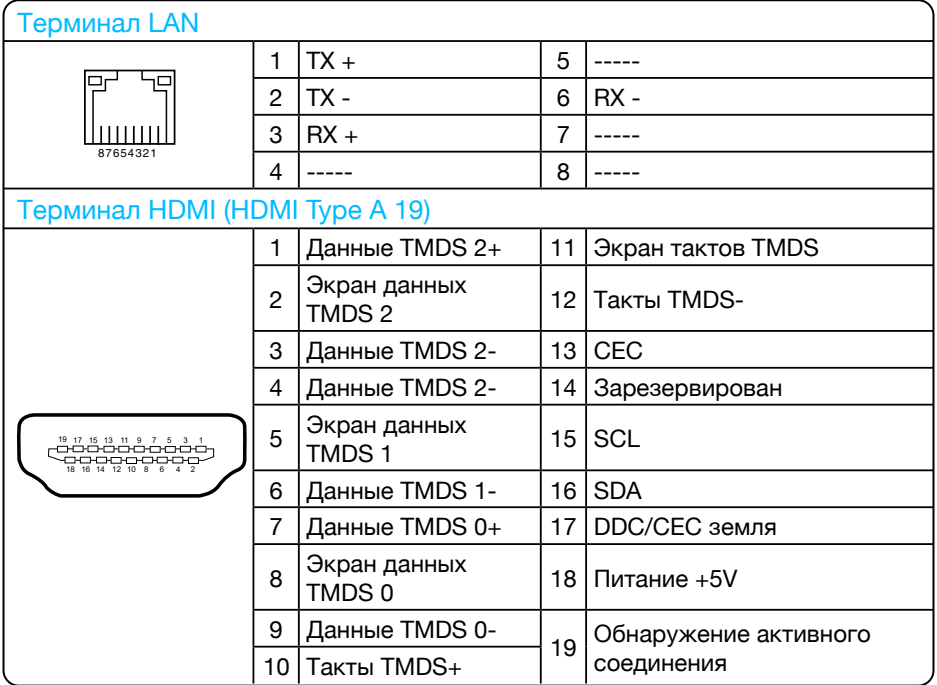

# Габаритные размеры

(Для IN1029, IN1039, IN1049, IN1059, IN1024, IN1034, IN1044, IN1026, IN1036, IN1046)

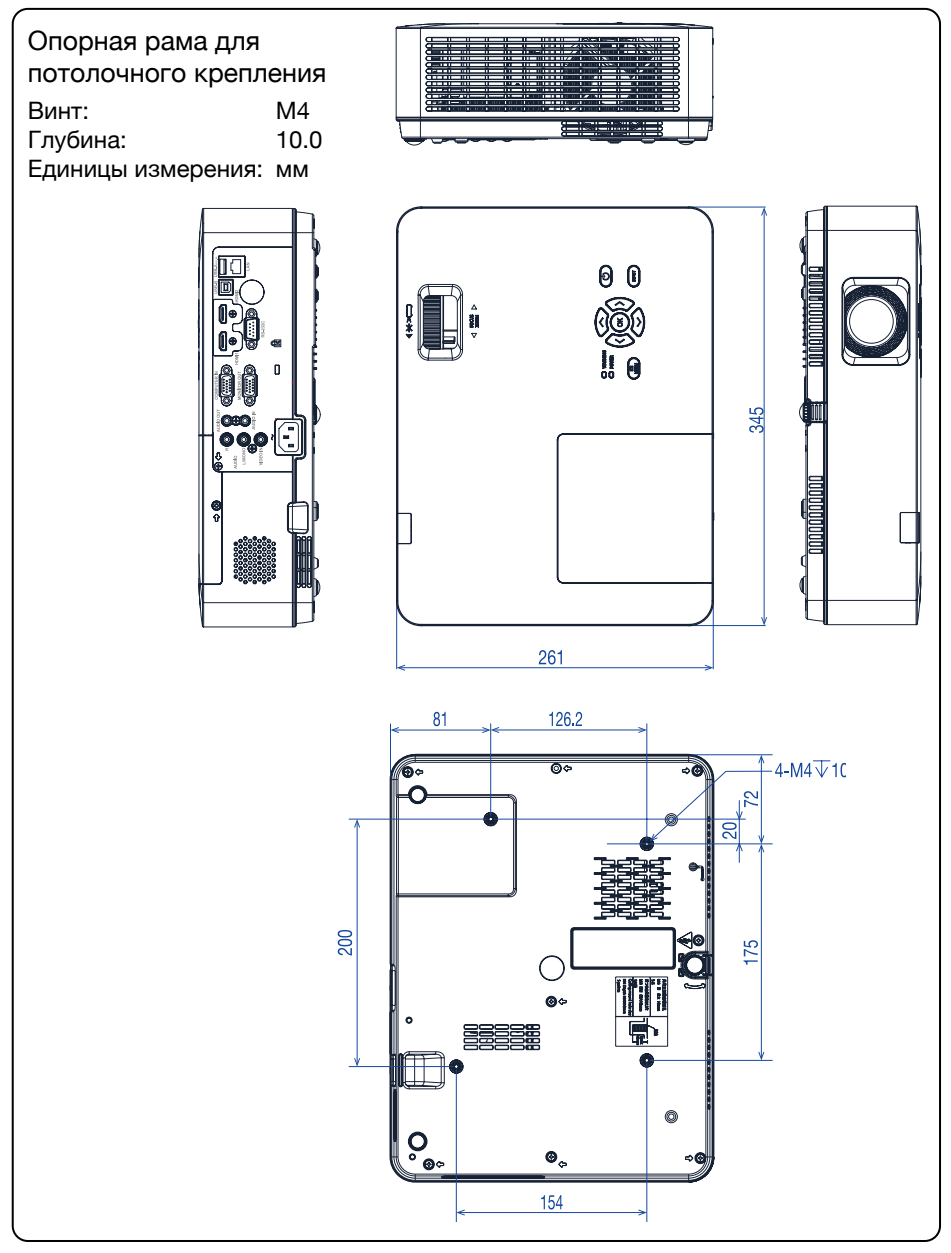

# Габаритные размеры

(Для IN1004, IN1014)

Опорная рама для потолочного крепления **THE REAL** Ē ▆▆ Винт: М4<br>Глубина: 10.0 Глубина: Единицы измерения: мм 00  $\overline{\mathbf{a}}$ 345 **THE REAL PROPERTY** 261 81 126.2 –<br>−4-M4下10 ) - $\overline{R}$ 200  $\overline{175}$ **BBBE** fffik  $\mathsf{O}_{\bullet\bullet}$  $\Phi_{\alpha}$ 154

# Технические характеристики

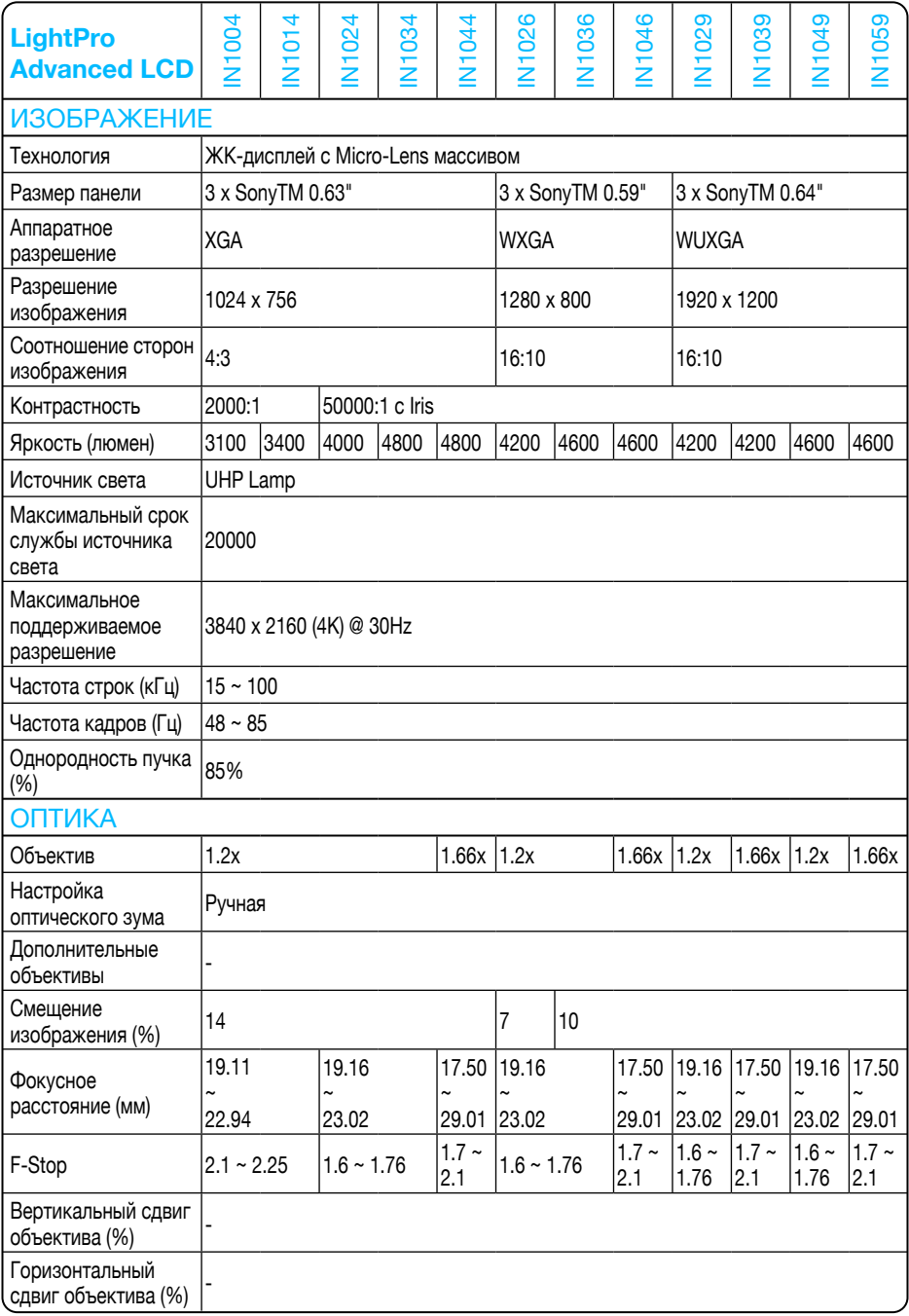

Ź

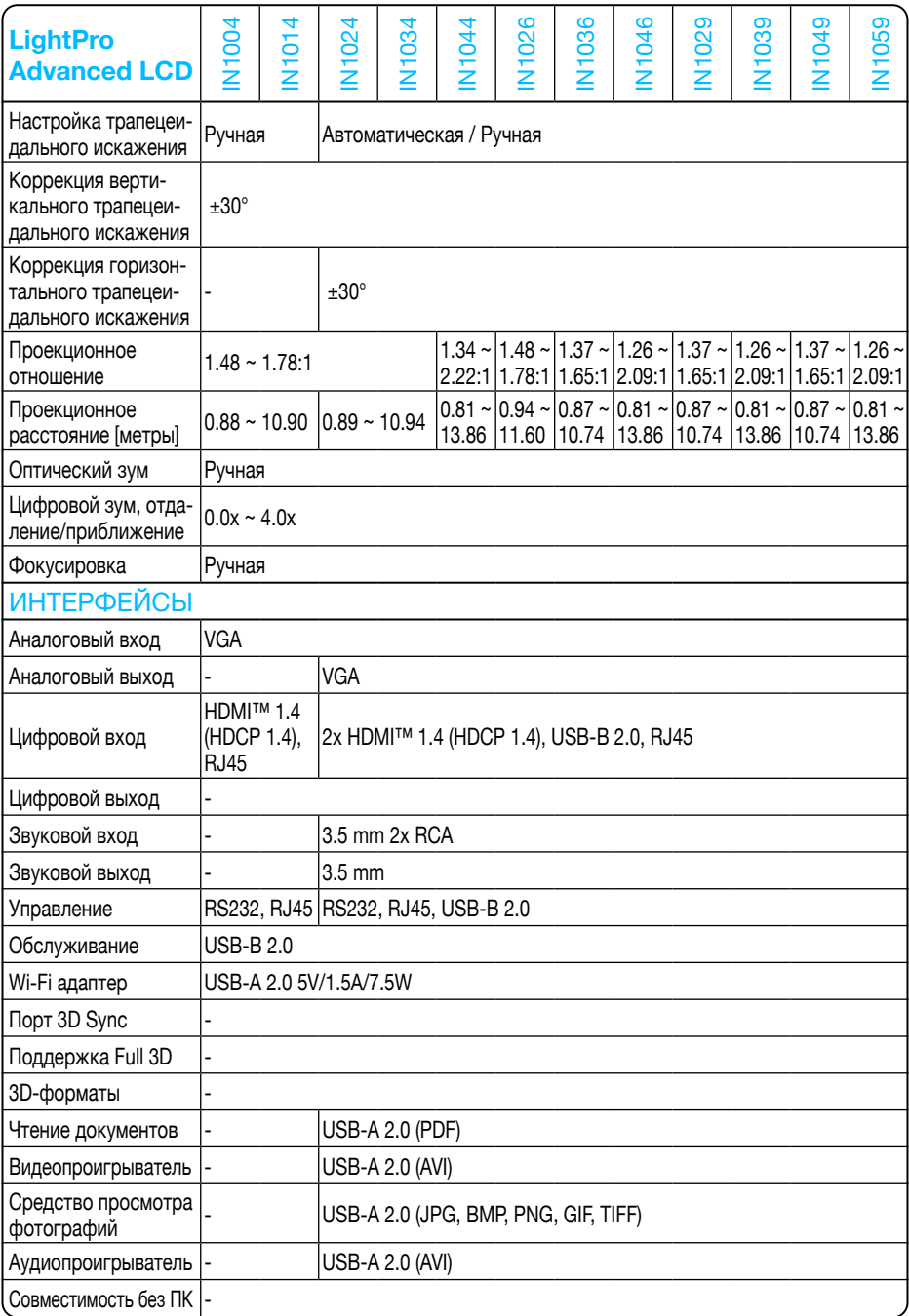

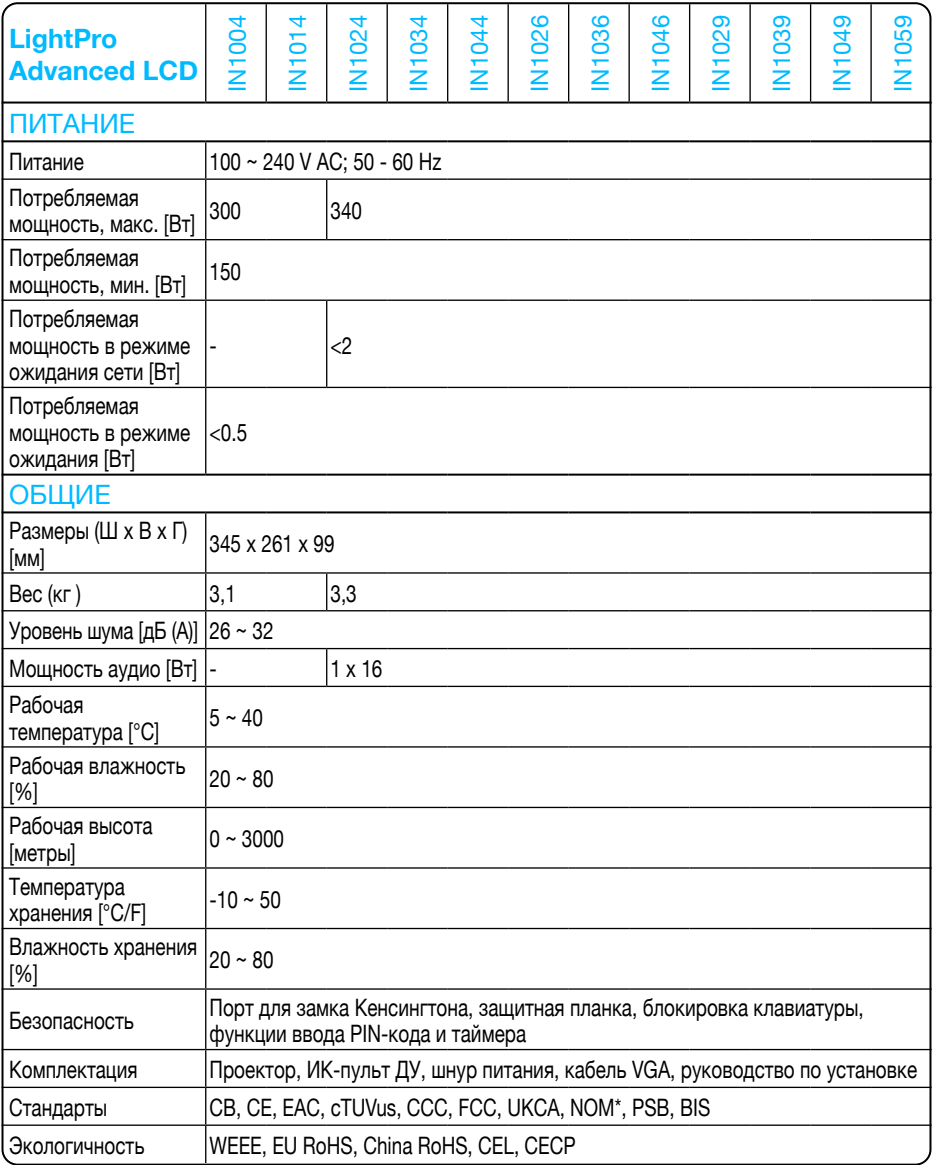

- • Вышеуказанные характеристики могут быть изменены без предварительного уведомления.
- • ЖК-панель изготовлена по высокому стандарту с 99,99% эффективных пикселей.

Из-за природы ЖК-панели часть пикселей (0,01% и меньше) может быть неэффективной.

# Режим управления RS232

#### 1. Последовательное соединение

#### 1.1 Настройка порта

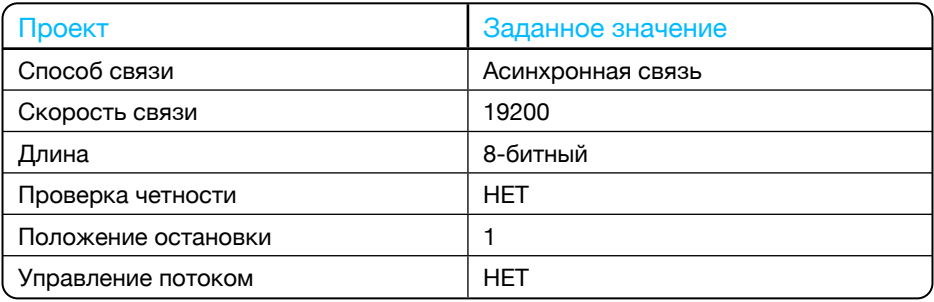

#### 1.2 Режим подключения

Можно использовать только последовательное кросс-соединение RS232 для ПК и проектора.

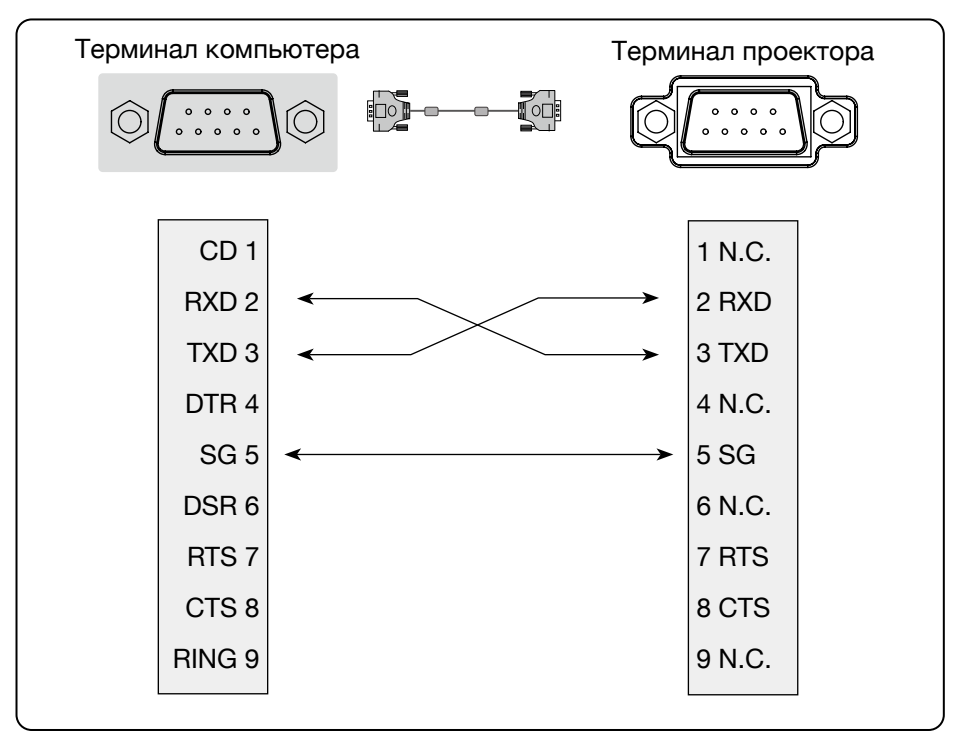

# 2. Основные команды

Обратите внимание на регистр букв и войдите. Каждая команда заканчивается на [CR] (вход).

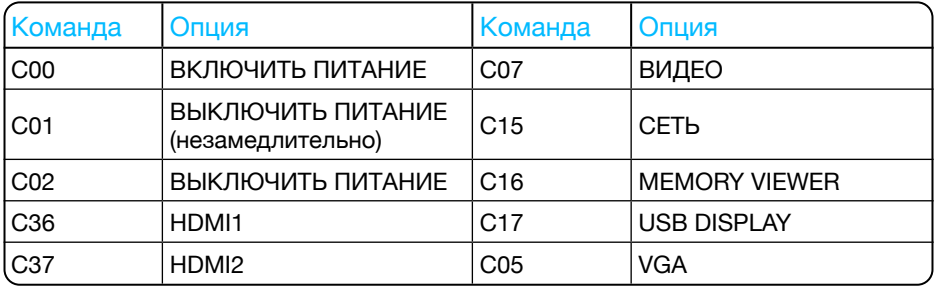

# 2.1. Команда ВКЛЮЧЕНИЕ ПИТАНИЯ

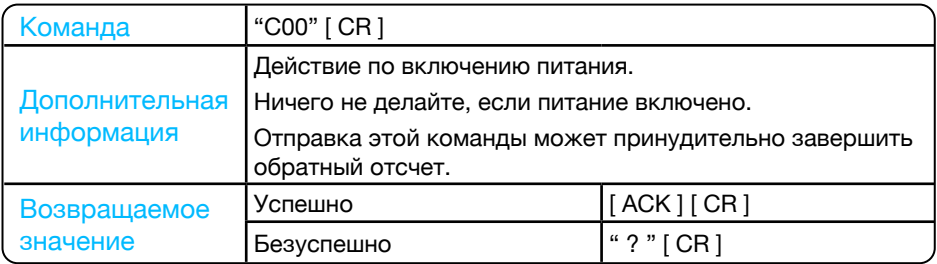

### 2.2 ВЫКЛЮЧЕНИЕ ПИТАНИЯ (незамедлительное выключение питания)

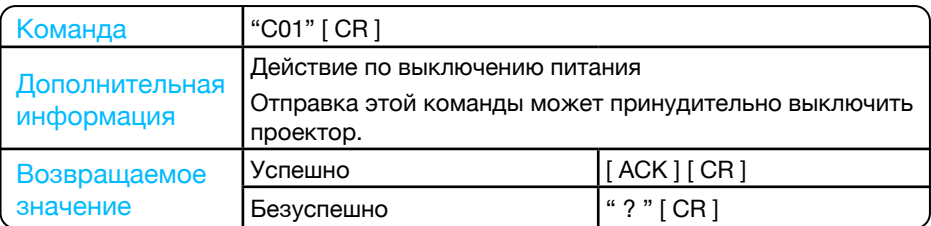

#### 2.3 ВЫКЛЮЧЕНИЕ ПИТАНИЯ

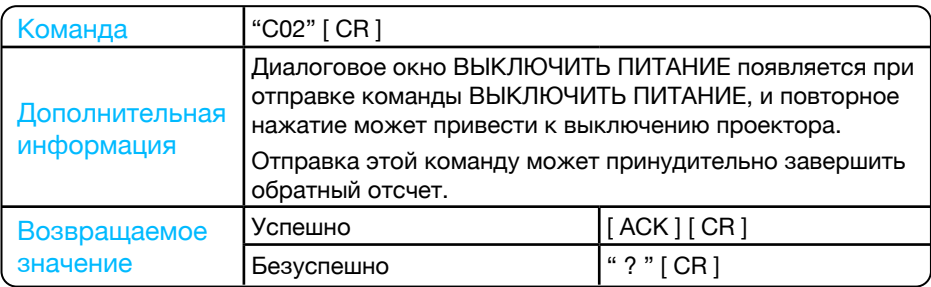

# 2.4 Команда HDMI 1

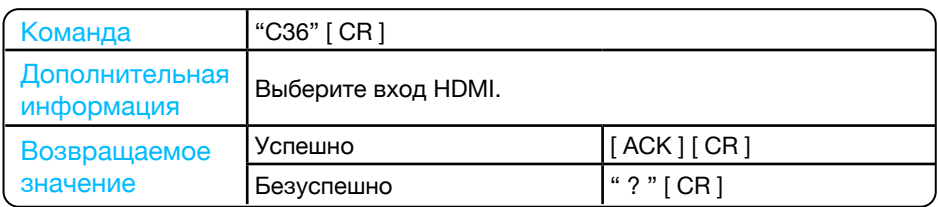

## 2.5 Команда VGA

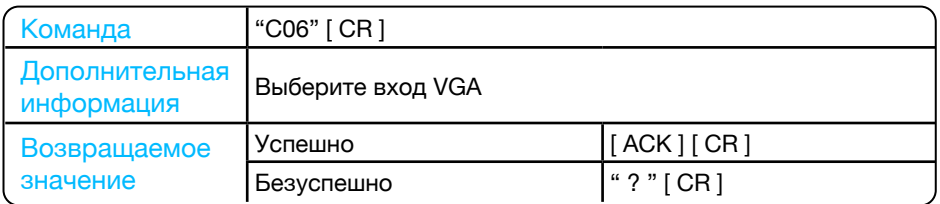

# 2.6 Команда СЕТЬ

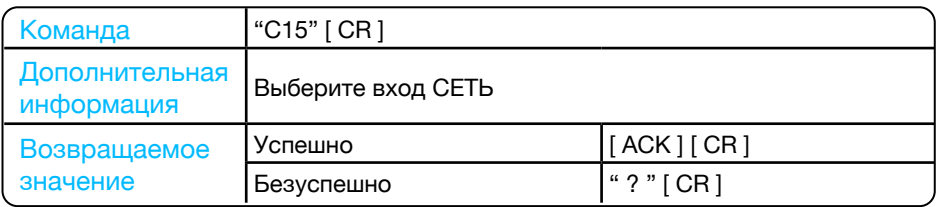

## 2.7 Команда MEMORY VIEWER

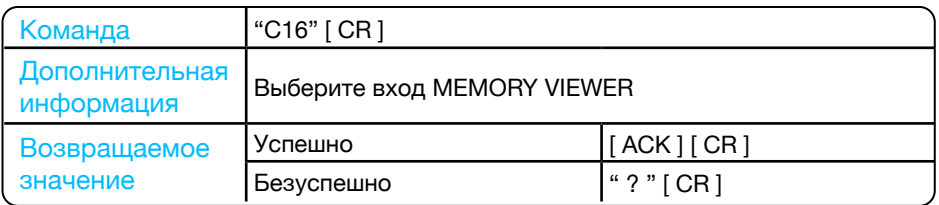

### 2.8 Команда USB DISPLAY

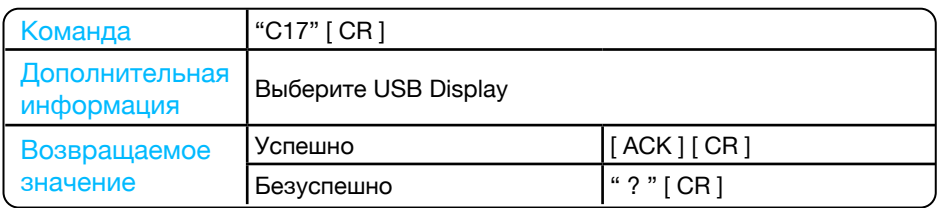

# 2.9 Команда ВИДЕО

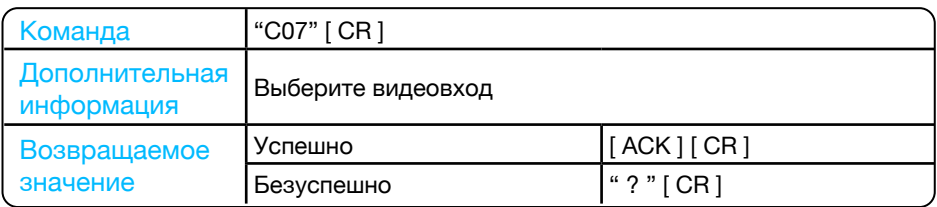

# 2.10 Команда HDMI 2

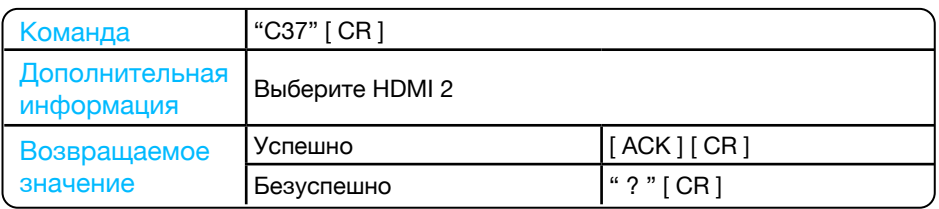

## Связь с компанией InFocus

Со службой технической поддержки InFocus можно связаться по указанным номерам телефонов в обозначенные часы работы, воспользовавшись предоставленными ссылками на формы запроса или посетив infocus.com, а также чат поддержки на каждой странице.

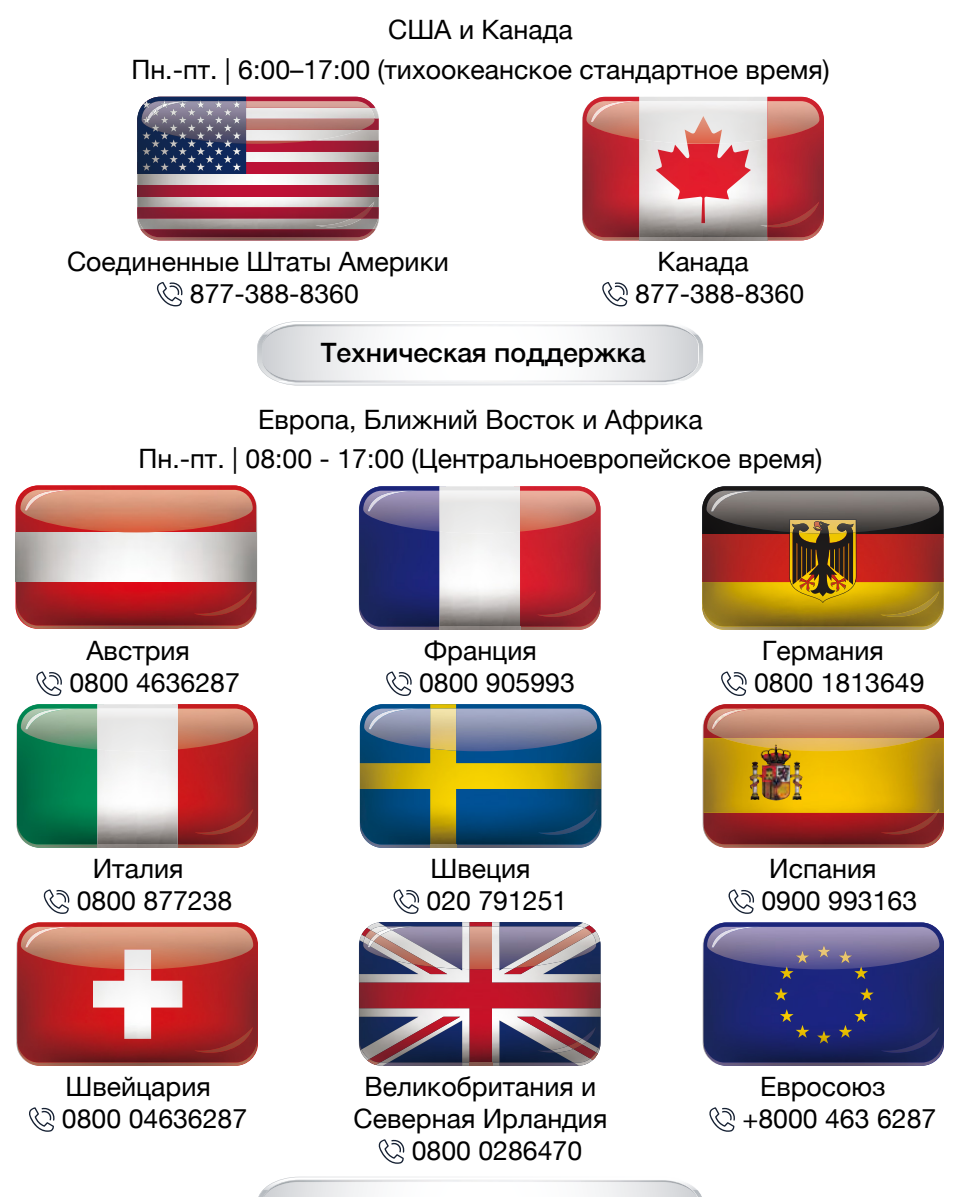

[Техническая поддержка](https://infocus.com/support/technical-support/)

# Азиатско-Тихоокеанский регион Пн.-пт. | 08:00 - 17:00 по местному времени

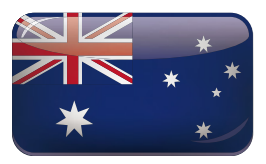

Австралия © 1300-577-321

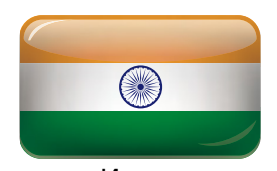

Индия © 044-22252042 © 044-42015277/89

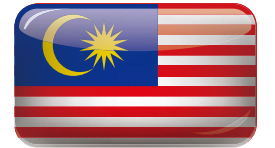

Малайзия  $\heartsuit + 607 - 3535133$ +603-80708889

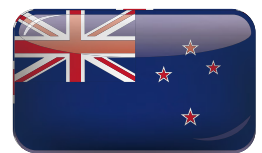

Новая Зеландия © 008000 463-6287

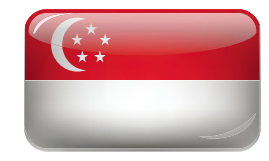

Сингапур **◎ +65 93387857** 

### [Техническая поддержка](https://infocus.com/support/technical-support/)

Если данное изделие используется в приложениях, требующих высокой надежности и безопасности, относящиеся к авиации, железной дороге, морскому транспорту, автомобилестроению, устройствам для предотвращения стихийных бедствий; различные средства безопасности или функциональные и прецизионные устройства, то следует использовать отказоустойчивые устройства и резервирование для безопасности и надежности системы. Поскольку данный продукт не предназначен для использования в приложениях, требующих чрезвычайно высокой надежности и безопасности, таких как аэрокосмическое оборудование, основное коммуникационное оборудование, оборудование для управления ядерной энергией или медицинское оборудование с непосредственным медицинским обслуживанием и т.д., пожалуйста, сделайте собственное суждение о пригодности этого продукта после полной оценки.

#### Важное заявление о сетевом обслуживании

Контент и услуги, полученные с помощью данного изделия, защищены законами об авторском праве, патентах, товарных знаках и / или других законах об интеллектуальной собственности. Эти материалы и услуги не должны использоваться способами, не разрешенными владельцем контента или поставщиком услуг. Они не предназначены для коммерческих целей.

Компания InFocus не несет ответственности за прямые, косвенные или неожиданные убытки и потери, возникшие в результате вашего доступа или доступа любой третьей стороны к контенту, услугам, информации или стороннему программному обеспечению посредством данного изделия.

Сторонние сервисы могут быть изменены, удалены или упразднены без предварительного уведомления. InFocus не заявляет и не гарантирует, что услуги или контент останутся доступными в любое время.

InFocus не несет ответственности за какие-либо услуги, связанные с данным контентом и услугами, а также за обслуживание клиентов. По любыми вопросам и обслуживанию, связанными с данным контентом и услугами, обращайтесь напрямую к соответствующему поставщику контента или услуг.

# Утилизация использованного продукта в Европейском Союзе

Законодательство ЕС, применяемое в каждой стране-участнице, требует, чтобы использованные электрические и электронные изделия, отмеченные товарным знаком (см. ниже), утилизировались отдельно от обычных бытовых отходов. Сюда входят проекторы и их электрические аксессуары. При утилизации таких продуктов следуйте указаниям местных властей и / или обратитесь в магазин, где был приобретено данное устройство.

После сбора использованные изделия повторно используются и утилизируются надлежащим образом. Эти усилия помогут сократить количество отходов, а также снизить негативное воздействие на здоровье человека и окружающую среду до минимального уровня.

Товарный знак на электрических и электронных изделиях относится только к странам-участницам Европейского Союза.

Перечеркнутый мусорный контейнер на колесах означает, что использованные батареи нельзя выбрасывать вместе с бытовыми отходами.

Существует отдельная система сбора использованных батарей для обеспечения надлежащей обработки и переработки в соответствии с законодательством.

Согласно директиве ЕС 2006 / 66 / EC, батареи нельзя утилизировать ненадлежащим образом. Батарея должна быть отделена для сбора местной службой.

Утилизация использованного продукта за пределами Европейского Союза

Если вы хотите утилизировать использованные электрические и электронные изделия за пределами Европейского союза, обратитесь в местные органы власти и узнайте, как их правильно утилизировать.

### **Калифорнийская резиденция**

ПРЕДУПРЕЖДЕНИЕ ДЛЯ ЖИТЕЛЕЙ КАЛИФОРНИИ

При обращении с кабелями, которые поставляются с данным устройством, существует опасность воздействия свинца. Данное химическое вещество в штате Калифорния вызывает врожденные дефекты или другие нарушения репродуктивной функции.

ВЫМОЙТЕ РУКИ ПОСЛЕ ИСПОЛЬЗОВАНИЯ.

### Радиочастотные помехи (только для США)

#### **Предупреждение**

Федеральная комиссия по связи не допускает никаких модификаций или изменений устройства, ЗА ИСКЛЮЧЕНИЕМ тех, которые указаны в данном руководстве компанией InFocus. Несоблюдение этого постановления правительства может лишить вас права на эксплуатацию данного оборудования.

# Уведомление для регионов и стран

Это оборудование было протестировано и признано соответствующим ограничениям для цифровых устройств класса "B" согласно части 15 правил FCC. Настоящие ограничения разработаны для обеспечения разумной защиты от вредных помех при установке в жилых помещениях. Данное оборудование генерирует, использует и может излучать радиочастотную энергию, а также создавать вредные помехи для радиосвязи, если оно установлено и используется не в соответствии с инструкциями. Однако нет гарантии, что помехи не возникнут при конкретной установке.

Если данное оборудование действительно создает недопустимые помехи для приема радио или телевидения, что можно определить путем включения и выключения оборудования, рекомендуется устранить помехи одним или несколькими способами:

- • Переориентировать или переместить приемную антенну.
- Увеличить расстояние между оборудованием и приемником.
- Подключить оборудование к розетке в цепи, отличной от той, к которой подключен приемник.
- • Обратиться за помощью к дилеру или специалисту по радио / телевидению

#### **Информация RoHS для турецкого рынка**

EEE Yonetmeligine Uygundur.

Настоящее устройство не предназначено для использования в прямом поле зрения на рабочих местах с визуальным отображением. Во избежание нежелательных отражений на рабочих местах с визуальным отображением данное устройство нельзя размещать в прямом поле зрения.

#### Лампы

#### **Жители США**

Лампа в данном устройстве содержит ртуть. Утилизируйте в соответствии с местными, государственными или федеральными законами.

#### **Закон Канады об охране окружающей среды, 1999г.**

Лампы в настоящем устройстве содержат ртуть. Утилизируйте в соответствии с местным законодательством.

# Производитель, импортер ЕС и уполномоченный представитель ЕС в соответствии с директивами ЕС

### **Производитель**

#### Maxnerva Technology Services Limited

Room 1001, 10/F, Houston Centre, 63 Mody Road, Tsim Sha Tsui East, Kowloon, Hong Kong.

#### **Импортер из ЕС**

#### Grand Field Technology Limited

Room 1001, 10/F, Houston Centre, 63 Mody Road, Tsim Sha Tsui East, Kowloon, Hong Kong.

#### **Уполномоченный представитель ЕС**

#### 24Hour-AR

Storgatan 51, 903 26 Umeå, Sweden

- $T +46 (0)10-424 00 20$ <br>F info@24hour-ar.com
- E info@24hour-ar.com<br>W www.24hour-ar.com
- www.24hour-ar.com

### **UK Authorised Representative in accordance with UK regulations**

#### Independent Quality Solutions Ltd

Enterprise House, Wrest Park, Silsoe, Bedfordshire, MK45 4HR

- $T +44 (0)1462 713322$ <br>Fenquiries@i-q-s.co.u
- E enquiries@i-q-s.co.uk<br>W www.i-g-s.co.uk
- www.i-q-s.co.uk

### **Russian Authorised Representative**

InFocus has appointed AUVIX LLC, 129085, c. Moscow, Zvezdny Boulevard, 21, bldg. 1. as the authorised representative in Russia and this product is compliant with TR TC 004/2011, TR TC 020/2011 and TR CU 020/2011 local conformity testing and approvals.

«InFocus назначил ООО « АУВИКС », 129085, г. Москва, Звездный бульвар, д. 21, стр. 1., в качестве официального представителя в России, и этот продукт соответствует требованиям TR TC 004/2011, TR TC 020/2011 и TR CU 020 / 2011г. местные испытания на соответствие и согласования»

### ООО « АУВИКС »

129085, г. Москва, Звездный бульвар, д. 21, стр. 1  $T$  +7 (495) 797-57-75 E-mail: info@auvix.ru

# **US Importer and Local Representative in accordance with FCC regulations**

Maxnerva Technology Services USA LLC

13190 SW 68th Parkway, Suite 120 Portland, Oregon, 97223, USA

# Декларация соответствия ЕС

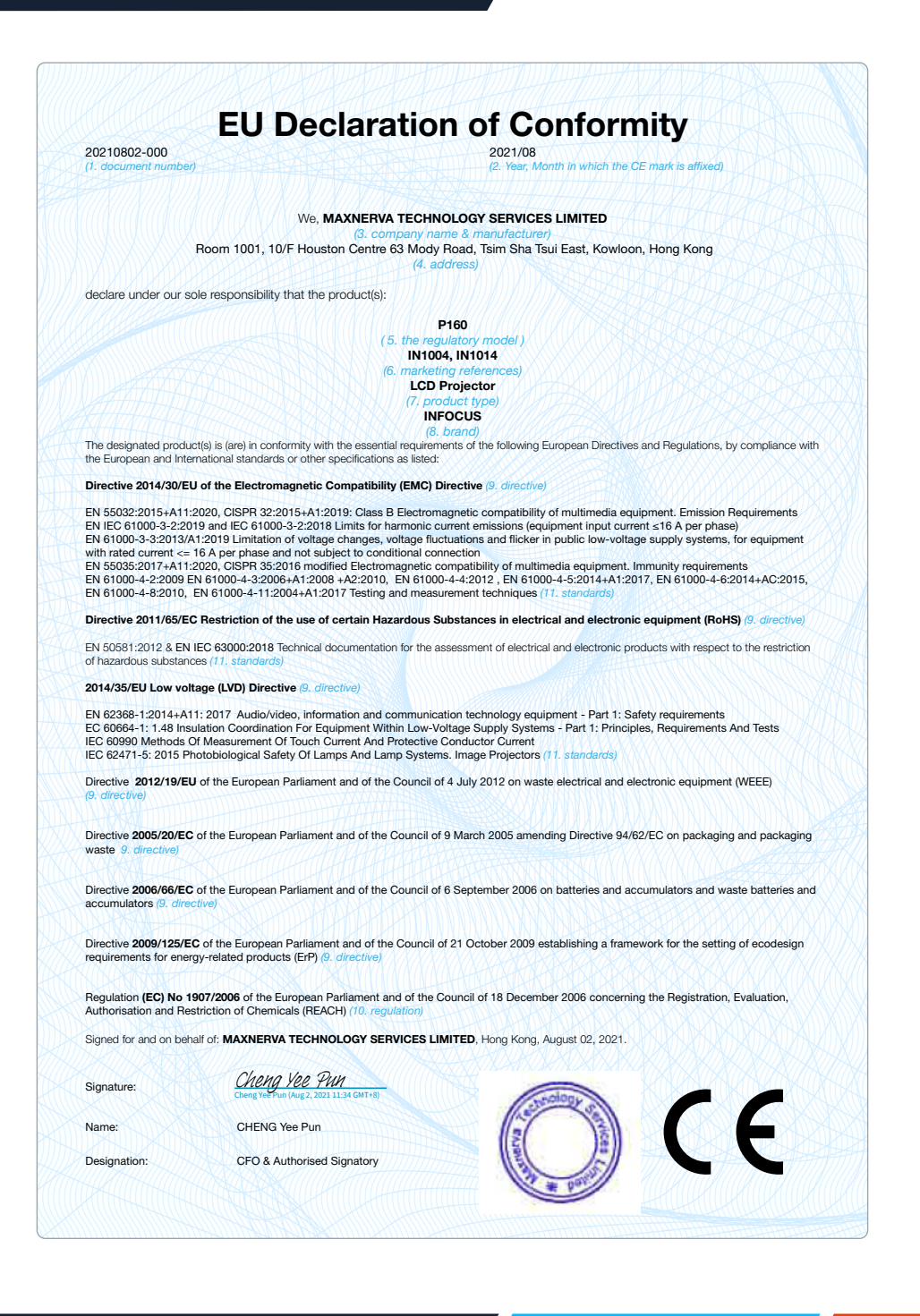

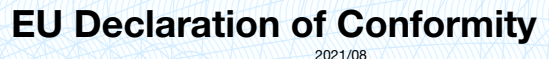

20210802-001 2021/08

(1. document number) (2. Year, Month in which the CE mark is affixed)

#### We, **MAXNERVA TECHNOLOGY SERVICES LIMITED**

(3. company name & manufacturer) Room 1001, 10/F Houston Centre 63 Mody Road, Tsim Sha Tsui East, Kowloon, Hong Kong (1) A DA DA DA DA DA DA LIFELIA DI 14. address)

declare under our sole responsibility that the product(s):

**P161**

# ( 5. the regulatory model ) **IN1024, IN1034, IN1044**

(6. marketing references) **LCD Projector**

(7. product type) **INFOCUS**

(8. brand)<br>The designated product(s) is (are) in conformity with the essential requirements of the following European Directives and Regulations, by compliance with the European and International standards or other specifications as listed:

**Directive 2014/30/EU of the Electromagnetic Compatibility (EMC) Directive** (9. directive)

EN 55032:2015+A11:2020, CISPR 32:2015+A1:2019: Class B Electromagnetic compatibility of multimedia equipment. Emission Requirements EN IEC 61000-3-2:2019 and IEC 61000-3-2:2018 Limits for harmonic current emissions (equipment input current ≤16 A per phase) EN 61000-3-3:2013/A1:2019 Limitation of voltage changes, voltage fluctuations and flicker in public low-voltage supply systems, for equipment<br>with rated current <= 16 A per phase and not subject to conditional connection

EN 55035:2017+A11:2020, CISPR 35:2016 modified Electromagnetic compatibility of multimedia equipment. Immunity requirements<br>EN 61000-4-2:2009 EN 61000-4-3:2006+A1:2008 +A2:2010, EN 61000-4-4:2012 , EN 61000-4-5:2014+A1:201 EN 61000-4-8:2010, EN 61000-4-11:2004+A1:2017 Testing and measurement techniques (11. standards)

**Directive 2011/65/EC Restriction of the use of certain Hazardous Substances in electrical and electronic equipment (RoHS) (9. directive)** 

EN 50581:2012 & EN IEC 63000:2018 Technical documentation for the assessment of electrical and electronic products with respect to the restriction of hazardous substances (1)

#### 2014/35/EU Low voltage (LVD) Directive <sup>@</sup> direction

EN 62368-1:2014+A11: 2017 Audio/video, information and communication technology equipment - Part 1: Safety requirements EC 60664-1: 1.48 Insulation Coordination For Equipment Within Low-Voltage Supply Systems - Part 1: Principles, Requirements And Tests IEC 60990 Methods Of Measurement Of Touch Current And Protective Conductor Current IEC 62471-5: 2015 Photobiological Safety Of Lamps And Lamp Systems. Image Projectors (11.

Directive **2012/19/EU** of the European Parliament and of the Council of 4 July 2012 on waste electrical and electronic equipment (WEEE) (9. directive)

Directive **2005/20/EC** of the European Parliament and of the Council of 9 March 2005 amending Directive 94/62/EC on packaging and packaging waste 9. d

Directive **2006/66/EC** of the European Parliament and of the Council of 6 September 2006 on batteries and accumulators and waste batteries and accumulators (9)

Directive **2009/125/EC** of the European Parliament and of the Council of 21 October 2009 establishing a framework for the setting of ecodesign requirements for energy-related products (ErP) (9. direction

Regulation **(EC) No 1907/2006** of the European Parliament and of the Council of 18 December 2006 concerning the Registration, Evaluation, Authorisation and Restriction of Chemicals (REACH) (10

Signed for and on behalf of: **MAXNERVA TECHNOLOGY SERVICES LIMITED**, Hong Kong, August 02, 2021.

Signature:

Cheng Yee Pun (Aug 2, 2021 11:28 GMT+8) Cheng Yee Pun

Name: CHENG Yee Pun

Designation: CFO & Authorised Signatory

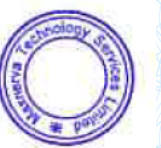

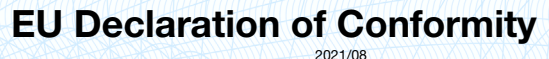

20210802-002 2021/08

(1. document number) (2. Year, Month in which the CE mark is affixed)

#### We, **MAXNERVA TECHNOLOGY SERVICES LIMITED**

(3. company name & manufacturer) Room 1001, 10/F Houston Centre 63 Mody Road, Tsim Sha Tsui East, Kowloon, Hong Kong (1) A DA DA DA DA DA DA LIFELIA DI 14. address)

declare under our sole responsibility that the product(s):

**P162**

# ( 5. the regulatory model ) **IN1026, IN1036, IN1046**

(6. marketing references) **LCD Projector**

(7. product type) **INFOCUS**

(8. brand)<br>The designated product(s) is (are) in conformity with the essential requirements of the following European Directives and Regulations, by compliance with the European and International standards or other specifications as listed:

**Directive 2014/30/EU of the Electromagnetic Compatibility (EMC) Directive** (9. directive)

EN 55032:2015+A11:2020, CISPR 32:2015+A1:2019: Class B Electromagnetic compatibility of multimedia equipment. Emission Requirements EN IEC 61000-3-2:2019 and IEC 61000-3-2:2018 Limits for harmonic current emissions (equipment input current ≤16 A per phase) EN 61000-3-3:2013/A1:2019 Limitation of voltage changes, voltage fluctuations and flicker in public low-voltage supply systems, for equipment<br>with rated current <= 16 A per phase and not subject to conditional connection

EN 55035:2017+A11:2020, CISPR 35:2016 modified Electromagnetic compatibility of multimedia equipment. Immunity requirements<br>EN 61000-4-2:2009 EN 61000-4-3:2006+A1:2008 +A2:2010, EN 61000-4-4:2012 , EN 61000-4-5:2014+A1:201 EN 61000-4-8:2010, EN 61000-4-11:2004+A1:2017 Testing and measurement techniques (11. standards)

**Directive 2011/65/EC Restriction of the use of certain Hazardous Substances in electrical and electronic equipment (RoHS) (9. directive)** 

EN 50581:2012 & EN IEC 63000:2018 Technical documentation for the assessment of electrical and electronic products with respect to the restriction of hazardous substances (1)

#### 2014/35/EU Low voltage (LVD) Directive <sup>@</sup> direction

EN 62368-1:2014+A11: 2017 Audio/video, information and communication technology equipment - Part 1: Safety requirements EC 60664-1: 1.48 Insulation Coordination For Equipment Within Low-Voltage Supply Systems - Part 1: Principles, Requirements And Tests IEC 60990 Methods Of Measurement Of Touch Current And Protective Conductor Current IEC 62471-5: 2015 Photobiological Safety Of Lamps And Lamp Systems. Image Projectors (11.

Directive **2012/19/EU** of the European Parliament and of the Council of 4 July 2012 on waste electrical and electronic equipment (WEEE) (9. directive)

Directive **2005/20/EC** of the European Parliament and of the Council of 9 March 2005 amending Directive 94/62/EC on packaging and packaging waste 9. d

Directive **2006/66/EC** of the European Parliament and of the Council of 6 September 2006 on batteries and accumulators and waste batteries and accumulators (9)

Directive **2009/125/EC** of the European Parliament and of the Council of 21 October 2009 establishing a framework for the setting of ecodesign requirements for energy-related products (ErP) (9. direction

Regulation **(EC) No 1907/2006** of the European Parliament and of the Council of 18 December 2006 concerning the Registration, Evaluation, Authorisation and Restriction of Chemicals (REACH) (10

Signed for and on behalf of: **MAXNERVA TECHNOLOGY SERVICES LIMITED**, Hong Kong, August 02, 2021.

Signature:

Cheng Yee Pun (Aug 2, 2021 11:29 GMT+8) Cheng Yee Pun

Name: CHENG Yee Pun

Designation: CFO & Authorised Signatory

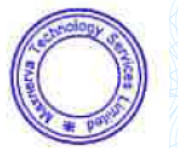

# **EU Declaration of Conformity**

20210802-003 2021/08

(1. document number) (2. Year, Month in which the CE mark is affixed)

#### We, **MAXNERVA TECHNOLOGY SERVICES LIMITED**

(3. company name & manufacturer) Room 1001, 10/F Houston Centre 63 Mody Road, Tsim Sha Tsui East, Kowloon, Hong Kong (1) A DA DA DA DA DA DA LIFELIA DI 14. address)

declare under our sole responsibility that the product(s):

**P163**

# ( 5. the regulatory model ) **IN1029, IN1039, IN1049, IN1059**

(6. marketing references) **LCD Projector**

(7. product type) **INFOCUS**

(8. brand)<br>The designated product(s) is (are) in conformity with the essential requirements of the following European Directives and Regulations, by compliance with the European and International standards or other specifications as listed:

**Directive 2014/30/EU of the Electromagnetic Compatibility (EMC) Directive** (9. directive)

EN 55032:2015+A11:2020, CISPR 32:2015+A1:2019: Class B Electromagnetic compatibility of multimedia equipment. Emission Requirements EN IEC 61000-3-2:2019 and IEC 61000-3-2:2018 Limits for harmonic current emissions (equipment input current ≤16 A per phase) EN 61000-3-3:2013/A1:2019 Limitation of voltage changes, voltage fluctuations and flicker in public low-voltage supply systems, for equipment<br>with rated current <= 16 A per phase and not subject to conditional connection

EN 55035:2017+A11:2020, CISPR 35:2016 modified Electromagnetic compatibility of multimedia equipment. Immunity requirements<br>EN 61000-4-2:2009 EN 61000-4-3:2006+A1:2008 +A2:2010, EN 61000-4-4:2012 , EN 61000-4-5:2014+A1:201 EN 61000-4-8:2010, EN 61000-4-11:2004+A1:2017 Testing and measurement techniques (11. standards)

**Directive 2011/65/EC Restriction of the use of certain Hazardous Substances in electrical and electronic equipment (RoHS) (9. directive)** 

EN 50581:2012 & EN IEC 63000:2018 Technical documentation for the assessment of electrical and electronic products with respect to the restriction of hazardous substances (1)

#### 2014/35/EU Low voltage (LVD) Directive <sup>@</sup> direction

EN 62368-1:2014+A11: 2017 Audio/video, information and communication technology equipment - Part 1: Safety requirements EC 60664-1: 1.48 Insulation Coordination For Equipment Within Low-Voltage Supply Systems - Part 1: Principles, Requirements And Tests IEC 60990 Methods Of Measurement Of Touch Current And Protective Conductor Current IEC 62471-5: 2015 Photobiological Safety Of Lamps And Lamp Systems. Image Projectors (11.

Directive **2012/19/EU** of the European Parliament and of the Council of 4 July 2012 on waste electrical and electronic equipment (WEEE) (9. directive)

Directive **2005/20/EC** of the European Parliament and of the Council of 9 March 2005 amending Directive 94/62/EC on packaging and packaging waste 9. d

Directive **2006/66/EC** of the European Parliament and of the Council of 6 September 2006 on batteries and accumulators and waste batteries and accumulators (9)

Directive **2009/125/EC** of the European Parliament and of the Council of 21 October 2009 establishing a framework for the setting of ecodesign requirements for energy-related products (ErP) (9. direction

Regulation **(EC) No 1907/2006** of the European Parliament and of the Council of 18 December 2006 concerning the Registration, Evaluation, Authorisation and Restriction of Chemicals (REACH) (10

Signed for and on behalf of: **MAXNERVA TECHNOLOGY SERVICES LIMITED**, Hong Kong, August 02, 2021.

Signature:

Cheng Yee Pun (Aug 2, 2021 11:33 GMT+8) Cheng Yee Pun

Name: CHENG Yee Pun

Designation: CFO & Authorised Signatory

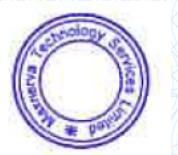

# Декларация соответствия Великобритании

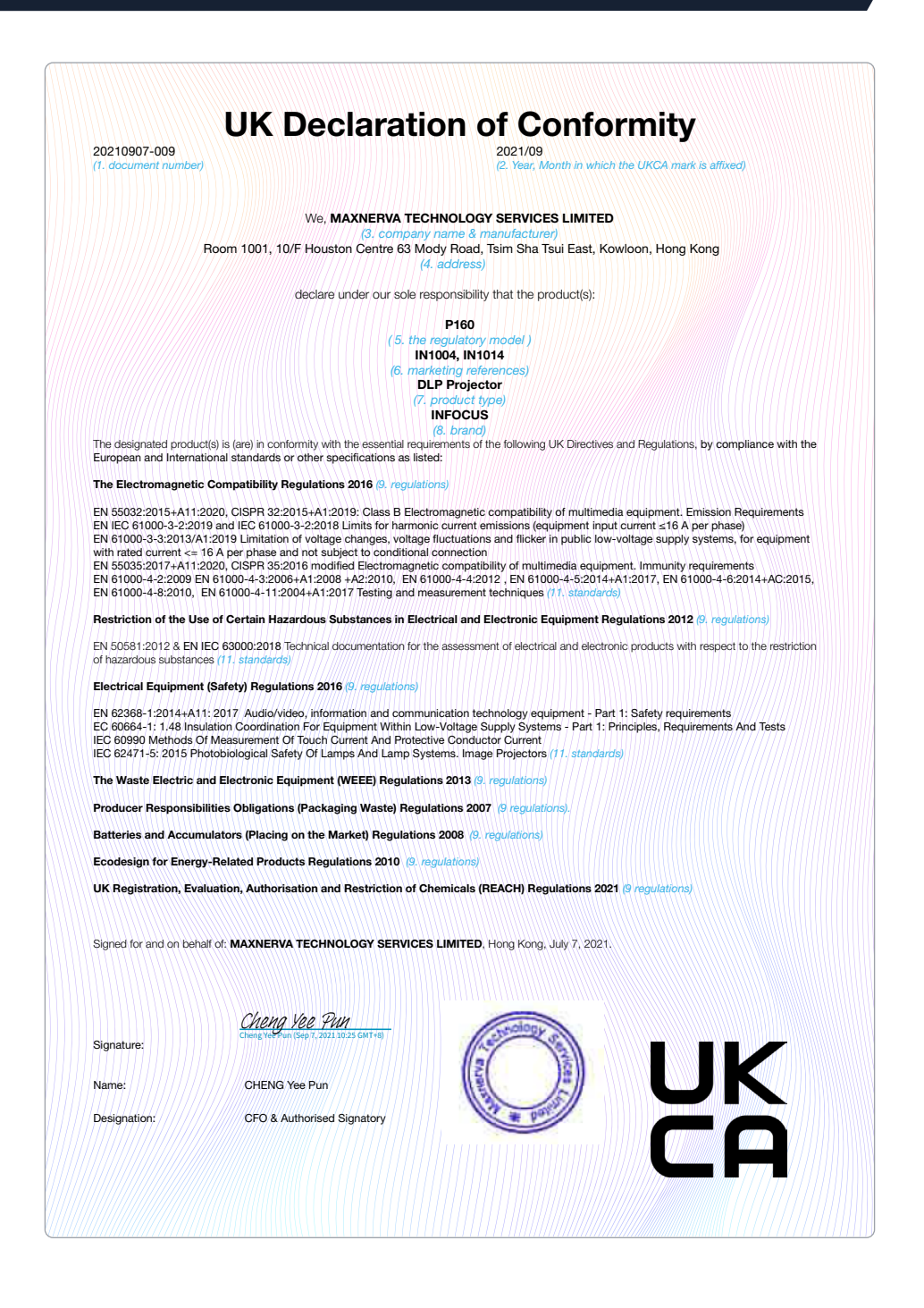

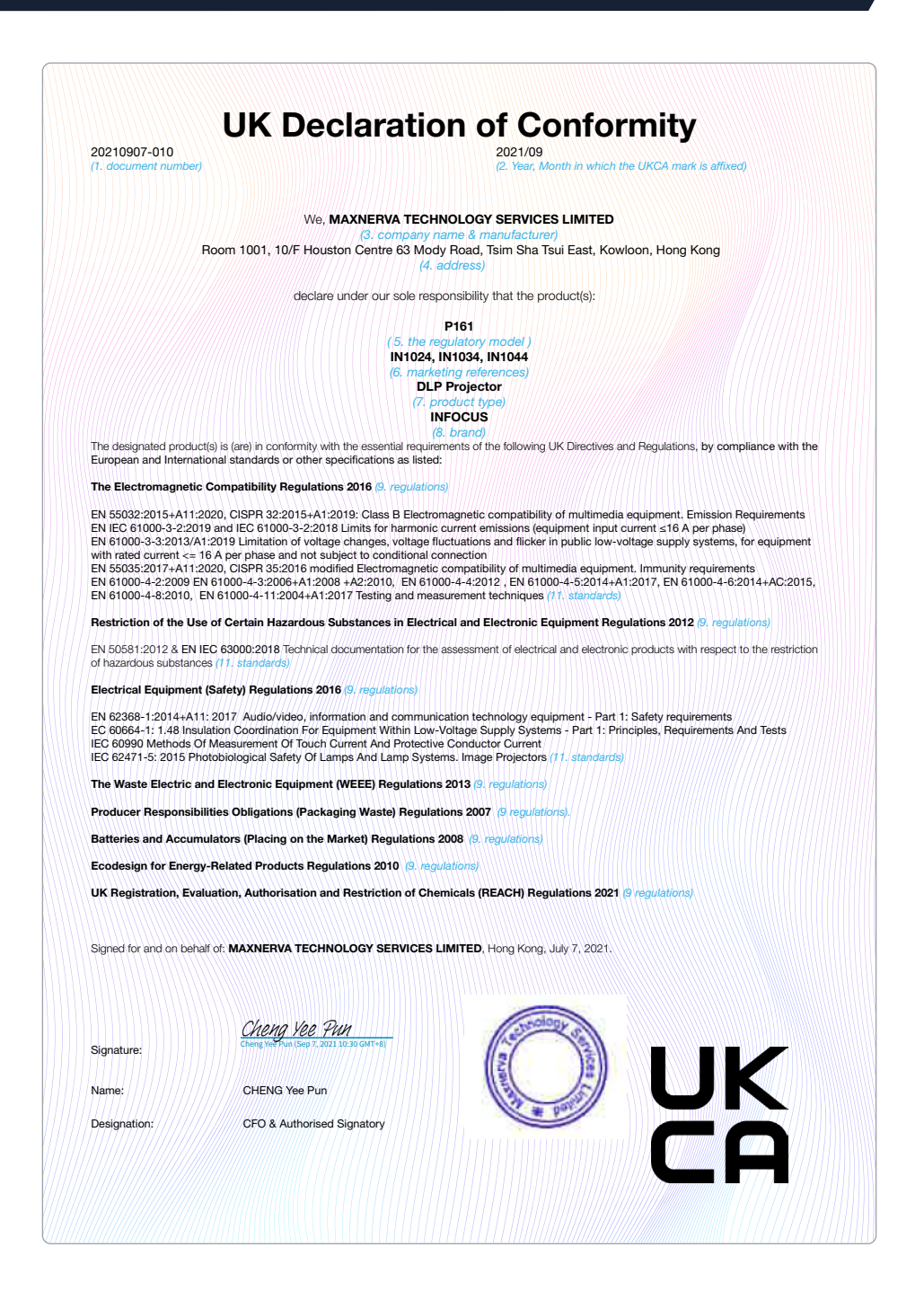

# Декларация соответствия Великобритании

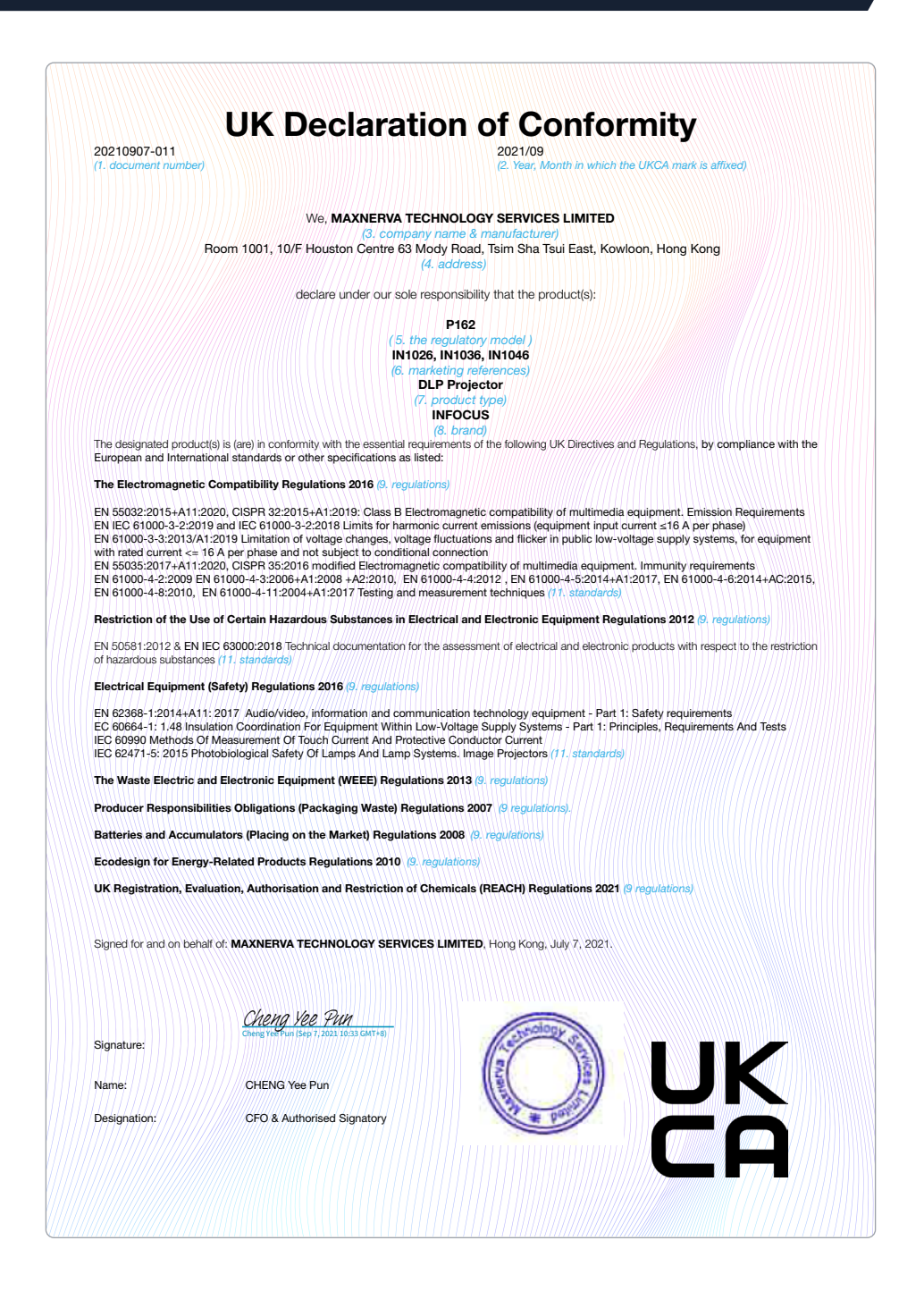

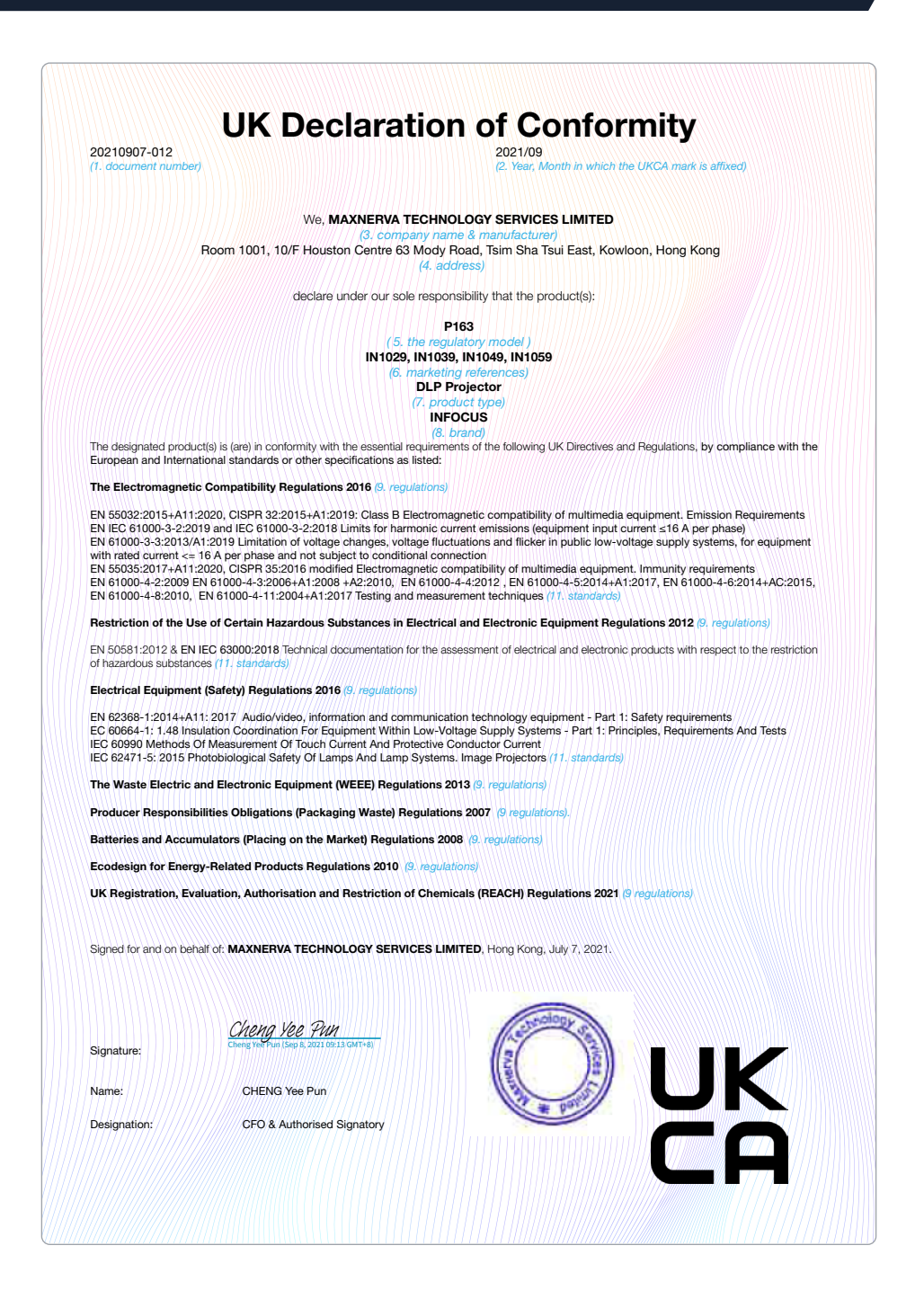

# **INFOCUS LIMITED WARRANTY**

For product purchases effective 1st January 2021

# **WARRANTY STATEMENT**

In Focus warrants its products to be free from defects in material and workmanship during the warranty period. If a product proves to be defective in material or workmanship during the warranty period, In Focus will, at its sole option, repair or replace the product with a similar product. Replacement Products or parts may include remanufactured or refurbished parts or components. The replacement unit will be covered by the balance of time remaining on the customer's original limited warranty. In Focus provides no warranty for any third-party software whether included with the product or installed by the customer, installation of any unauthorized or third party hardware parts or components (e.g. Projector Lamps}.

# **DEAD ON ARRIVAL (DOA)**

All brand new In Focus products carry a thirty (30} day Dead on Arrival ( DOA } warranty policy for the first consumer purchaser. A new replacement unit will be provided if the Product is found to be non-operational within thirty (30} days of purchase and freight shall be covered both ways by lnFocus.

# **WHO THE WARRANTY PROTECTS**

This warranty is valid only for the first consumer purchaser, it is nontransferable.

## **WARRANTY PERIOD**

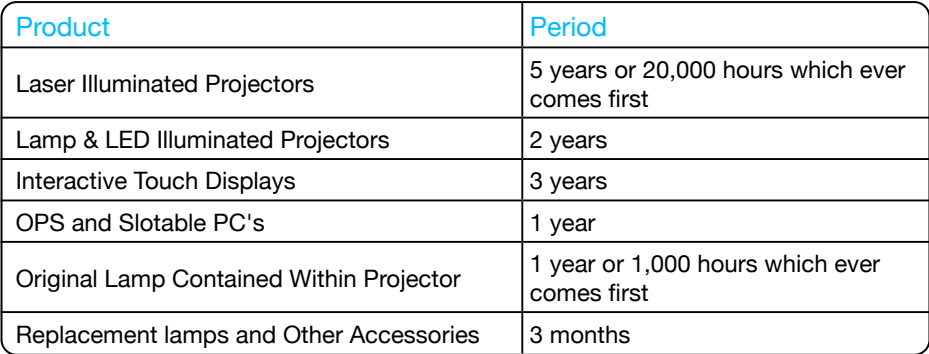

# **WHAT THE WARRANTY DOES NOT COVER**

- 1. Any product on which the serial number has been defaced, modified or removed.
- 2. Damage, deterioration or malfunction resulting from:

Accident, misuse, neglect, fire, water, lightning, or other acts of nature, unauthorized product modification, or failure to follow instructions supplied with the product.

Repair or attempted repair by anyone not authorized by In Focus.

Damage to or loss of any programs, data or removable storage media.

Software or data loss occurring during repair or replacement.

Any damage of the product due to shipment.

Removal or installation of the product.

Causes external to the product, such as electric power fluctuations or failure.

Use of supplies or parts not meeting lnFocus specifications.

Normal wear and tear.

Failure of owner to perform periodic product maintenance as stated in User Guide.

Any other cause which does not relate to a product defect.

Damage caused by static (non-moving} images displayed for lengthy periods of time (image burn-in}.

Any third-party software included with the product or installed by the customer.

Installation of any unauthorized hardware, accessories, consumable parts or components.

Damage to, or abuse of, the coating on the surface of the display through inappropriate cleaning as described in product User Guide.

### **OBTAINING WARRANTY SERVICE**

Submit your request to us on line: https://infocus.com/support/technical-support/or call your local In Focus support hotline which can be found at: https://infocus.com/ support/contact-us/ Be sure to read our RMA instruction closely to ensure a smooth and timely process of your report, these will be sent to you with the RMA confirmation.

# **NOTICE**

Products presented for delivery at In Focus repair or logistics center without an assigned RMA will be refused and returned to sender. Products delivered to In Focus repair or logistics center damaged will be held and customer will be notified. It is the responsibility of sender to file claims directly with their freight carrier company.

# **LIMITATION OF IMPLIED WARRANTIES**

TO THE EXTENT ALLOWED BY LOCAL LAW, THIS PRODUCT IS PROVIDED TO YOU "AS IS" WITHOUT WARRANTIES OR CONDITIONS OF ANY KIND, WHETHER ORAL OR WRITTEN, EXPRESS OR IMPLIED. INFOCUS SPECIFICALLY DISCLAIMS ANY IMPLIED WARRANTIES OR CONDITIONS OF MERCHANTABILITY, SATISFACTORY QUALITY, NON INFRINGEMENT AND FITNESS FOR A PARTICULAR PURPOSE.

# **EXCLUSION OF DAMAGES**

IN FOCUS'S LIABILITY IS LIMITED TO THE COST OF REPAIR OR REPLACEMENT OF THE PRODUCT. IN FOCUS SHALL NOT BE LIABLE FOR:

- 1. DAMAGE TO OTHER PROPERTY CAUSED BY ANY DEFECTS IN THE PRODUCT.
- 2. DAMAGES BASED UPON INCONVENIENCE, LOST PROFIT, LOST DATA OR DOWNTIME COSTS, LOSS OF USE OF THE PRODUCT, LOSS OF TIME, LOSS OF PROFITS, LOSS OF BUSINESS OPPORTUNITY, LOSS OF GOODWILL, INTERFERENCE WITH BUSINESS RELATIONSHIPS, OR OTHER COMMERCIAL LOSS, EVEN IF ADVISED OF THE POSSIBILITY OF SUCH DAMAGES.
- 3. ANY OTHER DAMAGES, WHETHER DIRECT, SPECIAL, INCIDENTAL, CONSEQUENTIAL OR OTHERWISE.
- 4. ANY CLAIM AGAINST THE CUSTOMER BY ANY OTHER PARTY.

# **LOCAL LAW**

This warranty gives you specific legal rights, and you may also have other rights which vary from locality to locality. Some localities do not allow limitations on implied warranties and/or do not allow the exclusion of incidental or consequential damages, so the above limitations and exclusions may not apply to you.